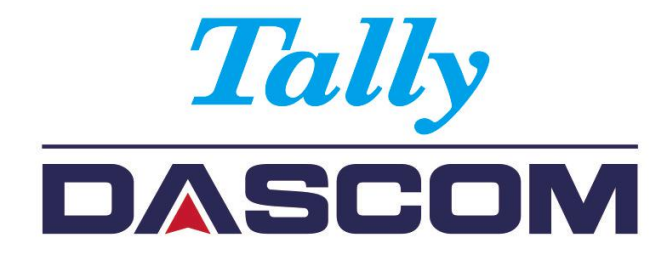

## User Guide DL-830 Thermal Desktop Label Printer

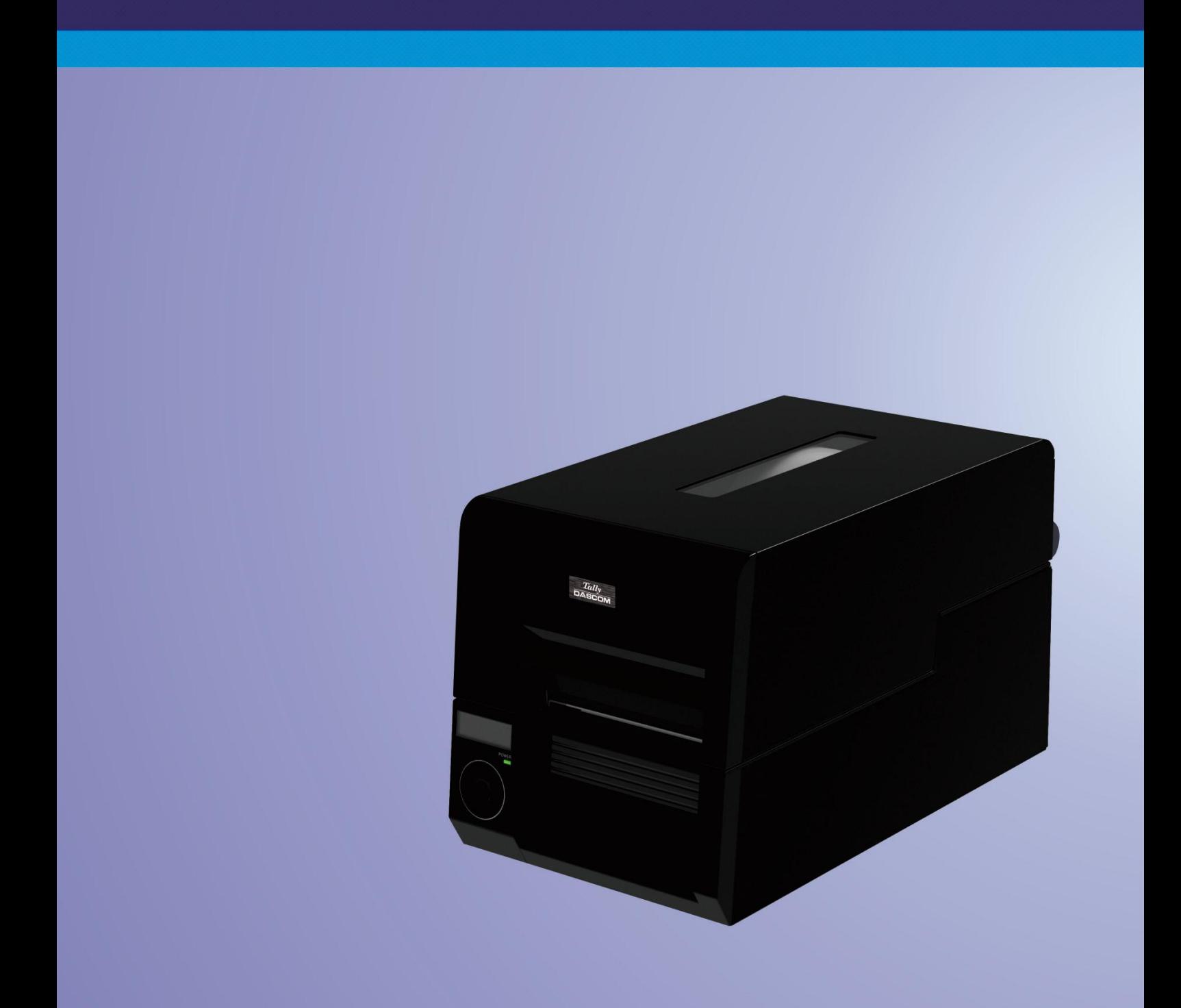

#### Important Safety Instructions (English)

Read the following instructions thoroughly before starting up your printer.

- Never carry out maintenance or repair work yourself. Always contact a qualified service technician.
- Keep this Operator's Manual in a place which is easily accessible at all times.
- Place the printer on a solid and even base so that it cannot fall.
- Never place the printer in the vicinity of inflammable gas or explosive substances.
- Ensure the printer is connected to a socket with the correct mains voltage.
- Always disconnect the printer from the mains before opening the device to perform maintenance work or remedy errors.
- Do not expose the printer to high temperatures, direct sunlight or dust.
- Keep all liquids away from the printer.
- Protect the printer from shock, impact and vibration.
- Make sure that the printer and computer are switched off before connecting the data cable.
- The print head will become very hot during printing; avoid contact with the print head after printing has finished.
- Do not perform any operation or action in any way other than those provided in this manual. When in doubt, contact your dealer or your customer support.

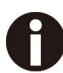

The device and mains-socket must all times be easily accessible.

#### Wichtige Sicherheitshinweise (German)

Lesen Sie bitte diese Sicherheitshinweise durch, bevor sie den Drucker in Betrieb nehmen.

- Führen Sie Wartungsarbeiten und Reparaturen keinesfalls selbst aus, sondern verständigen Sie immer einen qualifizierten Servicetechniker.
- Bewahren Sie diese Dokumentation an einem jederzeit zugänglichen Ort auf.
- Den Drucker auf stabilem und ebenem Untergrundso aufstellen, dass er nicht zu Boden fallen kann.
- Stellen Sie den Drucker keinesfalls in der Nähe von leicht entzündlichen Gasen oder explosiven Stoffen auf.
- Den Drucker nur an eine Steckdose mit der richtigen Spannung anschließen.
- Wenn Sie den Drucker vom Netz trennen wollen, den Drucker ausschalten und immer den Netzstecker aus der Steckdose ziehen.
- Den Drucker weder hohen Temperaturen noch direktem Sonnenlicht und Staub aussetzen.
- Keine Flüssigkeiten mit dem Drucker in Berührung bringen.
- Den Drucker keinen Erschütterungen, Stößen oder Vibrationen aussetzen.
- Sicherstellen, dass der Drucker und der Computer ausgeschaltet sind, bevor das Datenkabel angeschlossen wird.
- Der Druckkopf wird während des Druckens heiß. Vor dem Berühren deshalb einige Zeit abkühlen lassen.
- Weichen Sie bei der Bedienung des Druckers nicht von den Anweisungen in der Dokumentation ab.

Bei Unklarheiten wenden Sie sich bitte an Ihren Händler oder Ihren Kundendienst.

 Maschinenlärminformations – Verordnung – 3.GPSGV, der höchste Schalldruckpegel beträgt 70 dB(A) oder weniger gemäß EN ISO 7779.

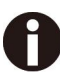

Das Gerät und die Netzsteckdose müssen jeder Zeit leicht zugänglich sein.

#### Consignes importantes de sécurité (French)

Lire attentivement les instructions suivantes avant de mettre l'imprimante en service.

- Ne jamais effectuer soi-même les travaux d'entretien et de réparations. Contacter toujours un dépanneur qualifié.
- Placer l'imprimante sur un support stable de façon à ce qu'elle ne puisse pas tomber.
- Ne jamais placer l'imprimante à proximité de sources de gaz aisément inflammables ou de substances explosives.
- Ne connecter l'imprimante à une prise que lorsque la tension est correcte.
- Pour déconnecter l'imprimante de l'alimentation principale, mettre l'imprimante hors tension et toujours débrancher le connecteur secteur de la prise murale.
- Ne pas exposer l'imprimante à des températures élevées, à la lumière directe du soleil ou à la poussière.
- Ne pas mettre l'imprimante en contact avec des liquides.
- Ne pas exposer l'imprimante à des chocs, impacts ou vibrations.
- S'assurer que l'imprimante et l'ordinateur sont hors tension avant de connecter le câble de données.
- La tête d'impression est brûlante pendant l'impression. C'est pourquoi laissez-la refroidir quelques instants avant d'y toucher.
- N'exécutez aucune opération ni action d'une autre manière que celle indiquée dans ce manuel. En cas de doute, veuillez contacter votre distributeur ou service après-vente.

Le dispositif et la prise principale doivent toujours être accessibles facilement.

#### Indicazioni di sicurezza importanti (Italian)

Prima di mettere in funzione la stampante, leggere attentamente le seguenti indicazioni.

- Non eseguire mai da sé gli interventi di manutenzione e riparazione, ma rivolgersi sempre a un tecnico di assistenza qualificato.
- Conservare le presenti istruzioni per l'uso in un luogo sempre accessibile.
- Collocare la stampante su una superficie stabile, per evitare che cada a terra.
- Non collocare la stampante in prossimità di gas facilmente infiammabili o di sostanze esplosive.
- Collegare la stampante a una presa di corrente con tensione adeguata.
- Per scollegare la stampante dalla rete di alimentazione, spegnere la stampante e disinserire sempre il connettore di rete dalla presa.
- Non esporre la stampante ad elevate temperature né alla luce solare diretta e alla polvere.
- Evitare il contatto della stampante con liquidi.
- Non esporre la stampante a colpi, scosse o vibrazioni.
- Verificare che la stampante e il computer siano spenti prima di collegare il cavo di trasmissione dati.
- Durante la stampa, la testina si surriscal-da notevolmente. Prima di toccarla, se necessario opportuno quindi lasciarla raffreddare qualche istante.
- Non eseguire alcuna operazione o azione se non nella maniera descritta nel presente manuale. In caso di dubbio, contattare il rivenditore o dalla società incaricata dell'assistenza.

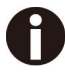

Il dispositivo e la presa di corrente devono essere sempre facilmente accessibili.

#### Instrucciones de seguridad importantes (Spanish)

Lea las siguientes instrucciones con esmero antes de poner la impresora en servicio.

 Nunca lleve a cabo trabajos de mantenimiento o reparación Ud. mismo, sino consulte a un técnico de la provincia de la provincia de la provincia de la provincia de la provincia de la provincia de la provinci

servicio calificado.

- Guarde las presentes instrucciones de servicio en un lugar de fácil acceso en cualquier momento.
- Ponga la impresora sobre un base estable de manera que no pueda caer al suelo.
- Nunca coloque la impresora en la vecindad de gases de fácil inflamabilidad o sunstancias explosivas.
- Asegure conectar la impresora sólo a un enchufe con un voltaje correcto.
- Cuando quiera desconectar la impresora de la red, apague la impresora y siempre tire la clavija de alimentación del enchufe.
- No exponga la impresora a temperaturas altas, a la luz solar directa y al polvo.
- No ponga la impresora en contacto con fluidos.
- Nunca exponga la impresora a sacudidas, choques o vibraciones.
- Asegúrese de que la impresora y el ordenador estén apagdos antes de conectar el cable de datos.
- La cabeza de impresión se pone muy caliente durante la impresión. Por lo tanto, deje enfriarlo algún tiempo antes de tocarla.
- No permita que se realice cualquier operación o acción de una forma diferente a lo que se señala en el manual. En caso de duda, póngase en contacto con su comerciante o con su servicio post-venta.

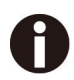

El dispositivo y la toma de corriente deben estar ubicados de forma que sea fácil acceder a ellos.

#### Правила по технике безопасности. (Russian)

Прочитайте, пожалуйста, инструкцию по технике безопасности перед включением в работу принтера.

- Не выполняйте технические работы и ремонт техники самостоятельно, но сообщайте о неисправностях квалифицированным сервисным техникам.
- Данная инструкция должна быть всегда доступна каждому пользователю.
- Установите принтер на ровном и стабильном месте так, чтобы он не смог упасть на пол.
- Ни в коем случае не ставьте принтер вблизи легко воспламеняющихся газов и взрывчатых веществ.
- Включайте принтер в розетку только с соответствующим напряжением.
- Если Вы хотите отключить принтер от напряжения, сначала выключите принтер сам и затем выньте штекер из розетки.
- Берегите принтер от нагревания, от попадания на него прямых солнечных лучей и пыли.
- Не допускайте попадания жидкости на принтер.
- Нельзя подвергать принтер тряске, ударам и вибрации.
- Убедитесь, что принтер и компьютер выключены, только после этого соедините принтер с компьютером.
- Печатающая головка нагревается во время работы принтера. Поэтому подождите какое-то время, прежде чем дотронуться до нее.
- Пользуйтесь принтером так, как это написано в документации. Если у Вас возникают неясности, обращайтесь с вопросами к Вашим продавцам или в сервисный центр.

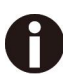

Устройство и розетка должны быть всегда легко доступна.

#### Instruções Importantes sobre Segurança (Portuguese)

Leia as instruções de segurança antes de usar a impressora.

- Consulte sempre um técnico qualificado para executar uma reparação .
- Coloque a impressora sobre uma base sólida e nivelada, para que ela não sofra quedas.
- Jamais instale a impressora nas proximidades de lugares onde haja gás inflamável ou substâncias explosivas.
- Assegure-se de conectar a impressora à tomada elétrica com a voltagem apro-priada.
- Quando desligar a impressora da rede, desligue sempre a impressora e retire o cabo da tomada.
- Não exponha a impressora a temperaturas altas ou luz solar direta.
- Não aproxime substâncias líquidas da impressora.
- Proteja a impressora de choques, impactos e vibrações.
- Desligue a impressora e o computador antes de conectar o cabo da rede.
- A cabeça da impressora pode ficar muito quente . Portanto, espere algum tempo antes de tocá-la.
- Não faça nenhuma operação ou ação além das recomendadas neste manual. Em caso de dúvida, contate seu revendedor ou companhia de serviço.

A impressora e a tomada devem ser facilmente em todos os momentos acessíveis.

#### ÖnemliGüvenlik Talimatları (Turkish)

Lütfen, yazıcıyı işletime geçirmeden önce bu güvenlik talimatlarını bütünüyle dikkatleokuyun.

- Bakım ve tamir çalışmalarını kesinlikle ve hiçbir surette kendibaşınıza yapmayın; her zamankalifiyebir uzmanservis-teknisyenine haber verin.
- Yazıcıyı, üzerinden yere düşmesimümkün olmayacak sabitve düz bir zemineyerleştirin.
- Yazıcıyı kesinlikle ve hiçbir surette kolayca yanabilecek gaz veyapatlayıcı maddeler içeren nesnelerin yakınına koymayın.
- Yazıcıakımkablosunu sadece doğru gerilime sahipbirprizetakın.
- Yazıcıyı şebeke ağından ayırmak istediğinizde, yazıcıyı kapatın ve ağ-fişini her zamanprizden çıkartın.
- Yazıcıyı ne yüksek ısılı ne de doğrudan güneş ışığına ve toza mâruz kalanmekânlarda bulundurun.
- Yazıcıhiçbir sıvı maddeyle temastaolmamalıdır.
- Yazıcı hiçbir sarsıntıya, darbeye veyatitreşime mâruzkalmamalıdır.
- Veri kablosu bağlanmadan önce hem yazıcının hem de bilgisayarın kapalıolduklarından emin olmalısınız.
- Yazıcının başı basmaesnasında yüksek ısıya ulaşıyor. Bu yüzdenlütfendokunmadan önce kısa süre soğumasını bekleyin.
- Yazıcının işletimi ve kullanımında bu dokümantasyondaki talimatların hiç dışına çıkmayın. Sorunlu görünen hususlarda lütfenimâlatçınıza veyamüşteri hizmetleri servisinize başvurun.

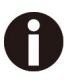

Cihaz ve elektrik prizinin her zaman kolayca erişilebilir olması gerekir.

#### **TRADEMARK ACKNOWLEDGEMENTS**

"IBM" is a trademark of International Business Machines Corporation.

"EPSON" is a trademark of Epson America Incorporated.

"DEC" is a trademark of Digital Equipment Corporation.

"Centronics" is a trademark of Centronics Data Computer Corporation.

"DOS" is a trademark of Microsoft Corporation.

"SAP" is a trademark of SAP AG.

"Windows", "Windows 7","Windows 8", "Windows 10" , "Windows 95", "Windows 98", "Windows NT",

"Windows 2000", "Windows 2003/2008/2013 Server", "Windows XP" and "Windows Vista" are trademarks of Microsoft Corporation.

All other product names and company names appearing in this manual are the registered trademarks or trademarks of the individual companies.

#### **APPROVALS**

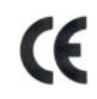

This device fulfils the European standards requirements by complying with the Directive relating to electromagnetic compatibility and relating to low-voltage electrical equipment. Furthermore, it fulfils the requirements for RoHS and RED if applicable.

Conformity with the above-mentioned Directives is indicated by the CE symbol attached to the device. Note: Conformity may be affected by:

- using interface cables not complying with the specifications

- non-observance of important instructions in the operator´s manual
- installing components not approved for this device by the manufacturer
- 

- unauthorized manipulation

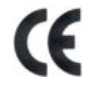

Dieses Gerät erfüllt die Anforderungen der Europäischen Normen durch Einhaltung der Richtlinien bezüglich der Elektromagnetischen Verträglichkeit sowie bezüglich Elektrischer Betriebsmittel mit Niederspannung. Des Weiteren werden die Anforderungen bezüglich RoHS und falls anwendbar RED erfüllt.

Die Konformität zu den oben angeführten Richtlinien ist durch das am Gerät angebrachte CE-Zeichen gekennzeichnet.

Hinweis: Die Konformität kann beeinflusst werden durch:

- Benutzung von nicht spezifizierten Schnittstellen
- Nichtbeachtung wichtiger Hinweise der Bedienungsanleitung
- Ersetzen von Bauteilen, die nicht vom Hersteller für dieses Gerät freigegeben wurden
- Eingriffe durch Unbefugte

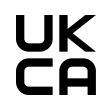

This device complies with the requirements of the United Kingdom (UK) legislation of Electrical Safety Regulations, Electromagnetic Compatibility Regulations, if applicable the Radio Regulations and the Restriction of the Hazardous Substances in Electrical and Electronic Equipment Regulations.

## Contents

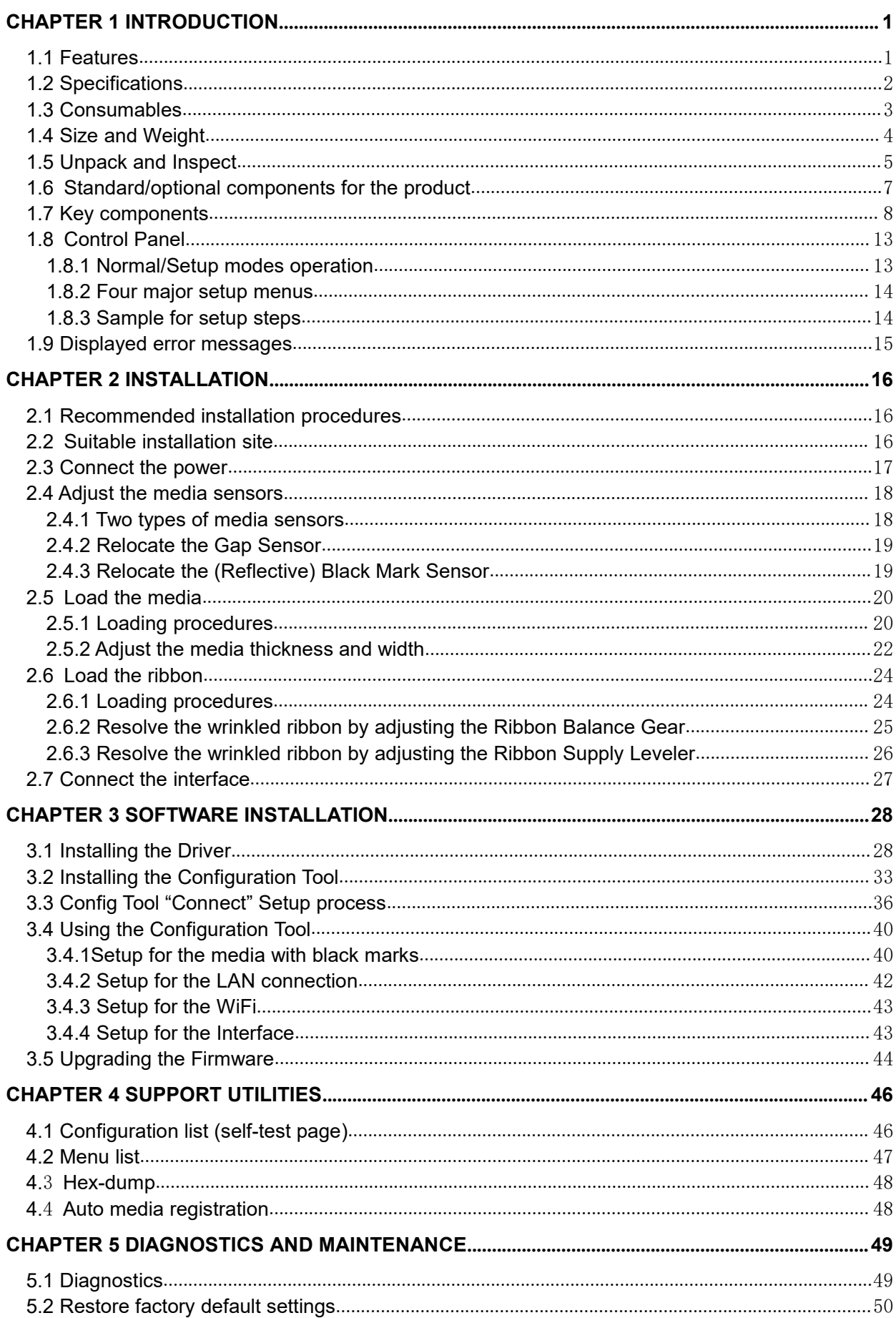

## Tally Dascom DL-830

# User Guide V1.0

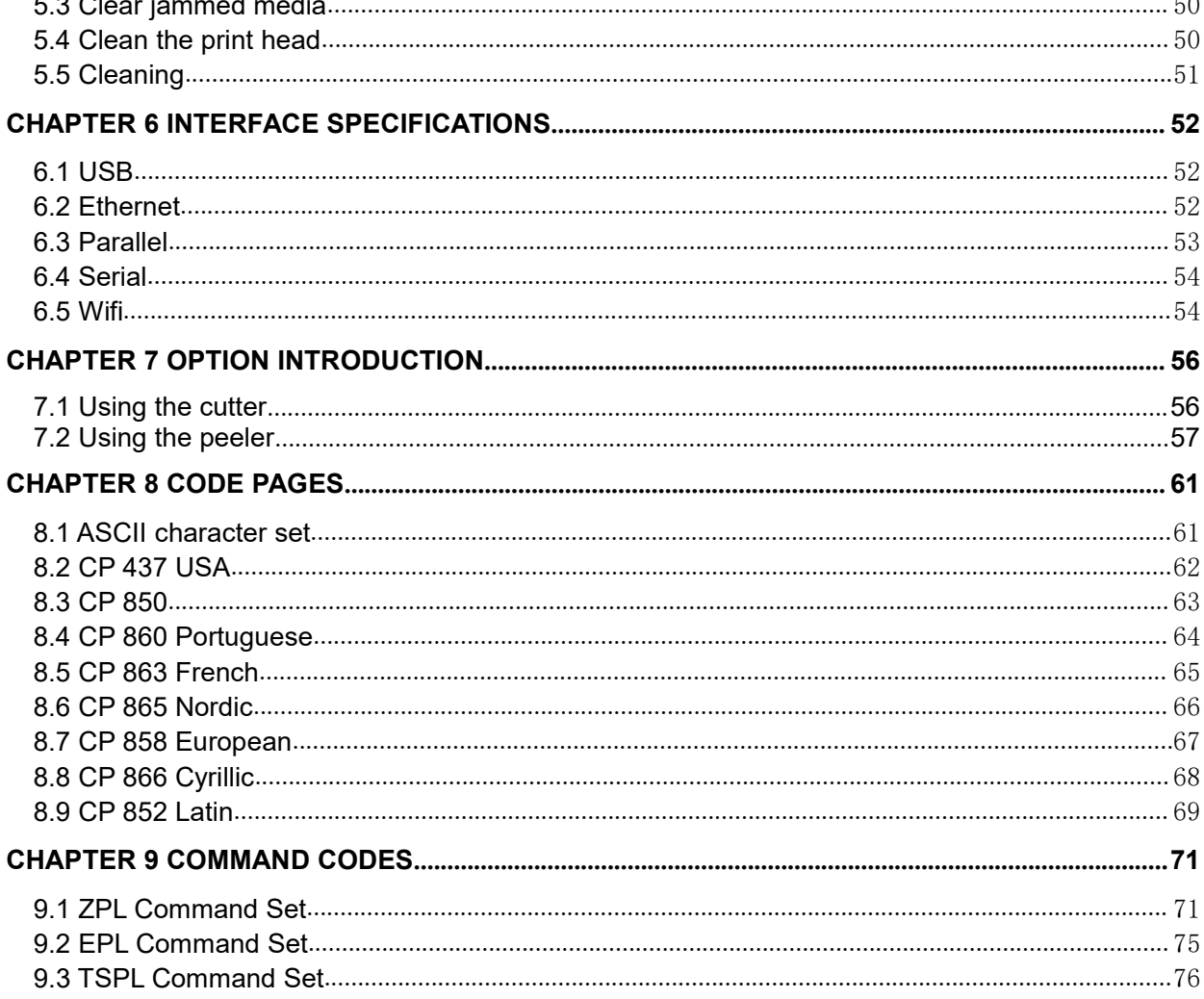

## <span id="page-12-0"></span>Chapter 1 Introduction

Dascom designs this competitive industrial thermal label printer with the resolution of 300 dpi (dots per inch) printing at 5 ips (inches per second). Generous media storage and multiple emulations supporting ZPL, EPL, TSPL best fit for medical, manufacturing, logistics, retail & service, postal and education applications.

#### <span id="page-12-1"></span>1.1 Features

Nearly 90° cap opening for effortless media and ribbon replacement.

Pull down to tear for easy cutting of short-width labels.

Generous storage for 360-meter ribbon and 203 mm diameter media to reduce frequent replacement.

Movable media sensor for precise positioning of media with off-center registration maker. Multiple interfaces: USB and LAN built-in, parallel option.

Other optional parts:

Cutter, label peeler,WiFi

#### <span id="page-13-0"></span>1.2 Specifications

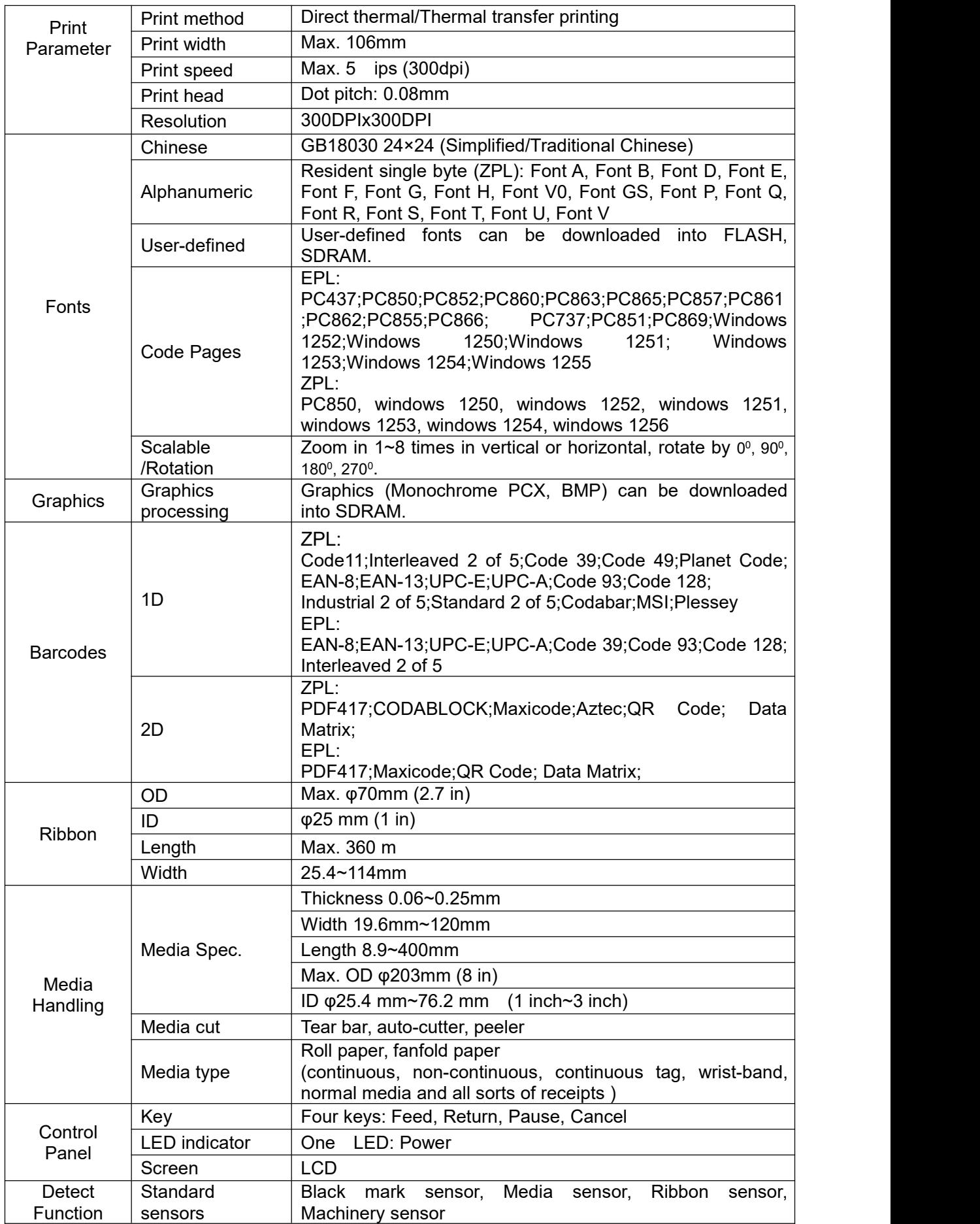

#### Tally Dascom DL-830 User Guide V1.0

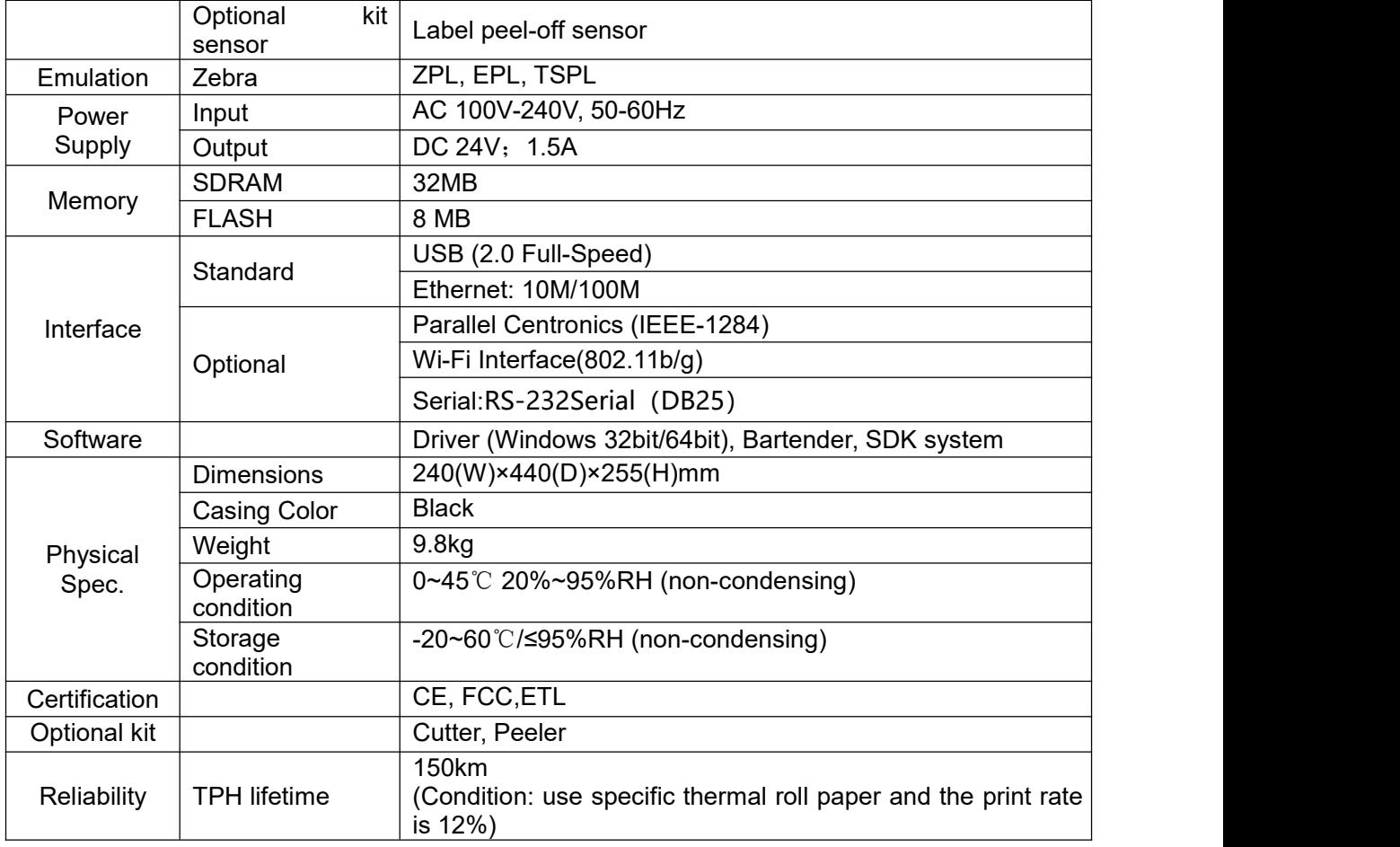

#### <span id="page-14-0"></span>1.3 Consumables

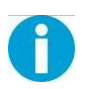

Important: Use genuine media to ensure the best print quality. The special

designed paper, polyethylene and polyester media improve the performance

and the print head life.

This printer supports three classes of print media:

Adhesive Labels - individual label or continuous roll, with adhesive material on its back, laying over a backing tape (liner).

Receipt - generally thermal sensitive paper in a roll. Ticket & Tag - generally made of thick paper (max. 0.25 mm); with perforation between label.

The print media can be in a roll or fanfold. Thermal sensitive media (direct thermal) must be used without ribbon. Choose correct type of media for your application.

1.4 Size and Weight

<span id="page-15-0"></span>Width: ~240 mm Length:  $\sim$  440 mm Height: ~255 mm Weight: ~9.8kg

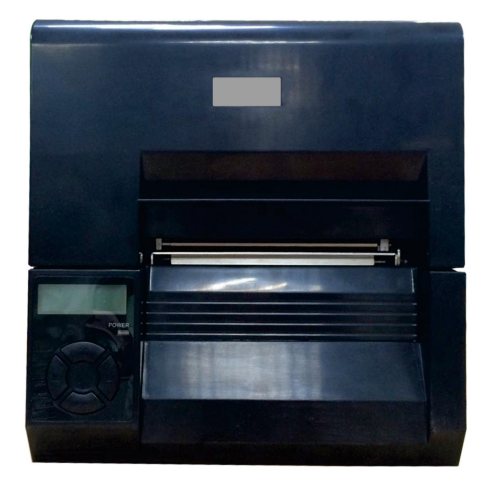

Front View

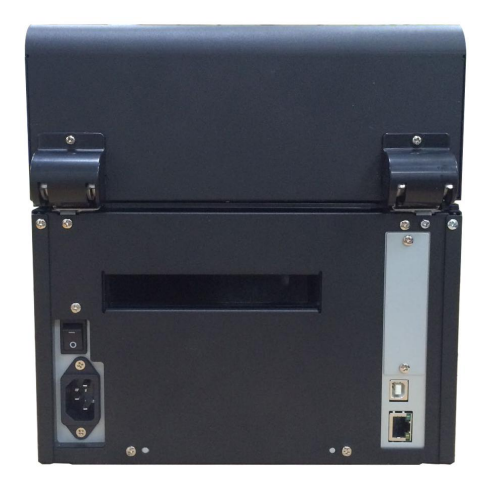

Rear View

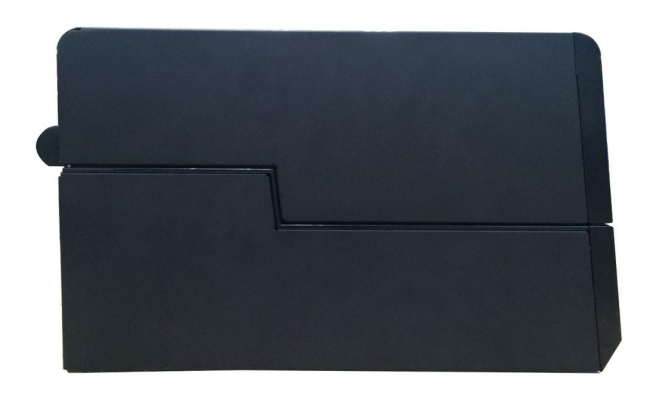

Side View

### <span id="page-16-0"></span>1.5 Unpack and Inspect

Unpack and inspect if any shipping damage or missing parts compared with the packing list:

Save all packing materials.

Check if any exterior damages.

Open the printer and inspect if any damages in the media compartment.

If you find shipping damage, keep the packing materials and notify the re-seller.

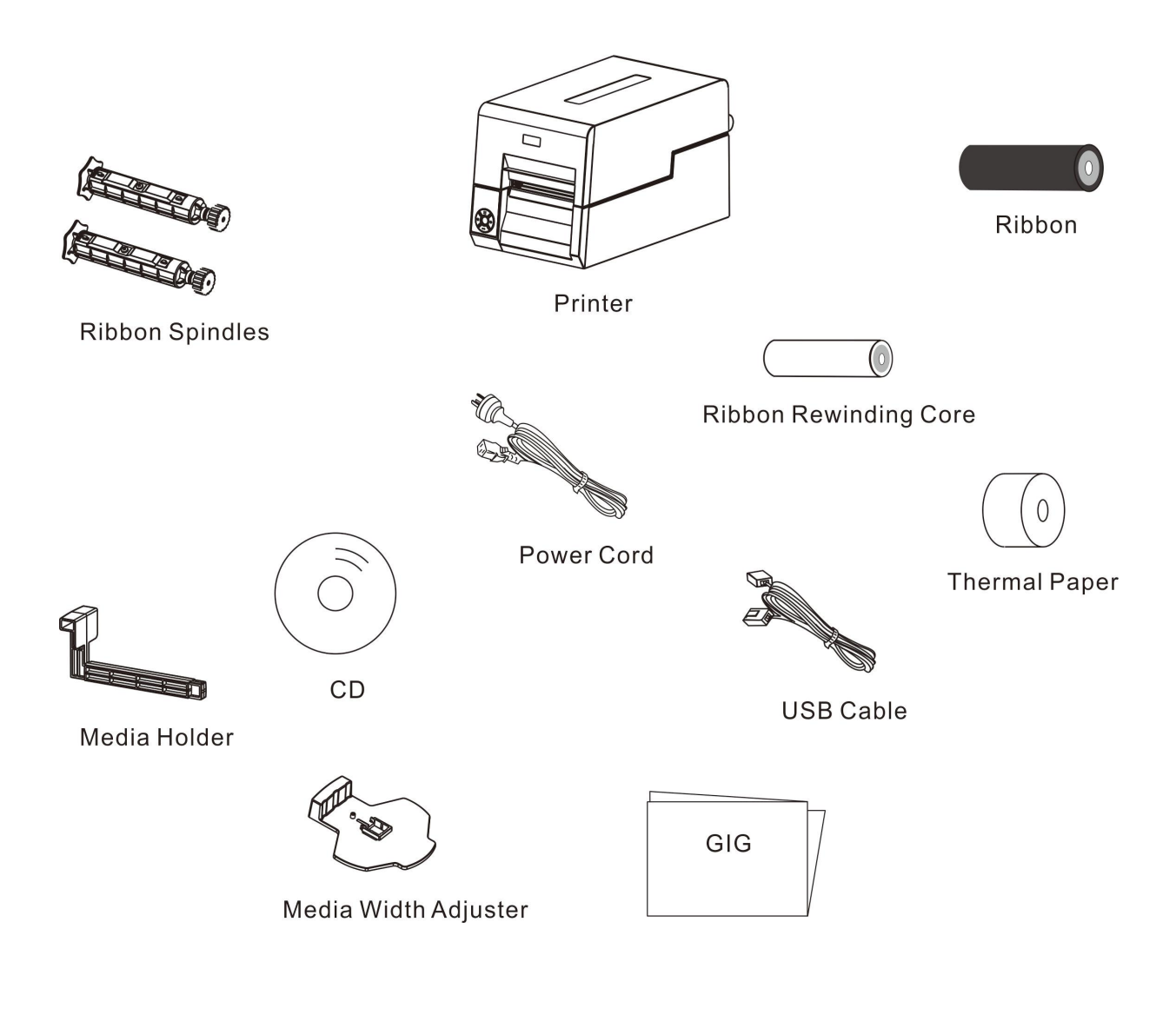

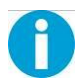

Contents in the packing list may vary according to your order.

Packing List for Standard Order:

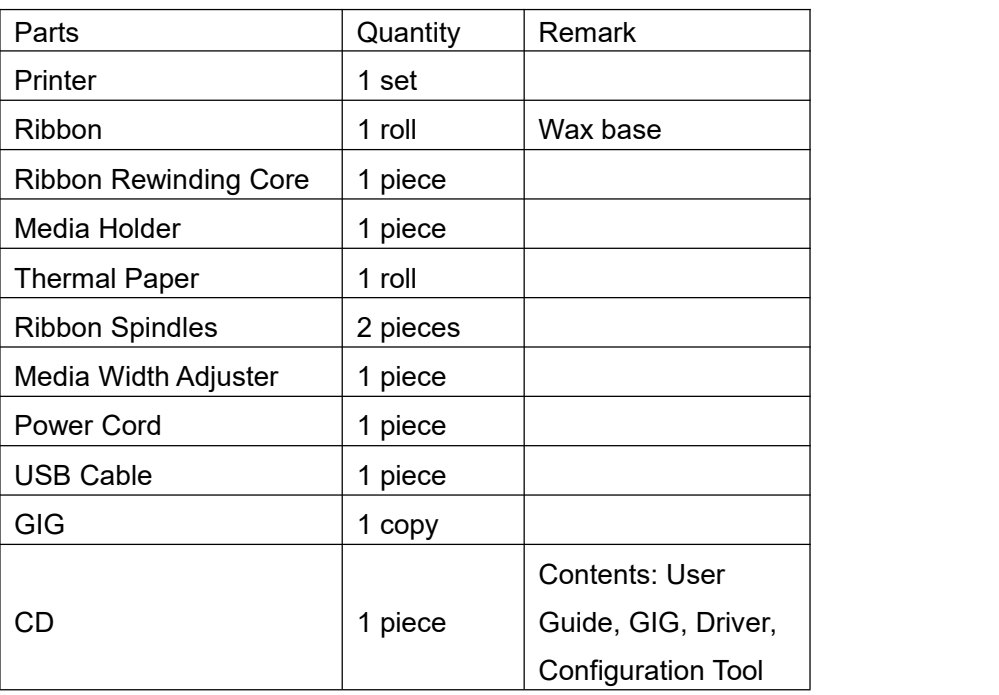

#### <span id="page-18-0"></span>1.6 Standard/optional components for the product

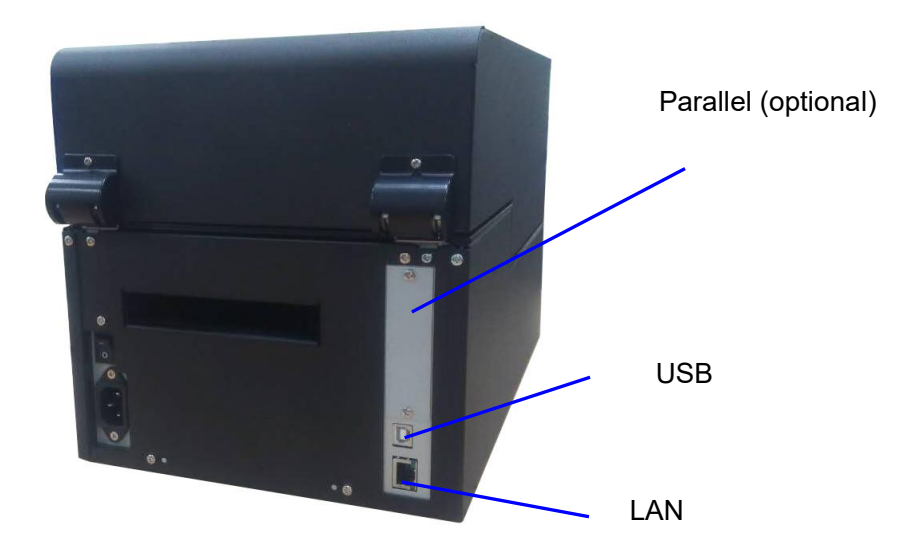

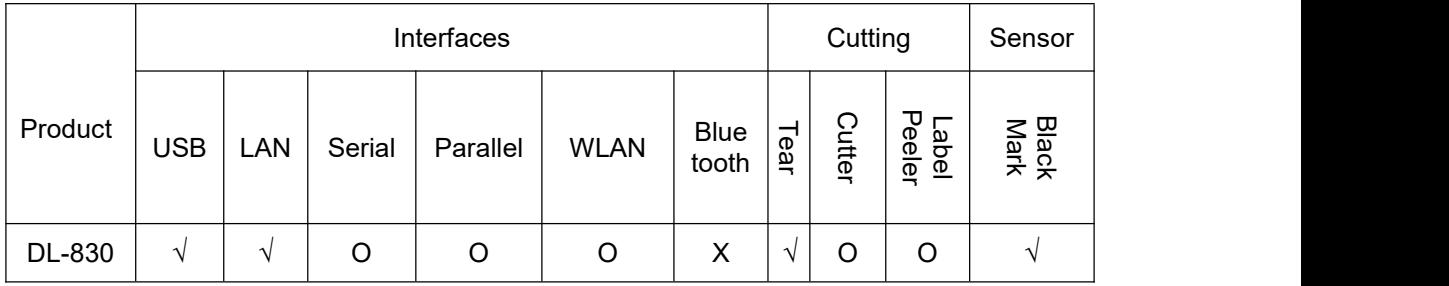

Remarks: "√" denotes standard component.

"O" denotes optional component.

"X" denotes unavailable component.

#### <span id="page-19-0"></span>1.7 Key components

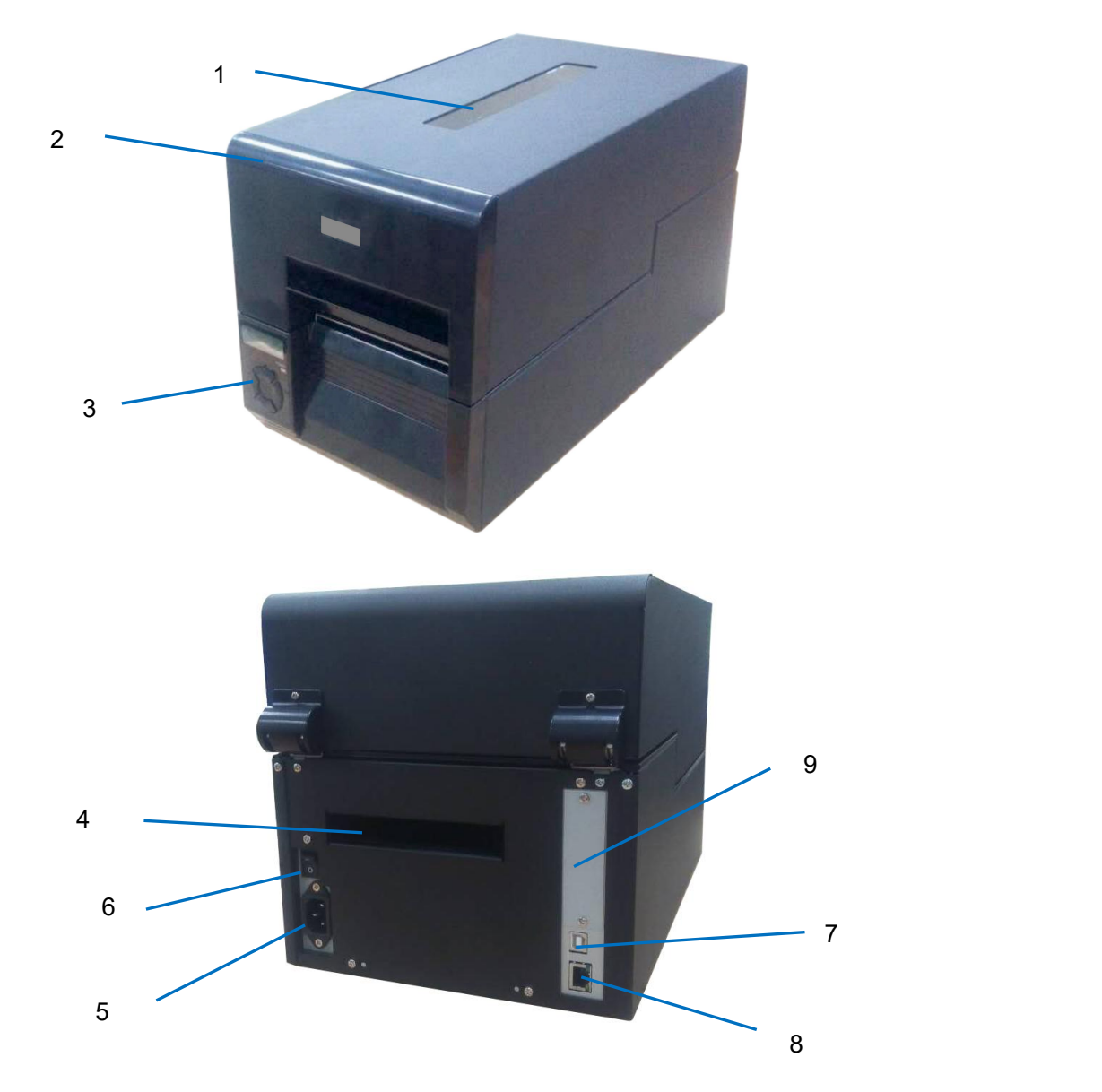

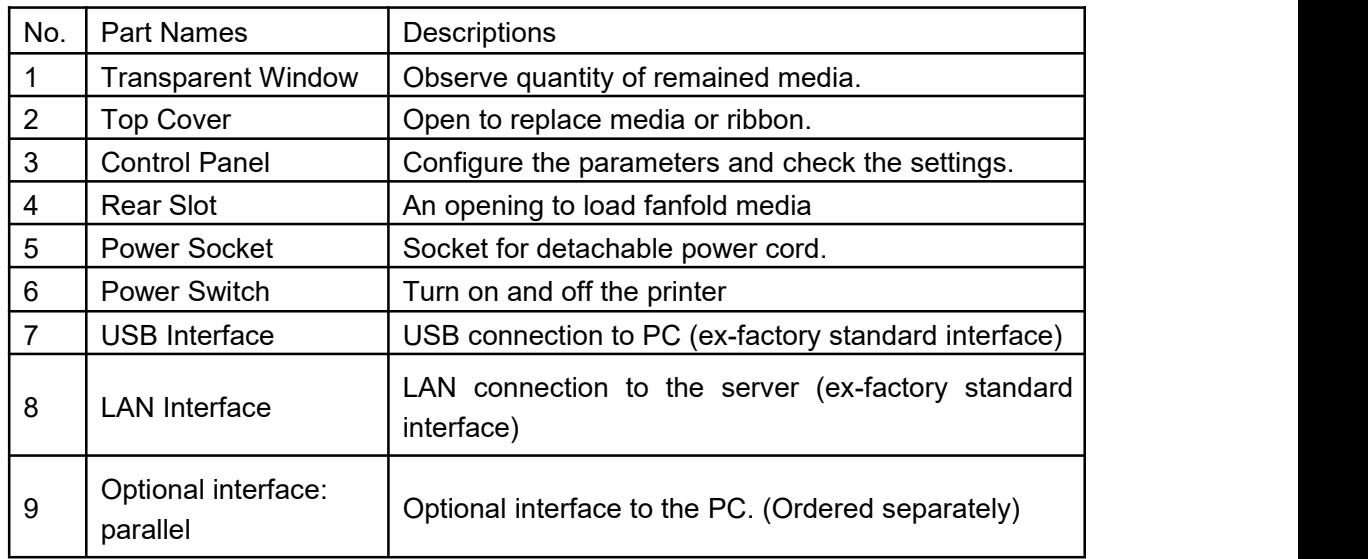

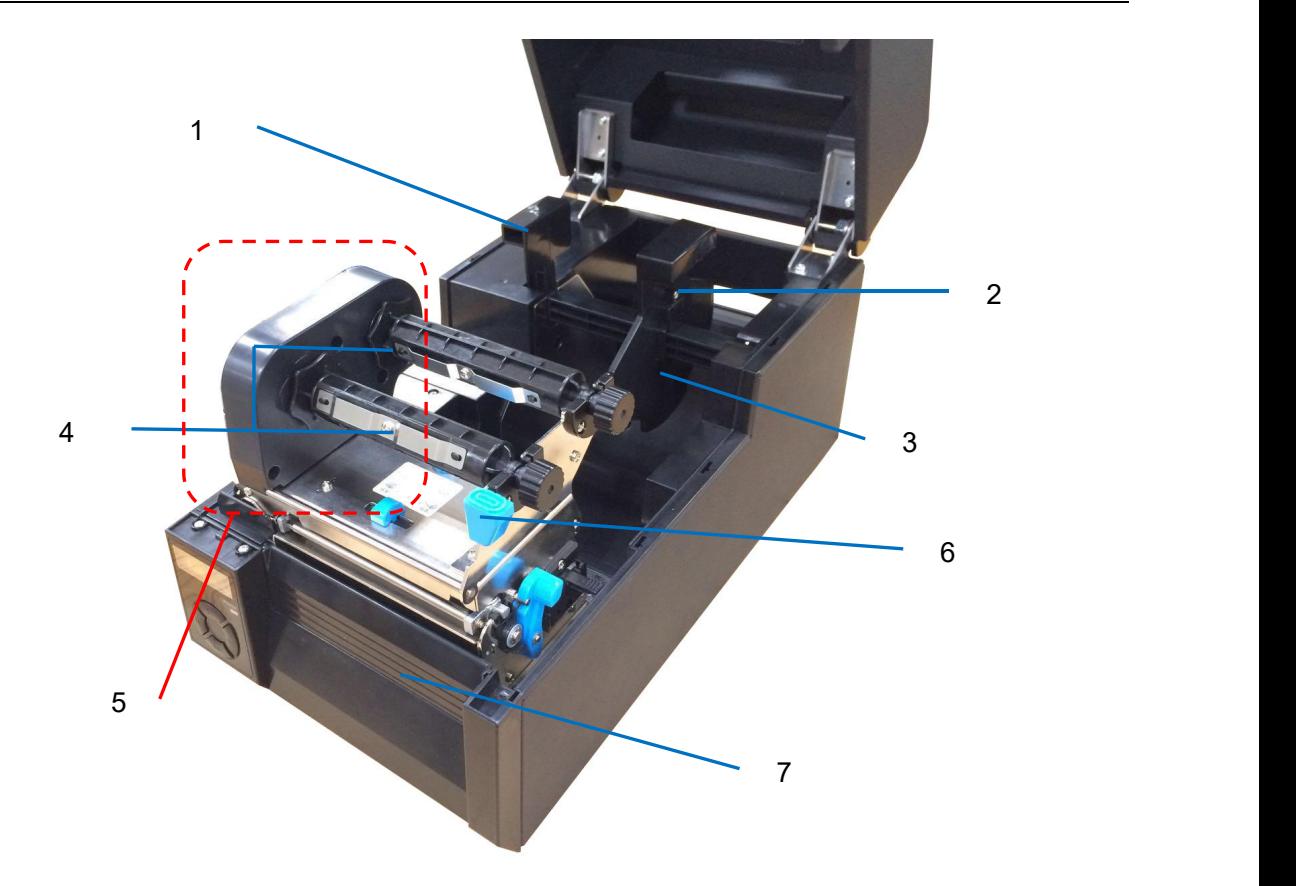

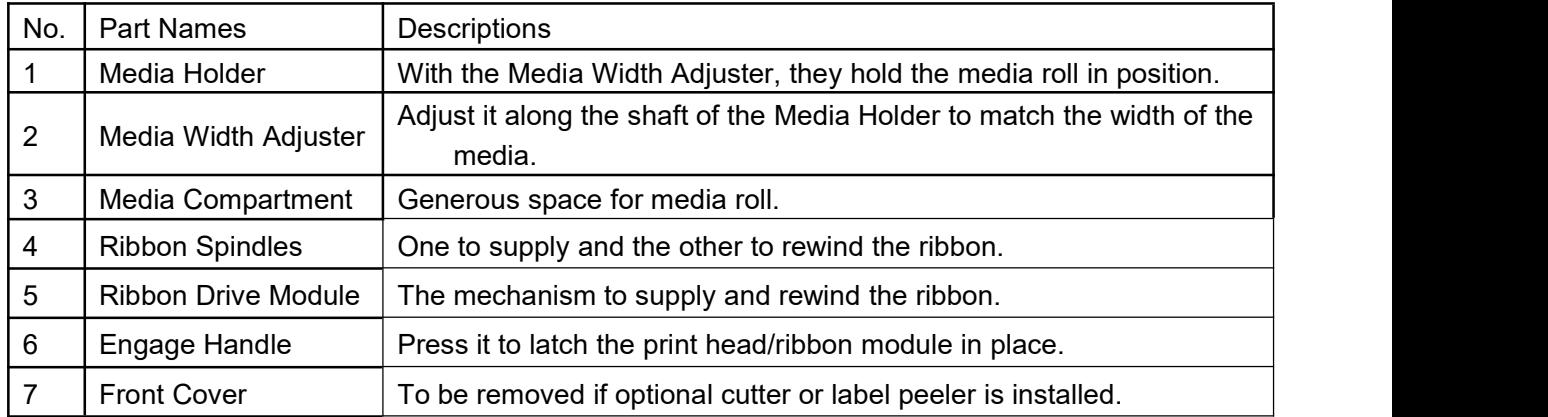

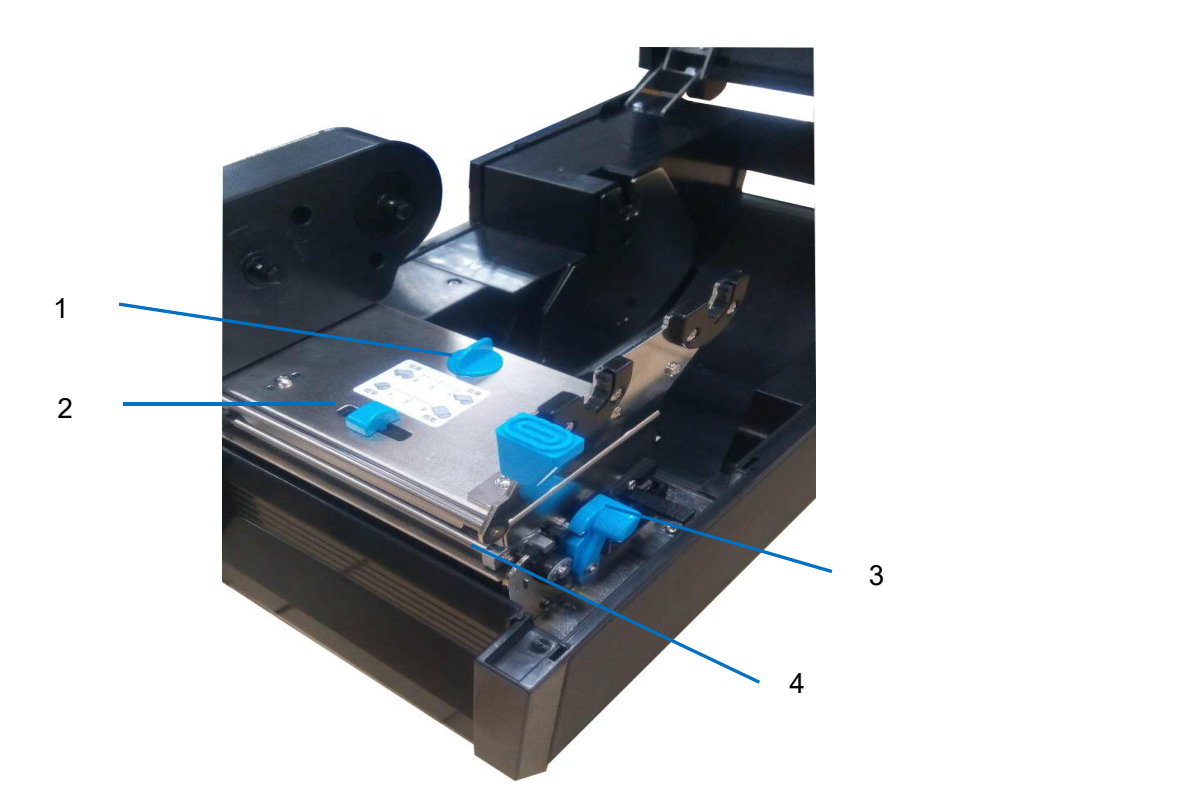

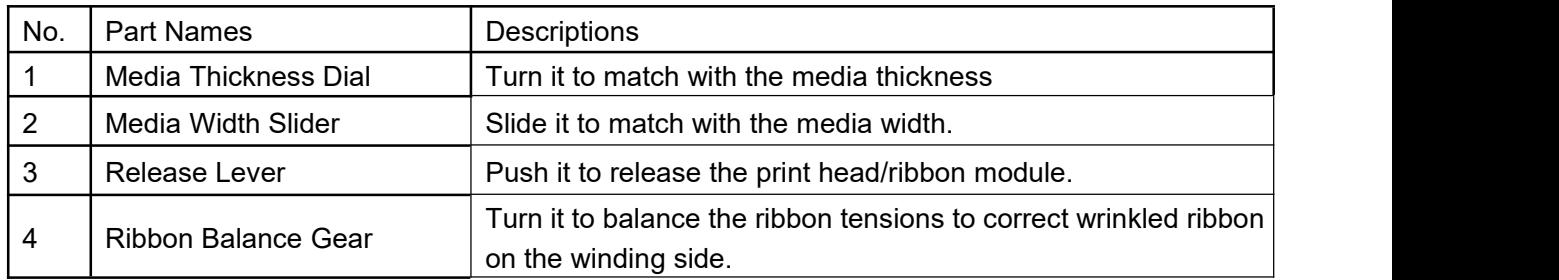

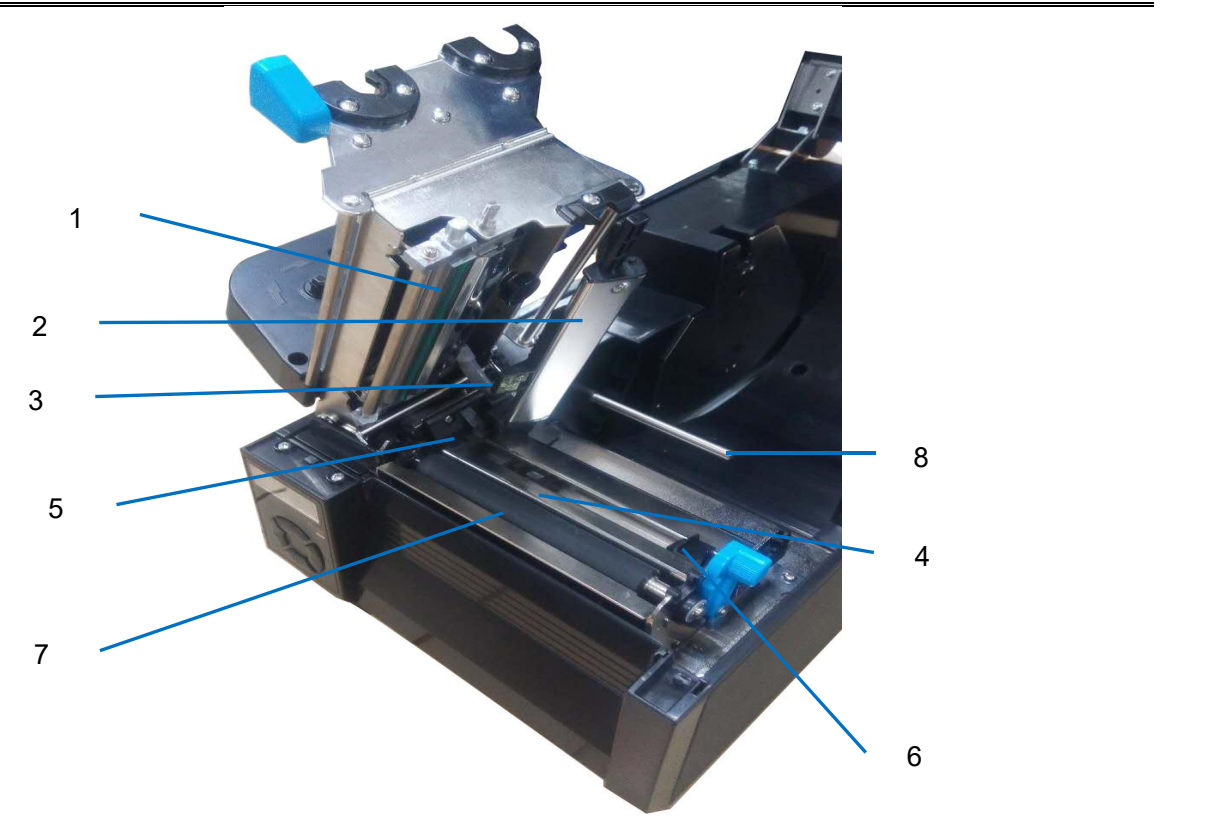

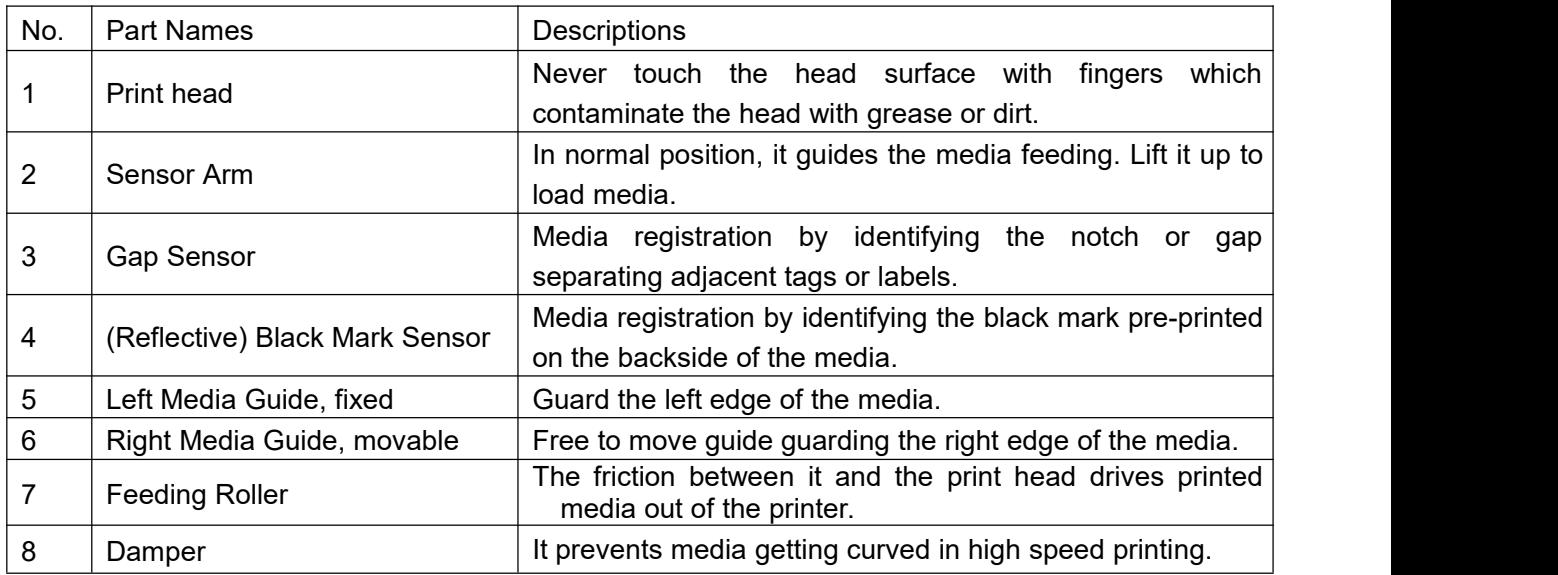

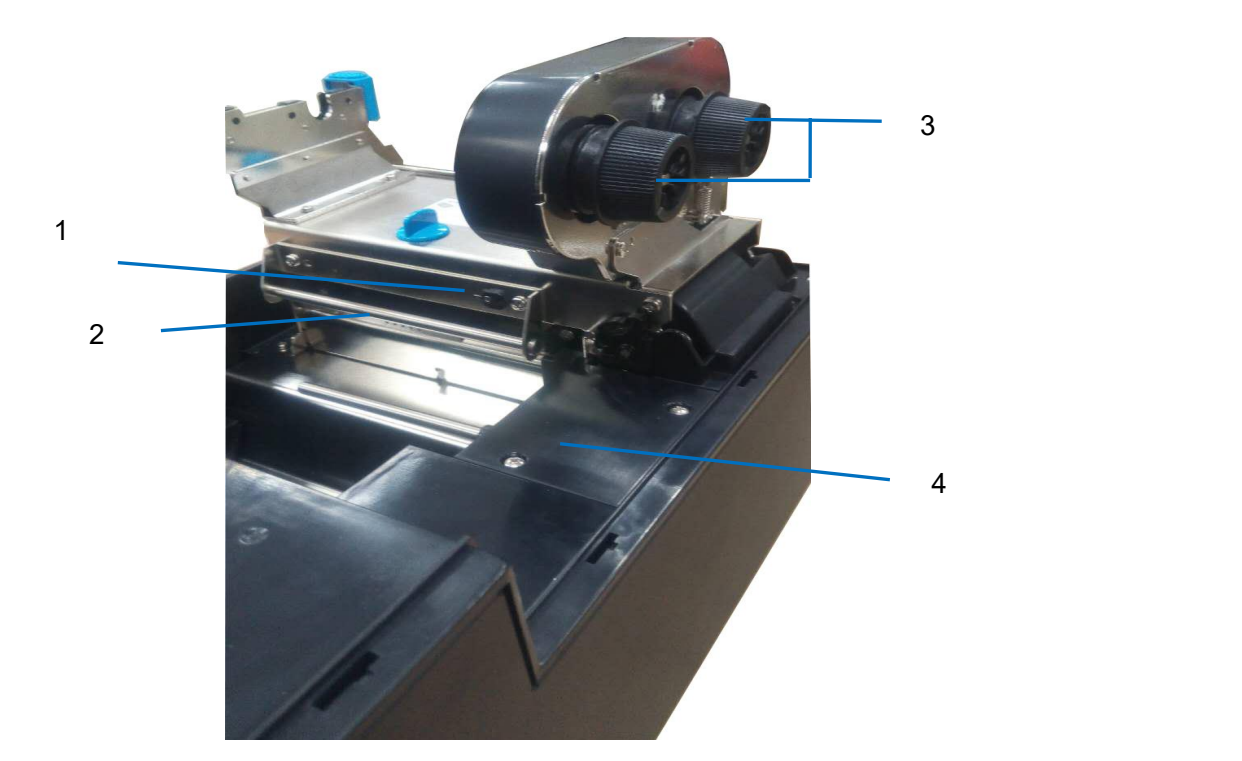

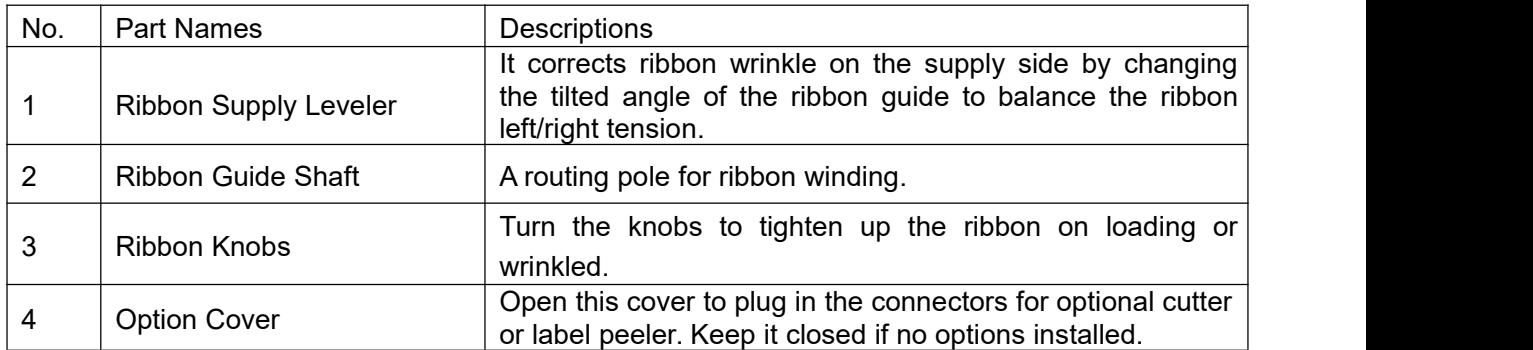

### Tally Dascom DL-830 User Guide V1.0

## <span id="page-24-0"></span>1.8 Control Panel

### <span id="page-24-1"></span>1.8.1 Normal/Setup modes operation

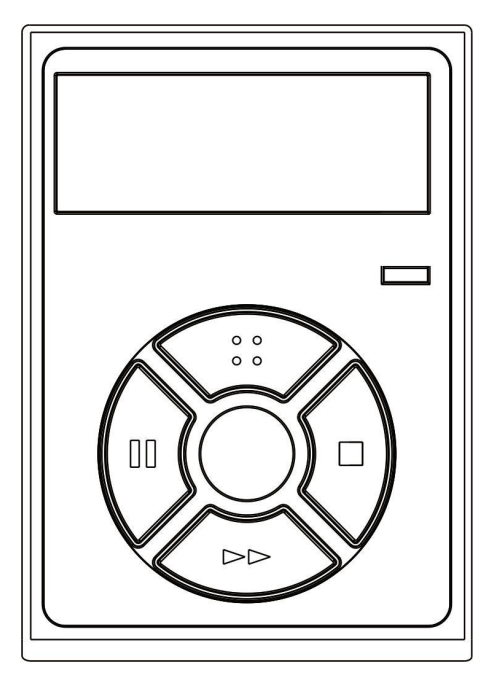

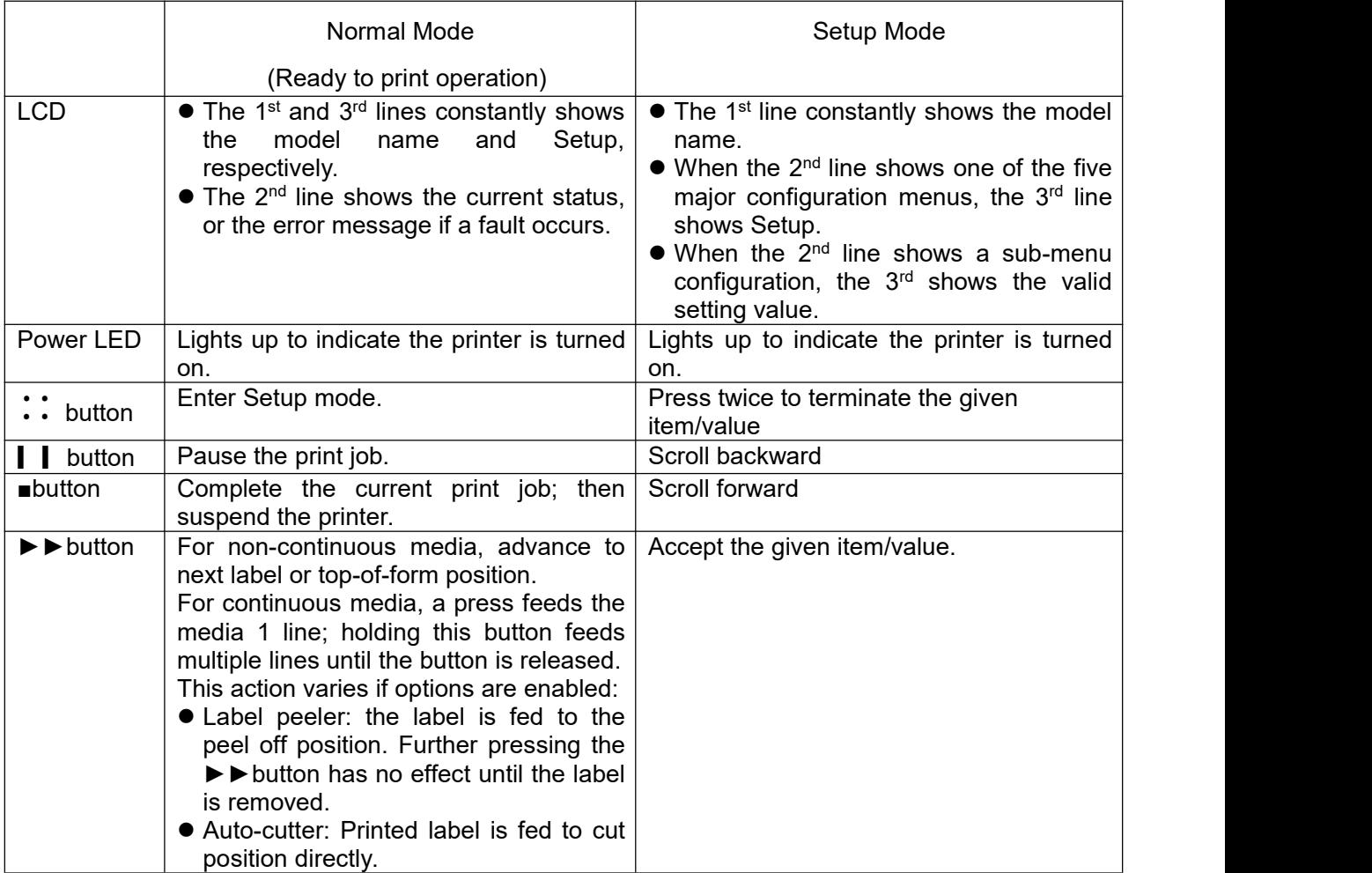

#### <span id="page-25-0"></span>1.8.2 Four major setup menus

Machine Information

System Setup

- Net Config
- Test Mode

#### <span id="page-25-1"></span>1.8.3 Sample for setup steps

Below describes how to change the Print Density setting from 8 to 9 by panel operation.

1. The printer originally works in Normal mode with the follow display.

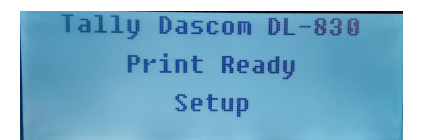

2. Press : button once to enter Setup mode. Press ■ button once to scroll forward getting the System Setup menu.

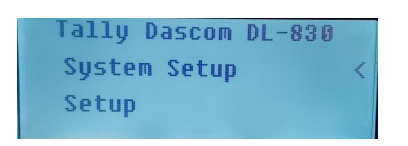

3. Press ►► button once to accept entering the System Setup menu. Keep pressing ■ button to scroll to Print density sub-menu.

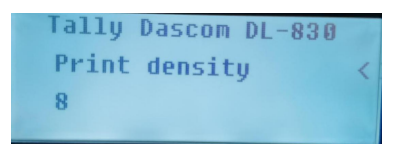

4. Press ►► button once to accept entering the Print density setting. Press ■ button once to scroll the value from 8 to 9.

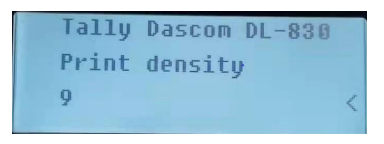

- 5. Press ►► button to accept saving the value of 9 for Print density.
- 6. Press :: button twice to terminate Setup mode and return to Normal mode.

#### <span id="page-26-0"></span>1.9 Displayed error messages

Besides showing the Normal status, the LCD displays error messages when faults occur:

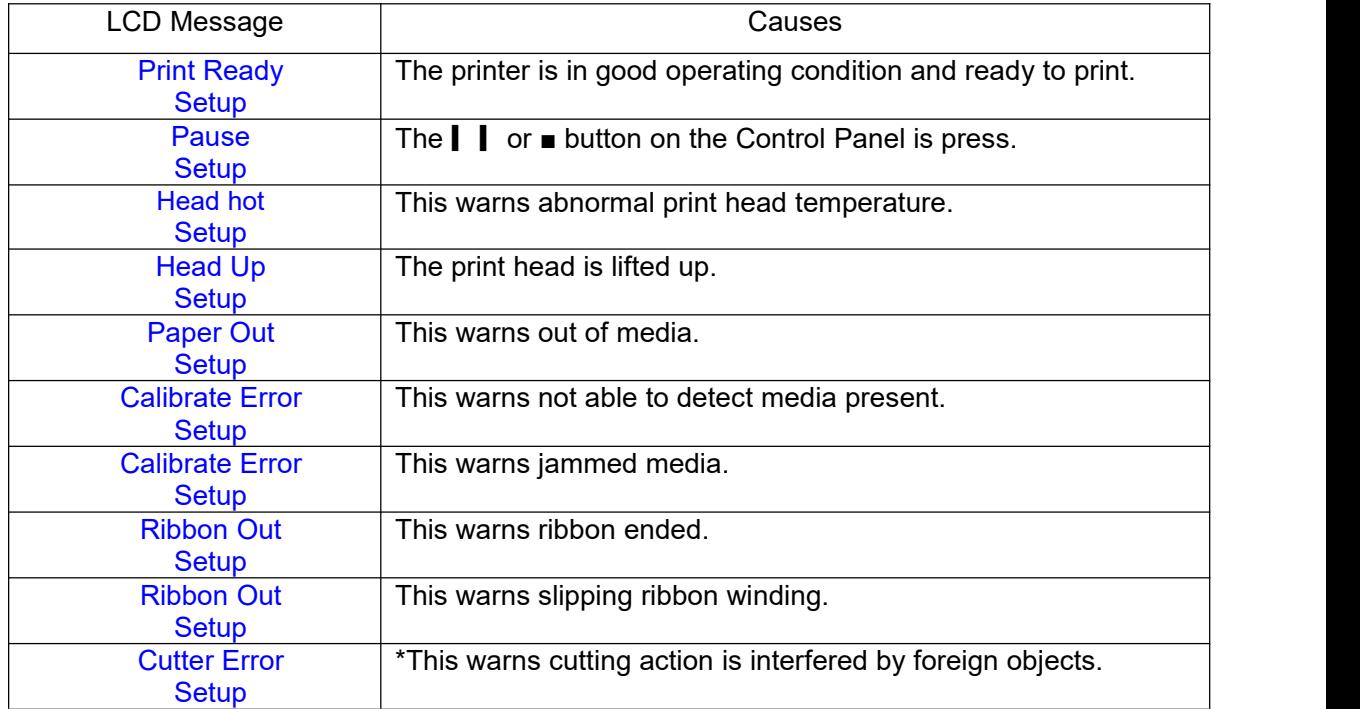

\* Valid if auto-cutter option is installed.

## <span id="page-27-0"></span>Chapter 2 Installation

#### <span id="page-27-1"></span>2.1 Recommended installation procedures

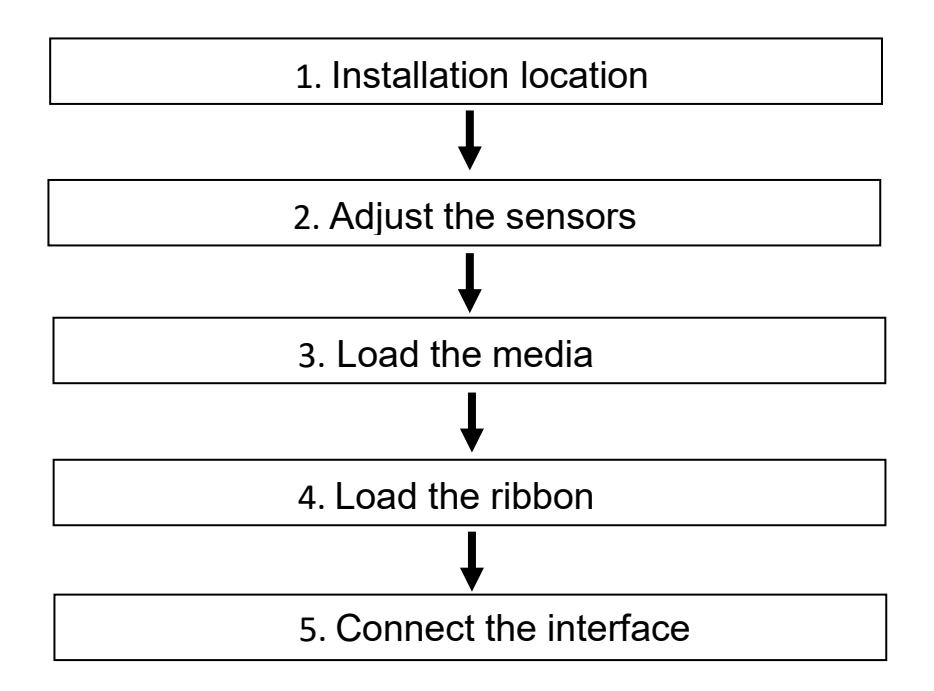

#### <span id="page-27-2"></span>2.2 Suitable installation site

Consider the following factors to choose the site to install the printer:

- 1. Install the printer on a solid, level and stable workbench surface.
- 2. Sufficient space around the printer to provide good ventilation, stack the printout, access the control panel, replace the ribbon/media, and carry the maintenance.
- 3. Avoid heat and damp sources.
- 4. Avoid an environment close to vibration and shock.
- 5. Ensure the power source is securely grounded.

#### <span id="page-28-0"></span>2.3 Connect the power

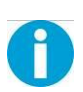

Important: Check the voltage rating of the power source complies with that of the printer; incorrect voltage of the power source may cause hazard and damage the printer.

- 1. Switch off both the PC and the printer.
- 2. Connect the connector of the detachable cable to the printer power socket.
- 3. Connect the power plug to the wall socket.
- 4. If media and ribbon are installed, toggle the power switch to ON position to turn on the printer and the power LED will light up.

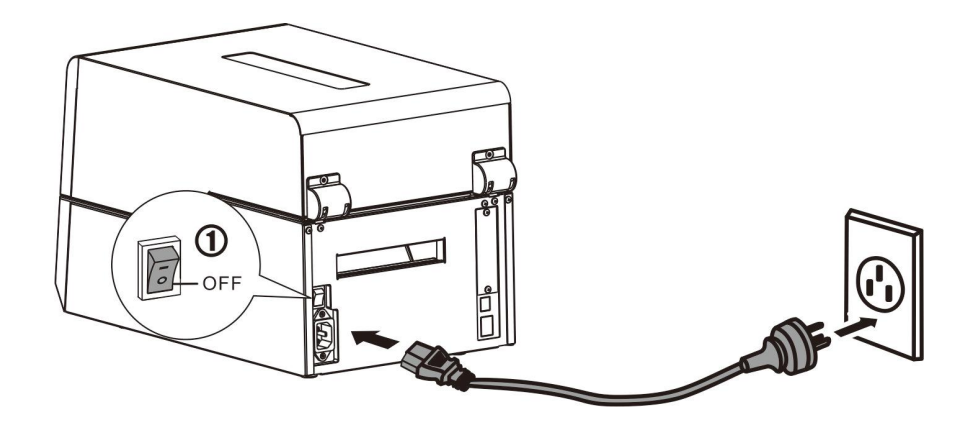

Important:

- 1. Hold the power plug to unplug the power.
- 2. Pulling the power cord by force to unplug the power may break the power cord causing fire and electric shock.
	- 3. Turn off the power if the printer is not in use for long period.

#### <span id="page-29-0"></span>2.4 Adjust the media sensors

<span id="page-29-1"></span>2.4.1 Two types of media sensors

The printer makes use of the media sensors to register the media to a precise position relative to the print head. You should activate the correct sensor for your media in use:

- 1. Gap sensor: for labels or tickets & tags with a gap or notch separating consecutive media.<br>2. Black mark sensor: for receipts/tickets with pre-printed black stripes on the back.
- Black mark sensor: for receipts/tickets with pre-printed black stripes on the back.

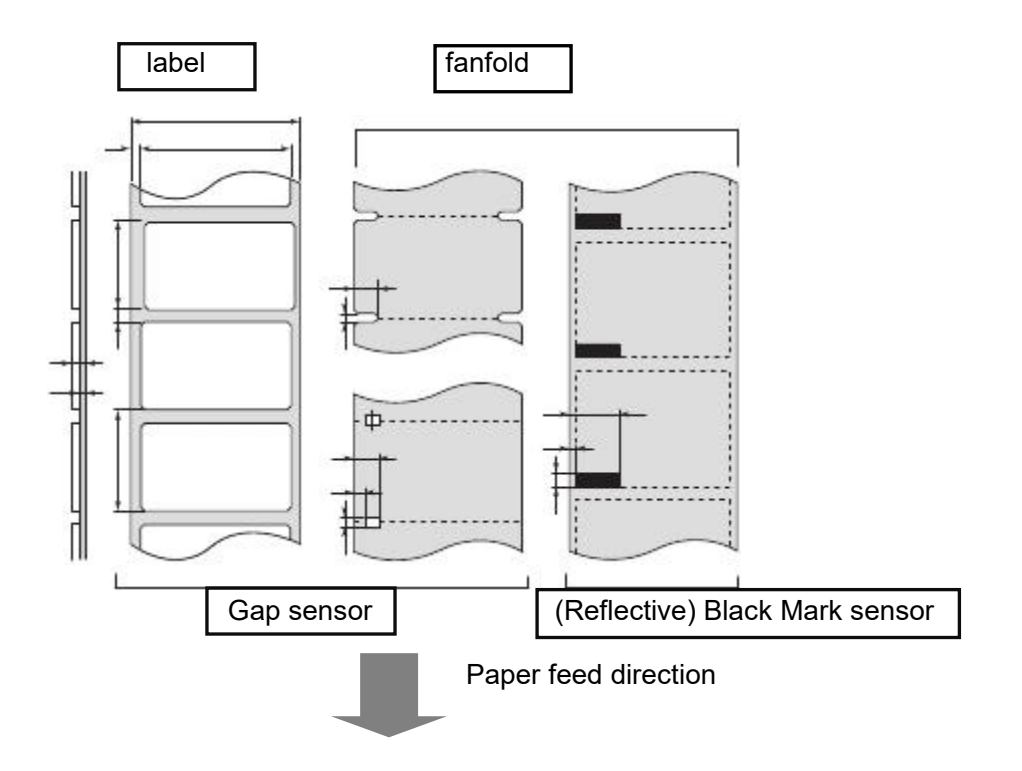

Only one media sensor can be active at anytime. According to the media in use, activate the appropriate sensor under the System Setup menu from the Control Panel or the Config Tool. Read Sections 2.4.2 and [2.4.3](#page-30-1) to relocate the sensors according to the media width in use.

#### <span id="page-30-0"></span>2.4.2 Relocate the Gap Sensor

When printing labels or ticket & tag media, activate Gap [Sensor](#page-29-1) in the System Setup menu from the Configuration Tool or Control Panel. Additionally, relocate the sensor position to match the media width in use:

- 1. Open the top cover and unlock the print head.
- 2. Load new media. (Read Section 2.5.)
- 3. For labels with liner, move the Black Mark Sensor to a position within the physical label. If use media with notches, move the Black Mark Sensor underneath a notch.
- 4. See below photo. Align the two triangular markers on the Gap Sensor and Black Mark Sensor.

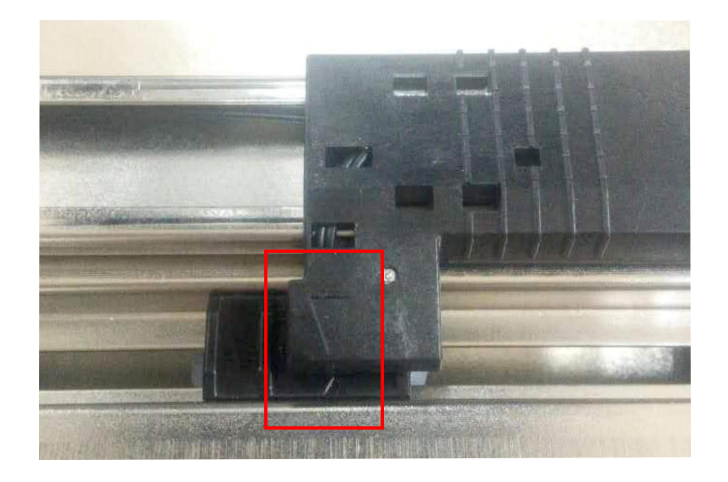

<span id="page-30-1"></span>2.4.3 Relocate the (Reflective) Black Mark Sensor

When printing media with black marks or black lines on the back, activate the Black Mark Sensor in the System Setup menu. Additionally, relocate the sensor position to match the media width in use:

- 1. Open the top cover and unlock the print head.
- 2. Load new media. (Read Section 2.5.)
- 3. See below photo. Move the Black Mark Sensor directly underneath the black mark of the media.
- 4. Move the Gap Sensor beyond the Black Mark Sensor; otherwise, the printer fails to detect out of media.

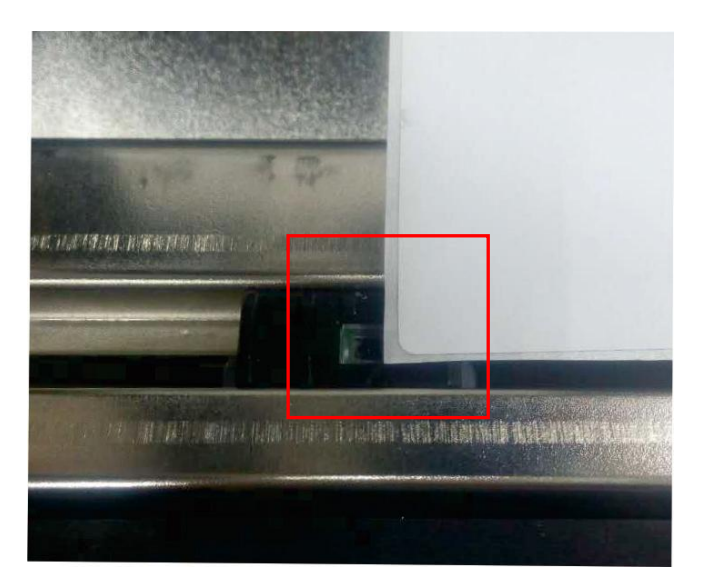

#### <span id="page-31-0"></span>2.5 Load the media

<span id="page-31-1"></span>2.5.1 Loading procedures

Please identify if the media requires a ribbon. Only temperature sensitive

media do not require ribbons.

Caution: To prevent media jam, always align the media to the left side of the printer.

If dark tracks do not come out by scratches on the media surface, the media is not temperature

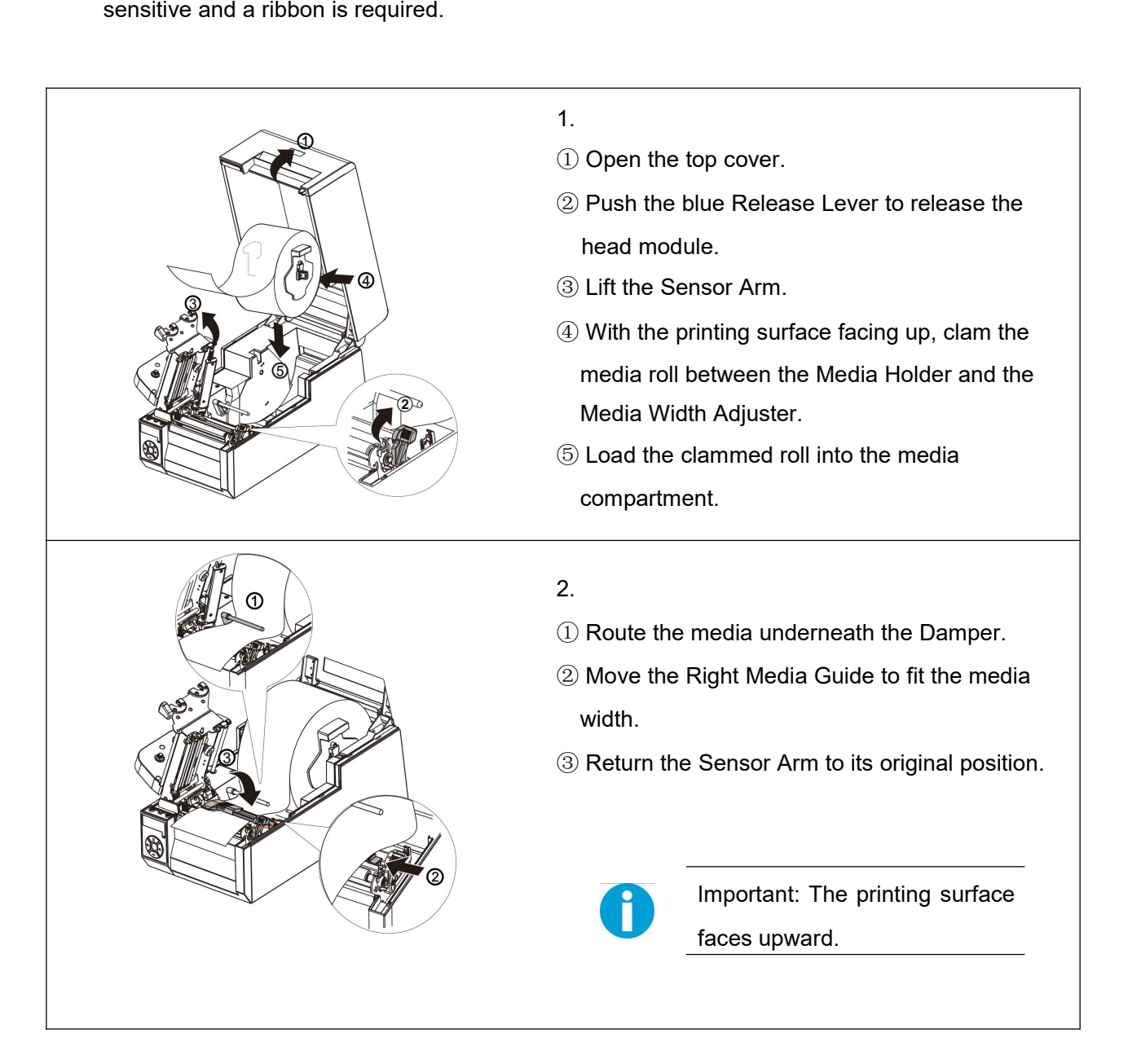

### Tally Dascom DL-830 User Guide V1.0

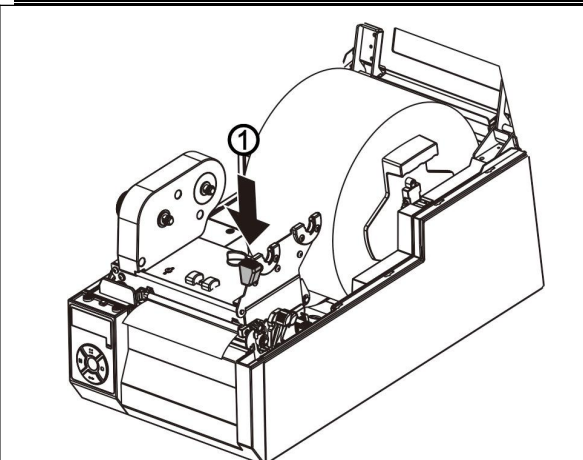

3.

①If new media, read Section 2.4.2 or 2.4.3 to relocate the media sensors.

② Push the blue Engage Handle to lock up the print head module.

4.

Making a media calibration ensures the printing starts with the correct position on the fresh media. Hold the ►►button and then turn on the power. After the beeper sounds twice, release the button to complete the media calibration process.

Make media calibrations for the following situations:

A fresh media.

A media with different size from the last print task.

Blank printout from in-used media.

Offset printout without changing the settings.

#### <span id="page-33-0"></span>2.5.2 Adjust the media thickness and width

- It is important to set correct thickness and width for media to improve the print quality.
- When every printout is poor in quality, the thickness is incorrect.
- $\bullet$  When the printout is poor only on one side, the width is incorrect.
- When printing on thick media like tags, test the print quality with incremental thickness values.
- After replacing different size media or direct thermal media, test print quality with incremental width values.
- (1) Adjust the media thickness

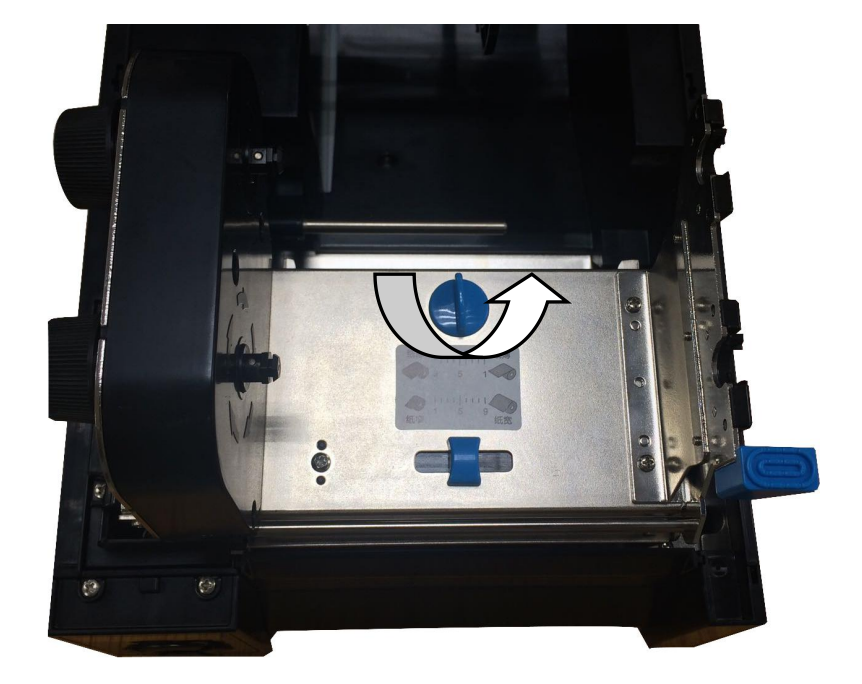

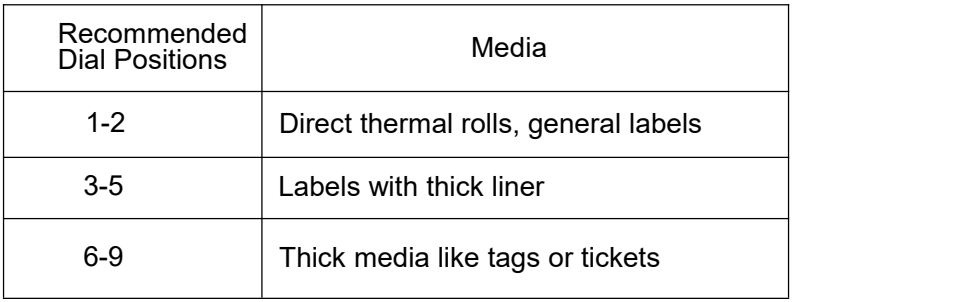

Above are just recommended settings for different media. Verify the setting with your test results.

The ex-factory setting is 1-2. (The default thickness for general labels.)

Please note that the combination of media thickness and hardness of the media may cause slight variation.

Adjusting the thickness may resolve the problem of wrinkled ribbon.

#### (2) Adjust the media width

Adjusting the position of the Media Width Slider applies an even pressure on the print head across the media width. When the printout is lighter on one side or crook print media, adjust the Slider with different positions.

Caution: Must adjust the slider position to avoid jammed media causing head damage when narrow width media is used.

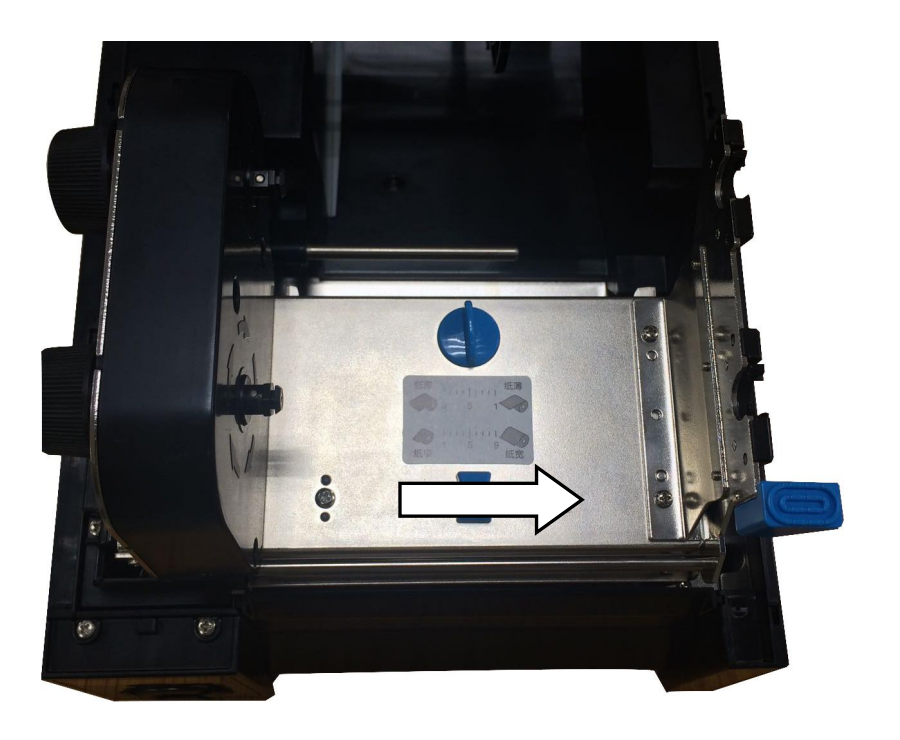

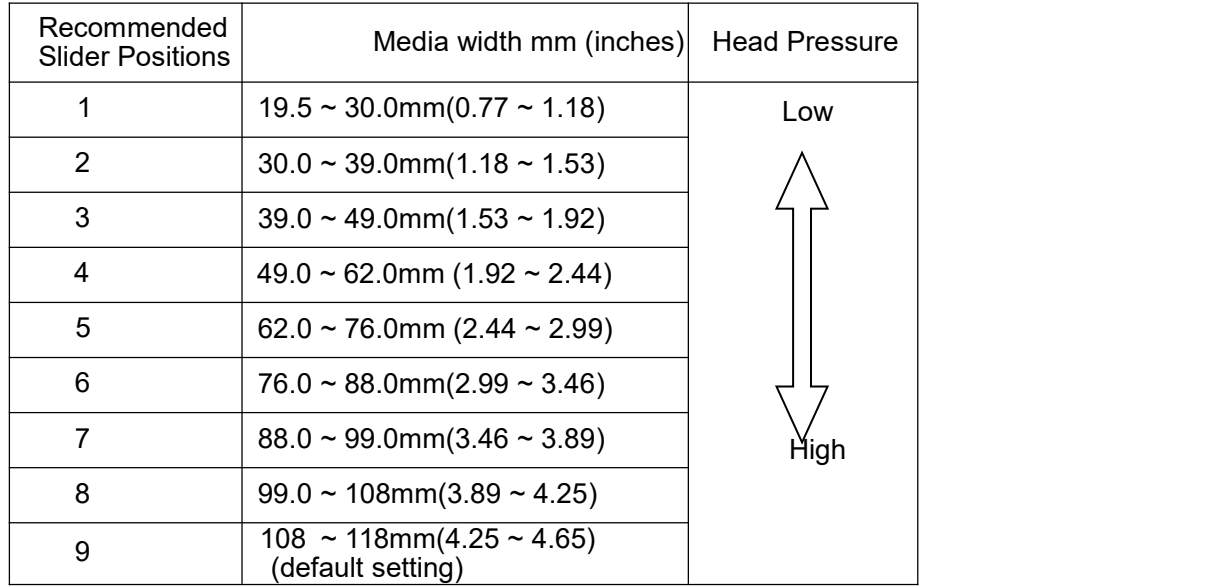

The above table states the standard setting for general situation.

Adjust the Slider and make test prints when thick media are used or wrinkled ribbon occurs.

#### <span id="page-35-0"></span>2.6 Load the ribbon

<span id="page-35-1"></span>2.6.1 Loading procedures

If dark tracks do not come out by scratches on the media surface, the media is not temperature sensitive and a ribbon is required.<br>Note: Ribbons are required to print on non-thermal-sensitive media.

Using ribbon to print on thermal media produces poor quality graphics and bar-codes.

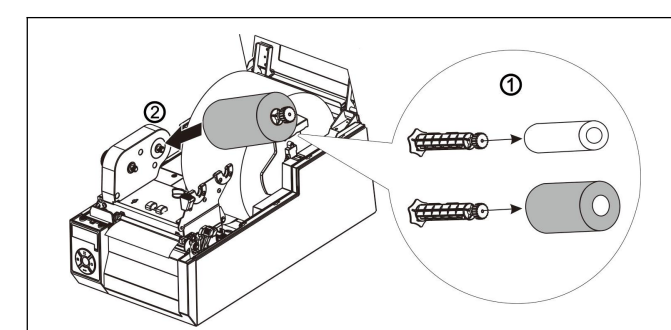

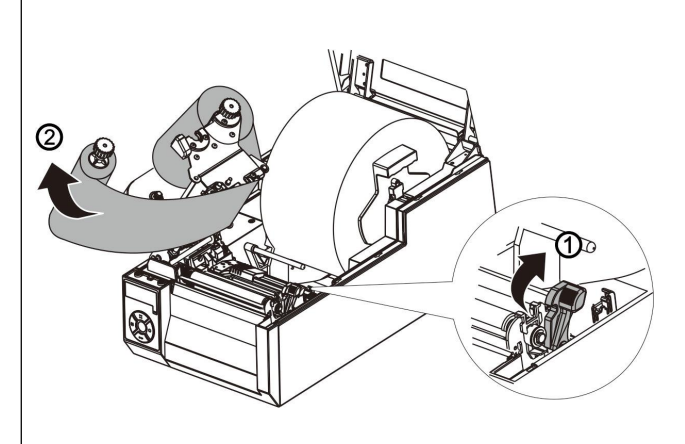

#### 1.

- $(1)$  Insert the two Ribbon Spindles into the Ribbon Core and new ribbon roll.
- 2 Plug the Spindle loaded with ribbon onto the rear driving shaft of the Ribbon Drive module.
- 2.
- 1 Push the blue Release Lever to release the head module.
- $(2)$  Pull the ribbon and fix the end to the Ribbon Core. Spread the middle portion of the ribbon evenly over the print head. Plug the Spindle, loaded with the Ribbon Core, onto the front driving shaft of the Ribbon Drive module.

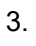

1) Turn the Spindles to wind up excess ribbon. Push the blue Engage Handle to lock up the Print head module.

<span id="page-35-2"></span>2 Close the Top Cover.
#### 2.6.2 Resolve the wrinkled ribbon by adjusting the Ribbon Balance Gear

- When you observe loose ribbon on one side from the front or wrinkled ribbon, adjust the Ribbon Balance Gear resulted in even ribbon tensions on both ends.
	- 1. Unfasten the shaft screw.

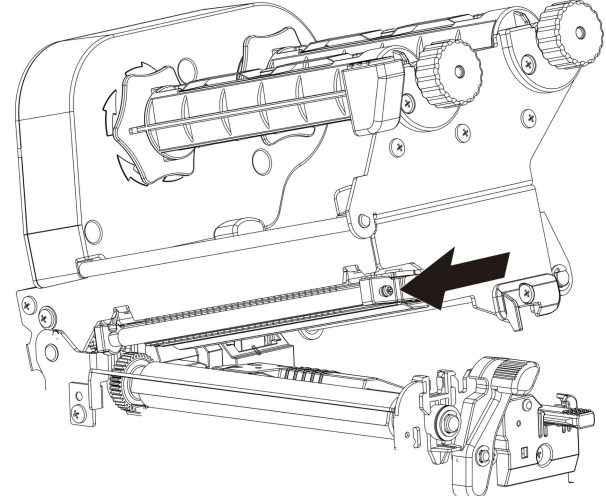

2. Turn the Ribbon Balance Gear to shift the shaft slightly forward or backward.

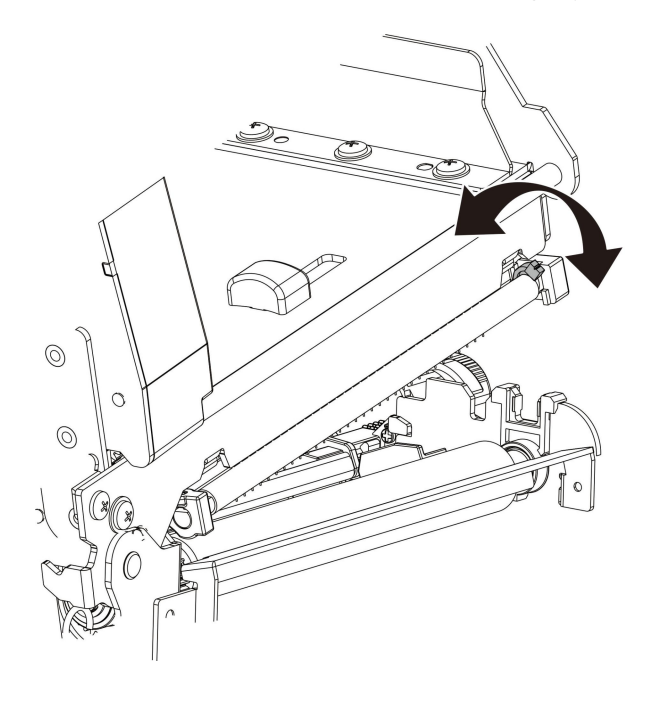

3. After the adjustment, tight up the shaft screw.

#### 2.6.3 Resolve the wrinkled ribbon by adjusting the Ribbon Supply Leveler

When you observe loose ribbon on one side from the supply side or wrinkled ribbon, adjust the Ribbon Supply Leveler resulted in even ribbon tensions on both ends of the supply side.

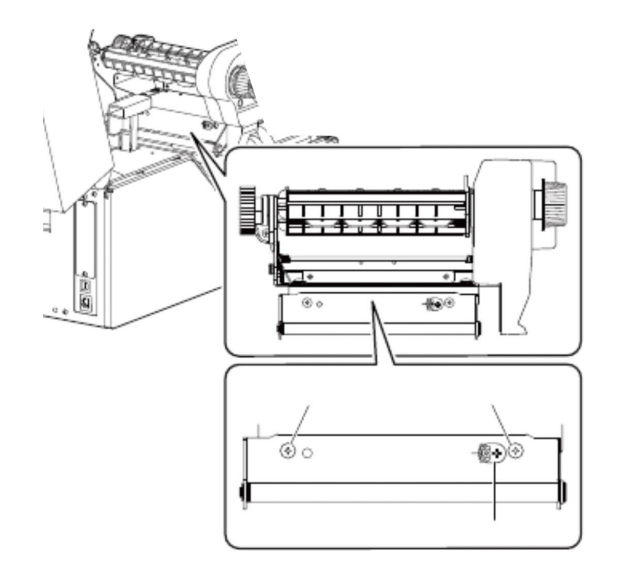

- (1) Unfasten the two screws fixing the metal plate.
- (2) Unfasten the screw fixing the Leveler.
- $(3)$  Turn the Leveler to change the tilt angle of the metal plate and its shaft, which is in contact with the supply ribbon..

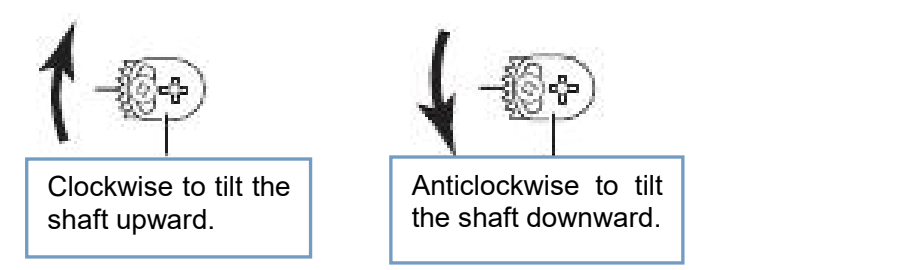

- (4) When you observe balance tensions on both ends of the supply ribbon, fix all 3 screws.
- (5) Repeat the adjustment if you find wrinkle ribbon after fixing the screws.
- NOTE: Incorrect media thickness and width settings may cause wrinkle ribbon as well. If several attempts on Leveler adjustment fail to correct wrinkle ribbon, you should check the media thickness and width settings.

#### 2.7 Connect the interface

This printer provides USB and LAN interfaces for standard shipment. Parallel option is available. You may decide to install additional interface to the backside of the printer.

The procedures to connect the standard interface:

- 1. Disconnect or switch off the power supplied to the printer.
- 2. Plug in one end of the interface cable to the corresponding interface port.
- 3. Plug the other end of the cable to the PC port.

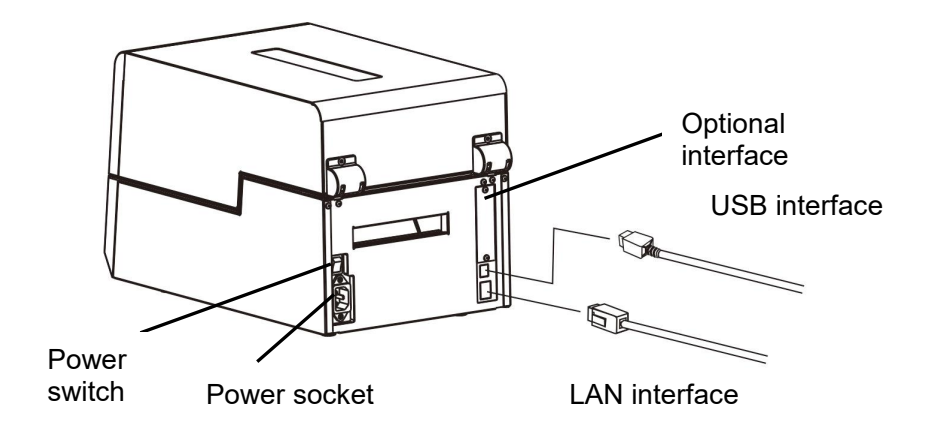

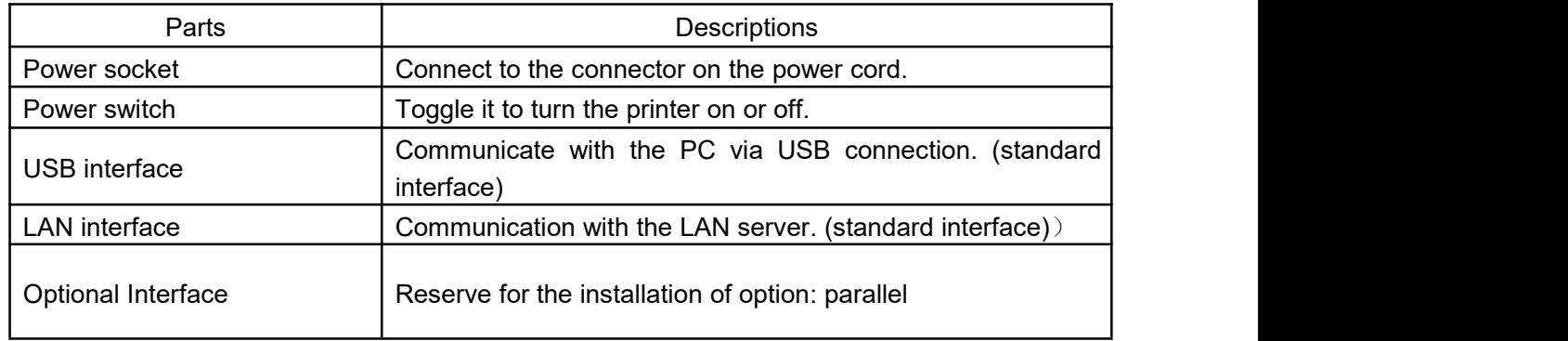

Requirements for interface cables:

To prevent radio emission and interference, completely shielded cable with conductive connector housing should be used. Consider the following factors to reduce emission/interference levels:

- Use short interface cables. (Less than 1.5 m in length is recommended.)
- Separate the interface cable from the power cord.<br>• Avoid routing the interface cable within the power.
- Avoid routing the interface cable within the power duct.

# Chapter 3 Software Installation

## 3.1 Installing the Driver

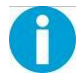

Caution: Switch off the printer before installing the Windows printer driver.

Run the Windows installation package in the CD came with the printer.

(1) Carefully read the license agreement before checking the Accept tab and clicking the Next button.

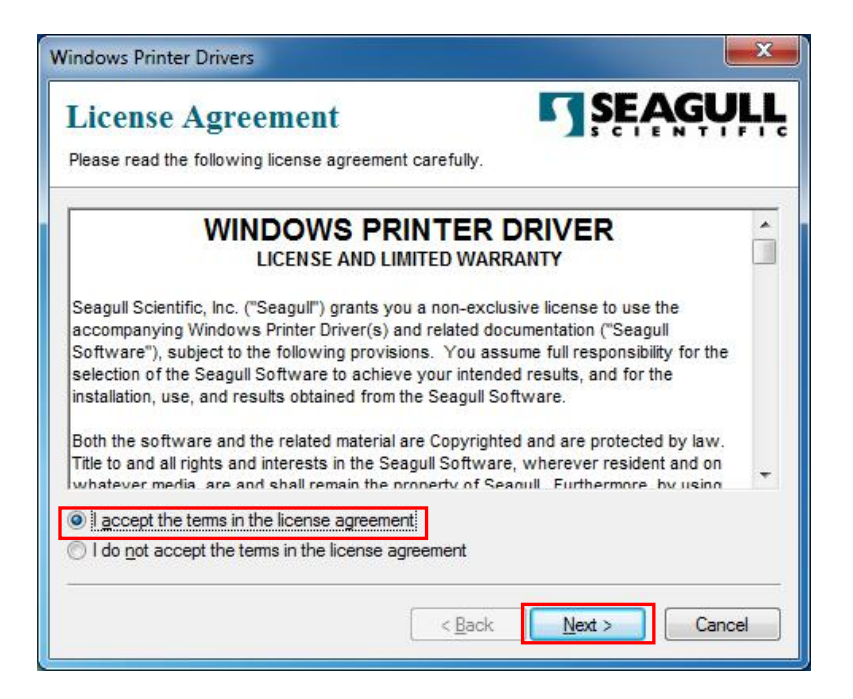

(2) Specify the installation folder (C:\\TallyDascom is the default). Then click Next.

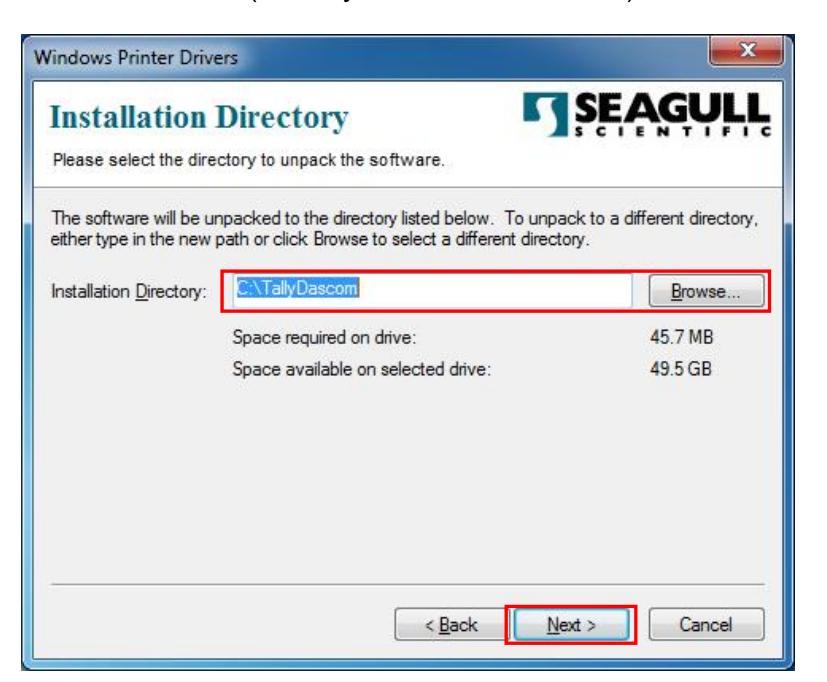

(3) Click Finish to proceed with the installation wizard.

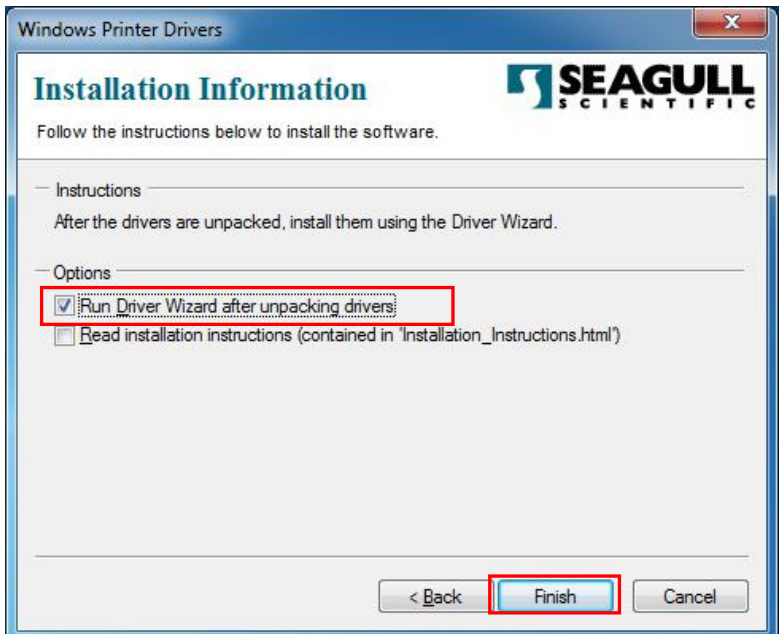

(4) Check the Install printer drivers tab and click Next.

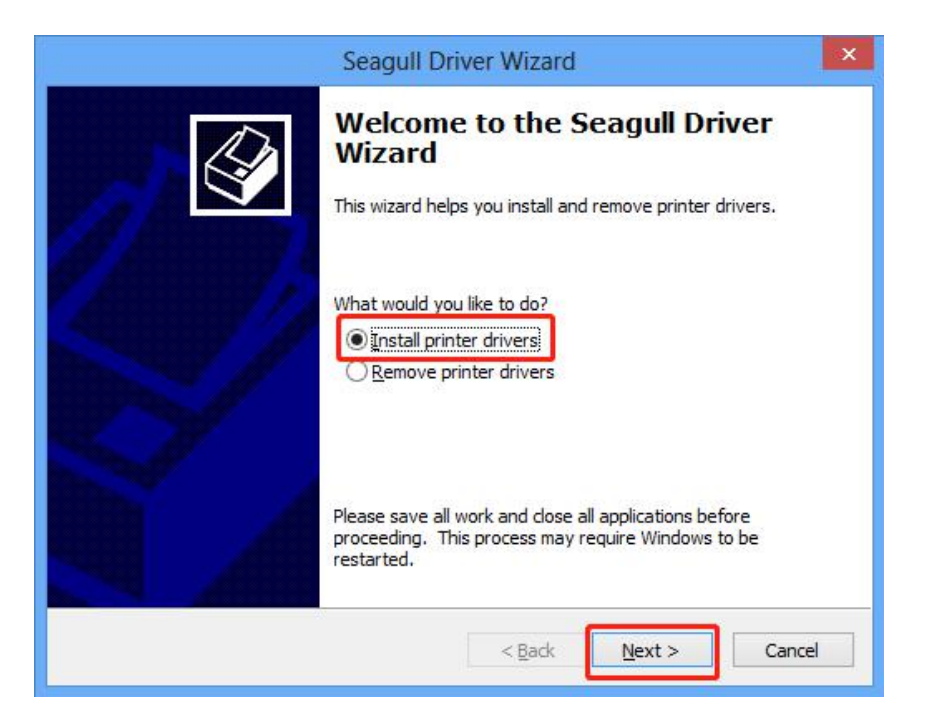

(5) Select the connection port(Select other). Then and click Next.

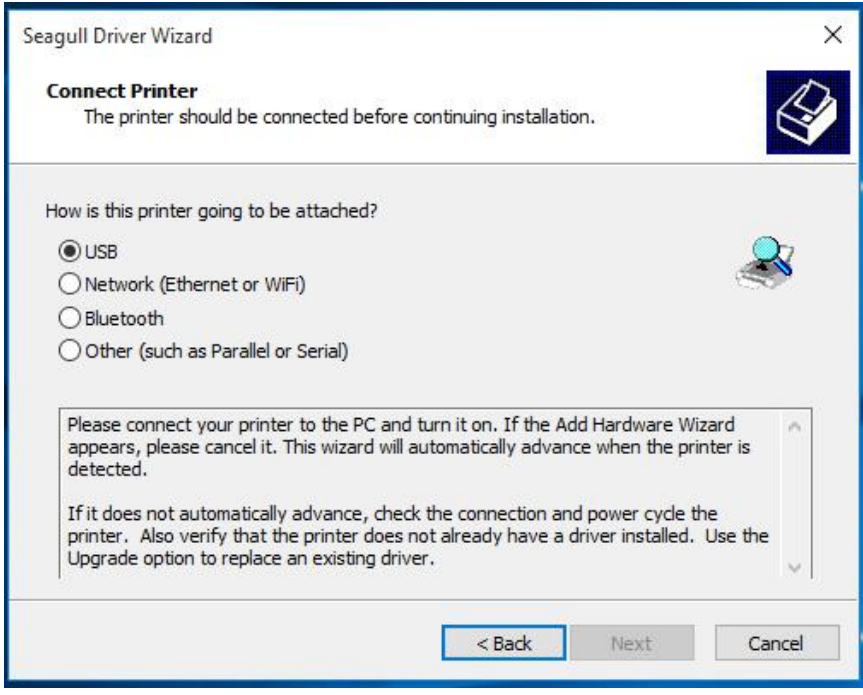

(6) Select the Printer Driver model. Then click Next.

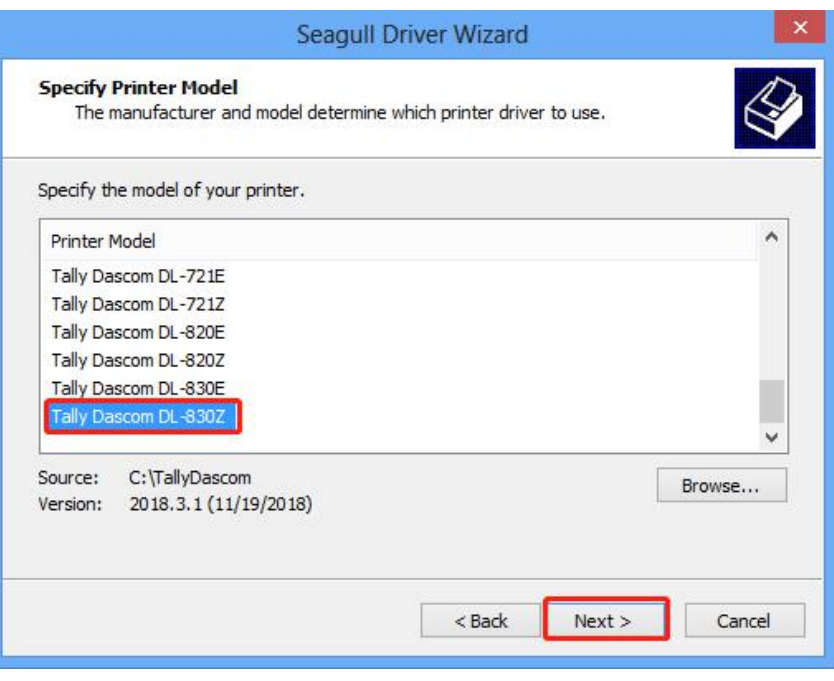

#### **Note:**

E=EPL; Z=ZPL

(7) Confirm the installation information. Then click Finish.

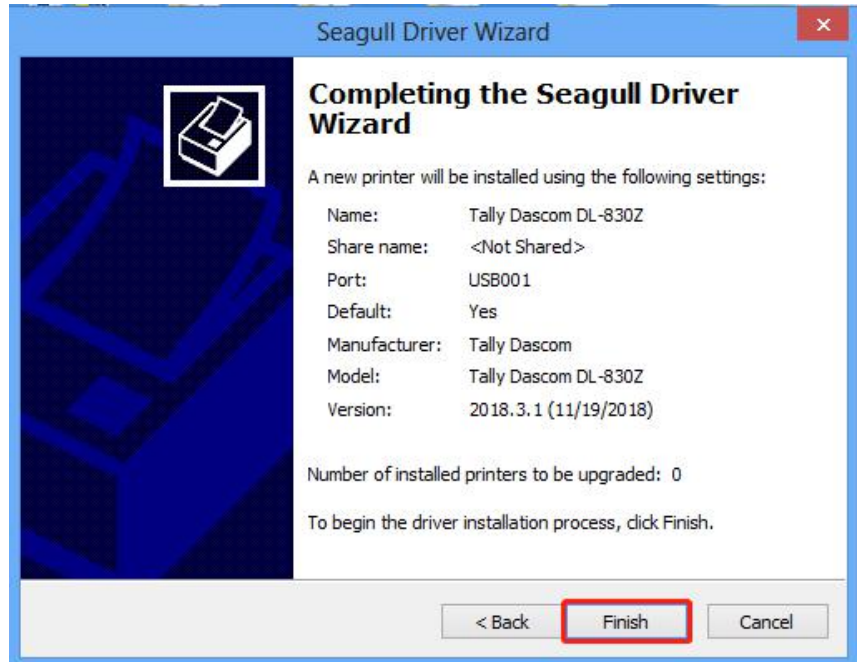

(8) Then the printer driver is successfully installed. Click Close.

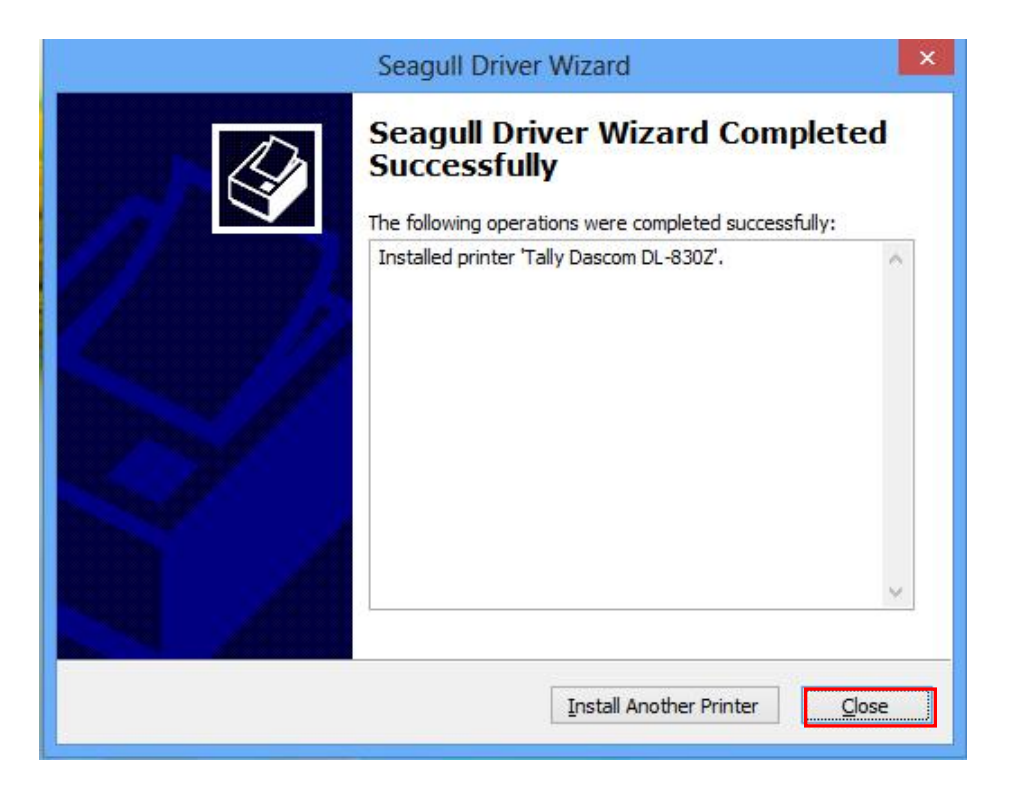

## 3.2 Installing the Configuration Tool

Before this installation, turn on the computer and the printer. Click Cancel if the PC pops up the new device installation wizard.

Run the Configuration Tool package in the CD that came with this printer.

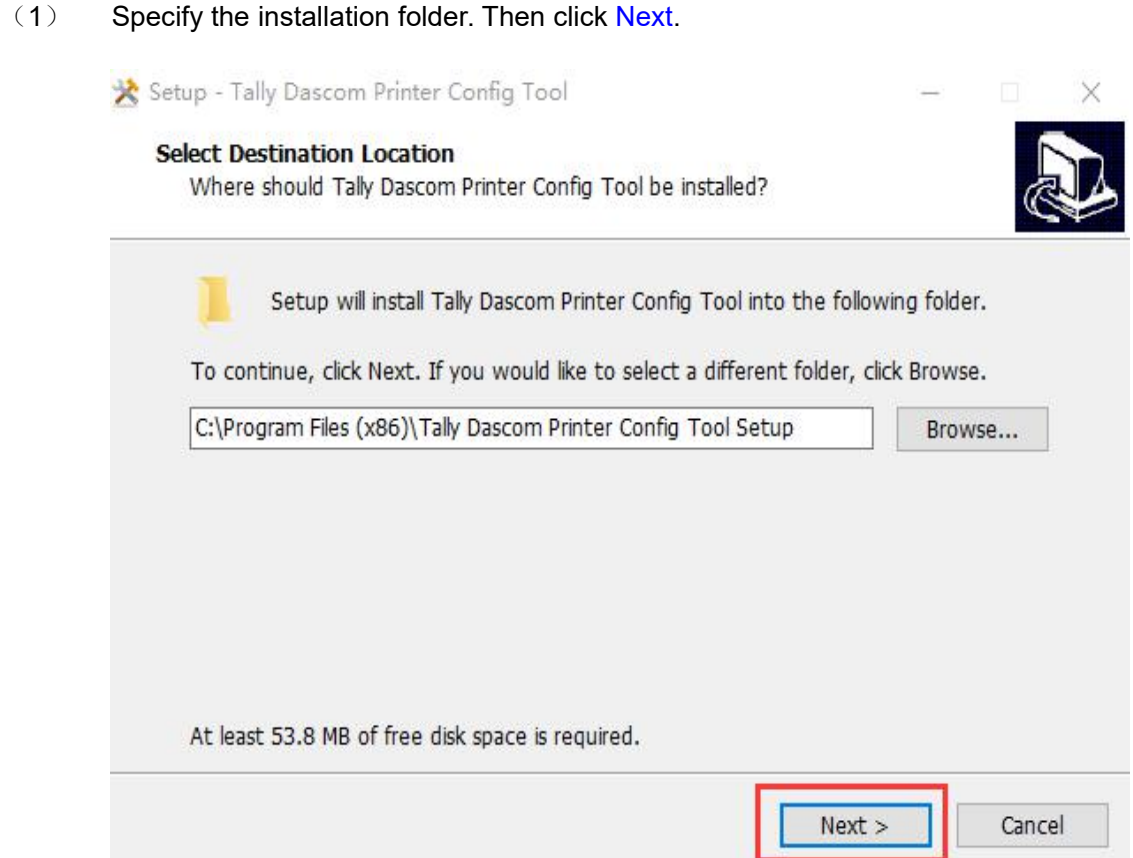

(2) Decide if you want to create a Start Menu folder. Then click Next.

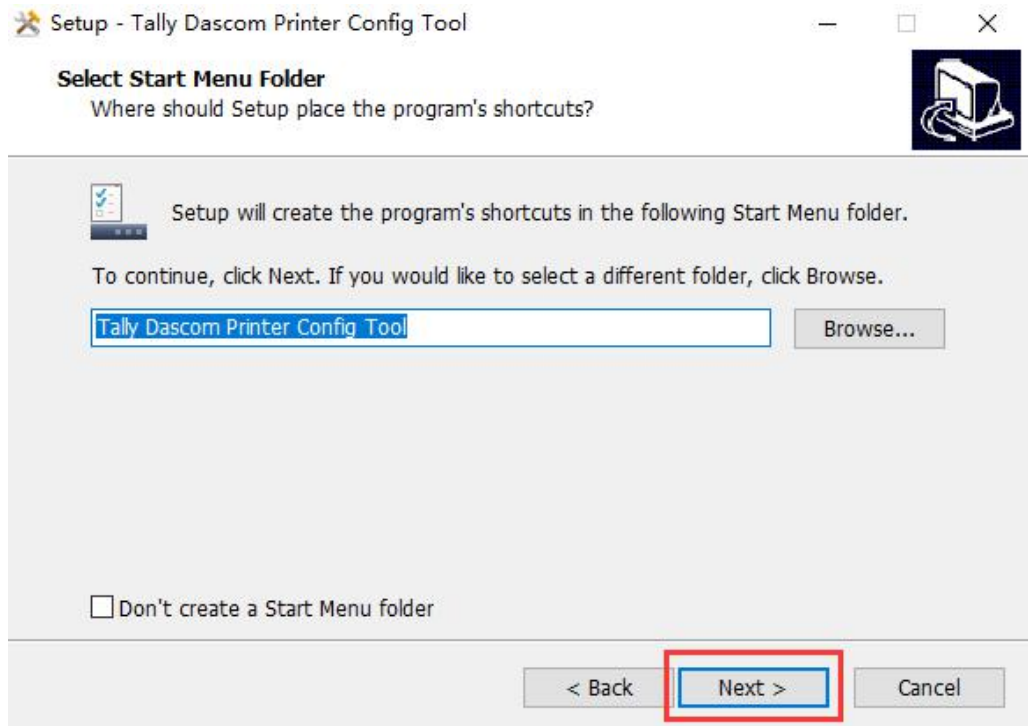

(3) Decide if you want to create a desktop shortcut for this Configuration Tool.

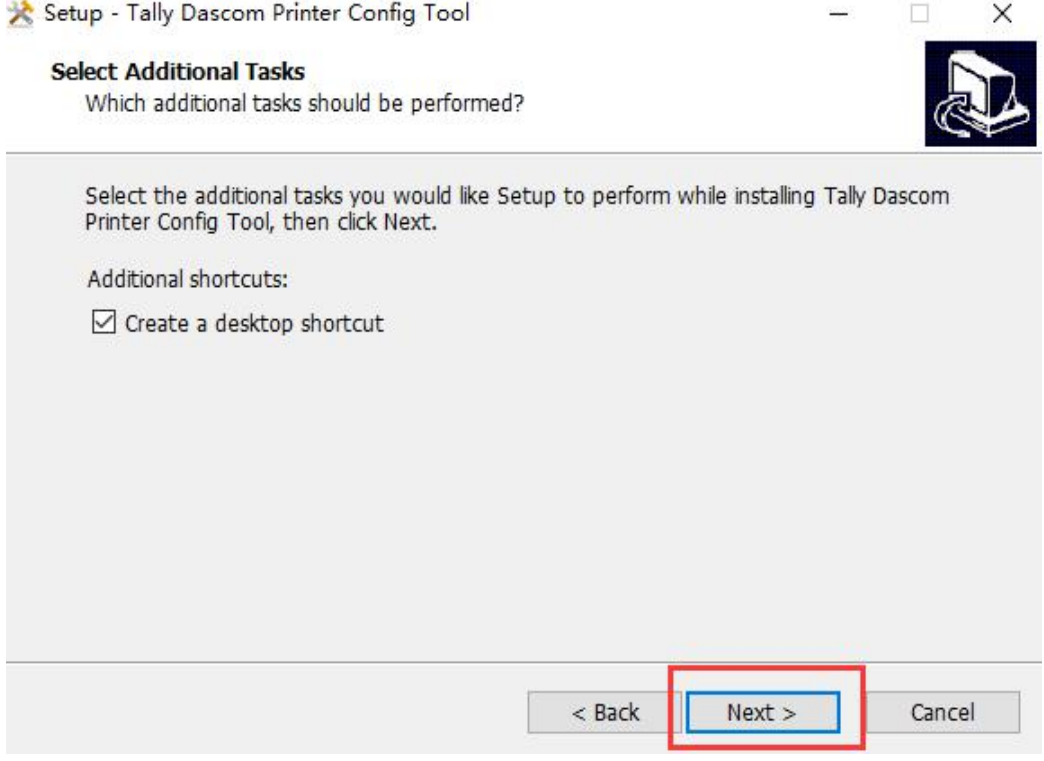

 $\Box$ 

×

(4) Confirm the installation information. Click Install to proceed.

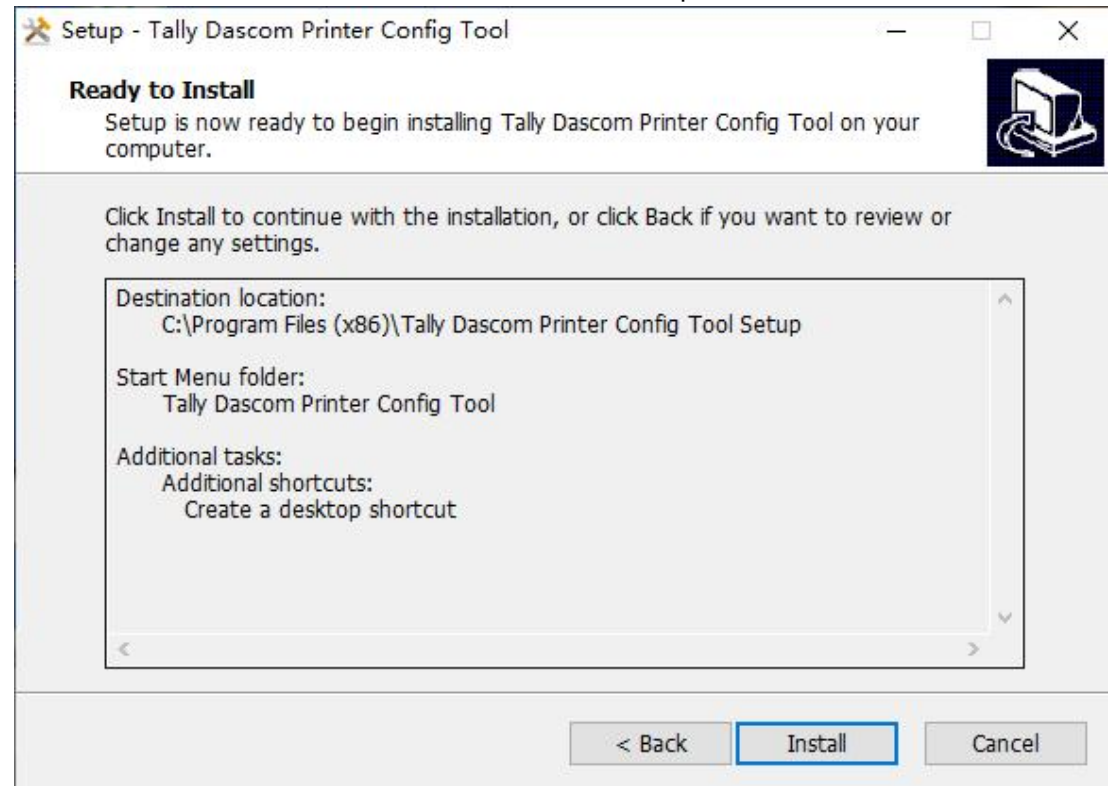

# (5) The Configuration Tool is successfully installed. Click Finish.

Setup - Tally Dascom Printer Config Tool

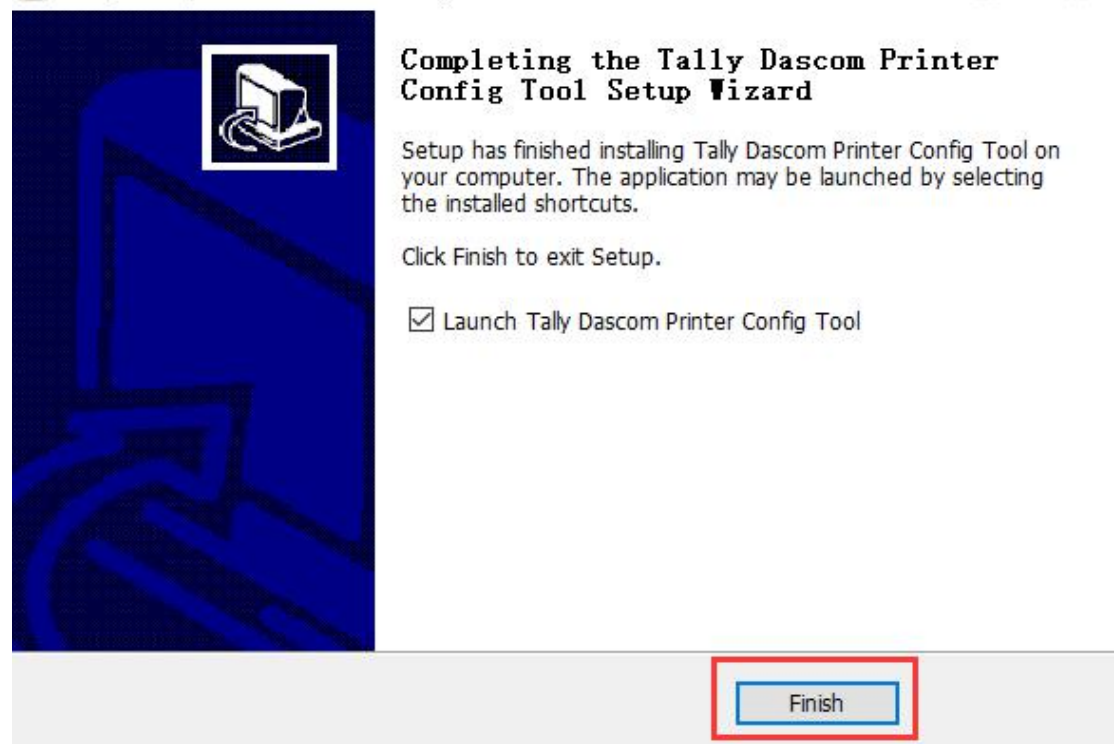

## 3.3 Config Tool "Connect" Setup process

After the installation is successful, start the Program -

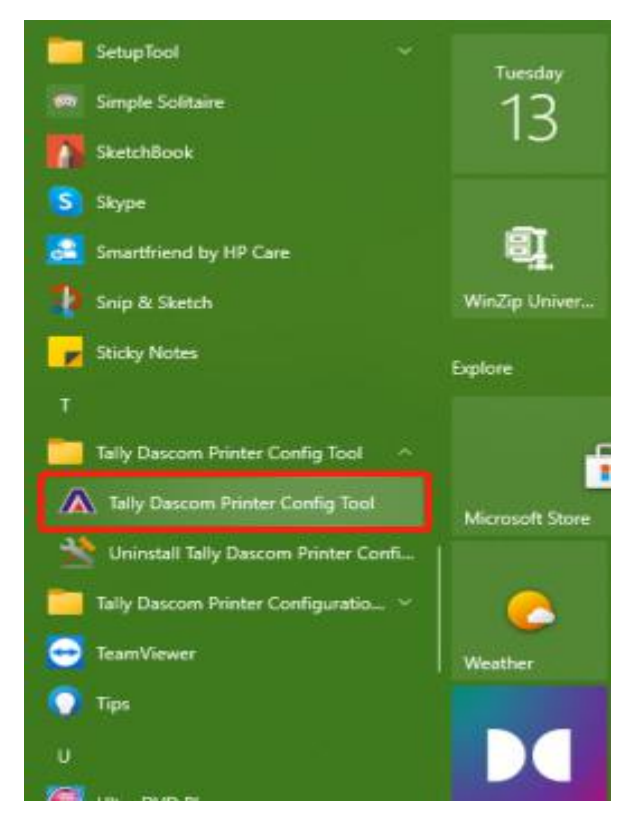

(1) Config Tool Start up Page -

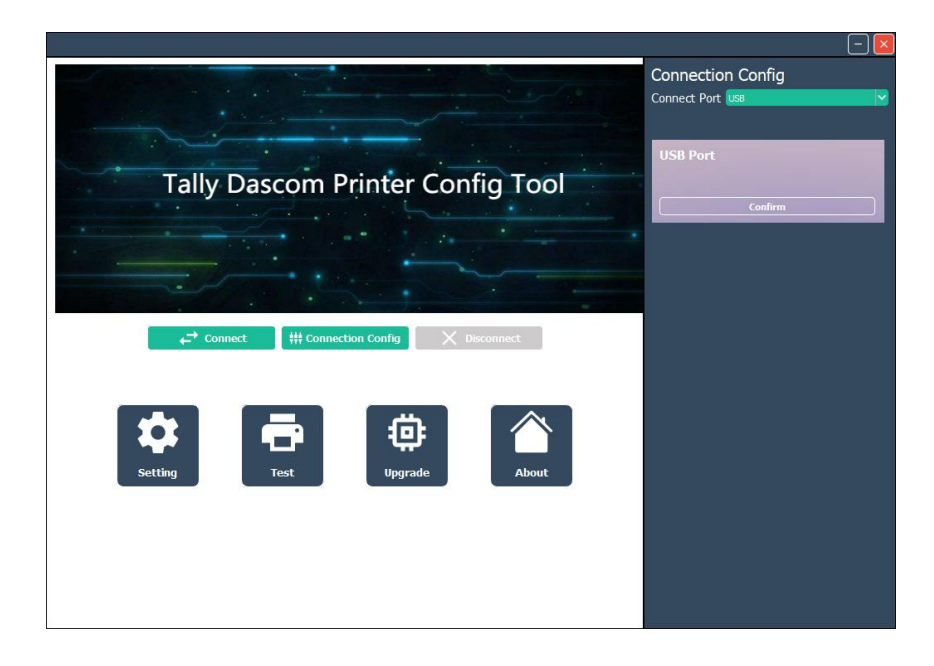

(2)Use **Connection Config** to select the I/O being used to connect to the Printer, USB, Serial, Parallel or Network.

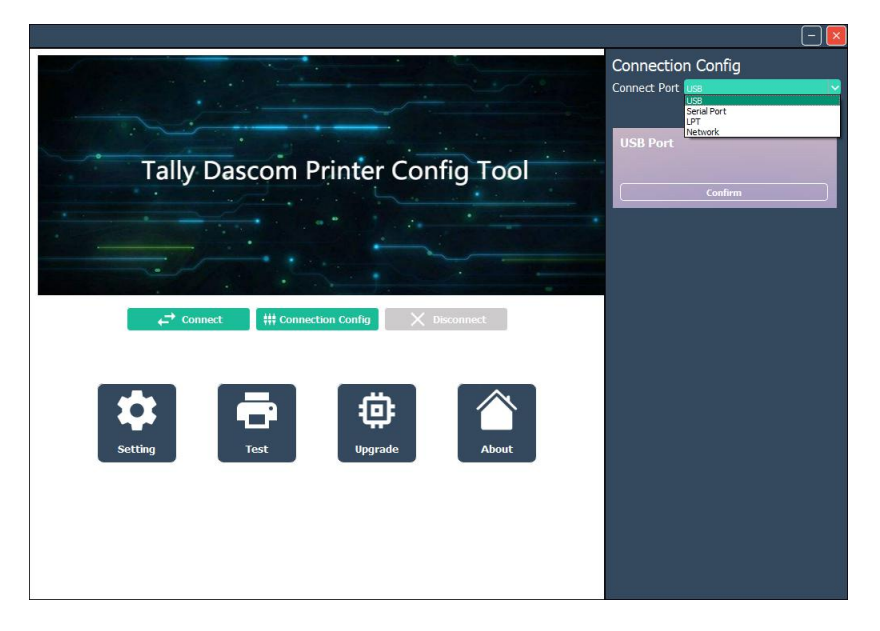

(3) Serial Port settings need to be set/configured to the Host Serial settings.

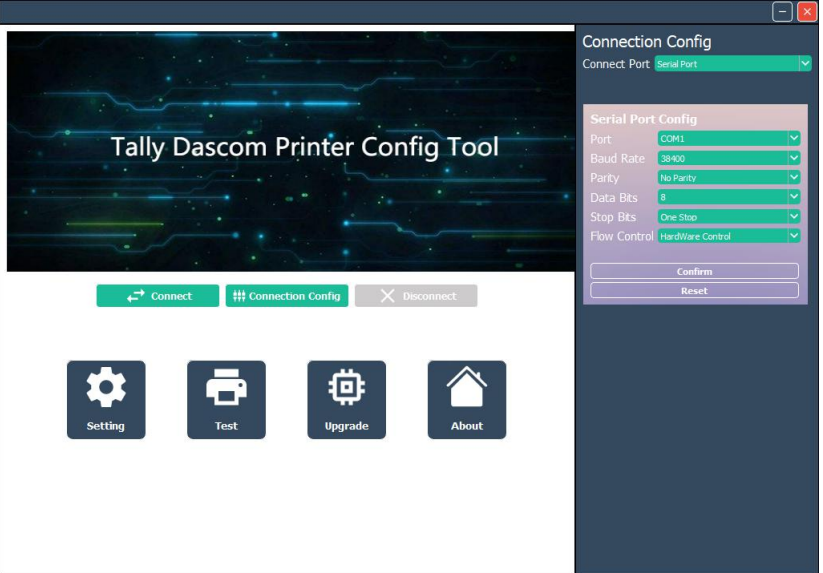

(4) Set the Parallel port setting to match the LPT port used on the PC -

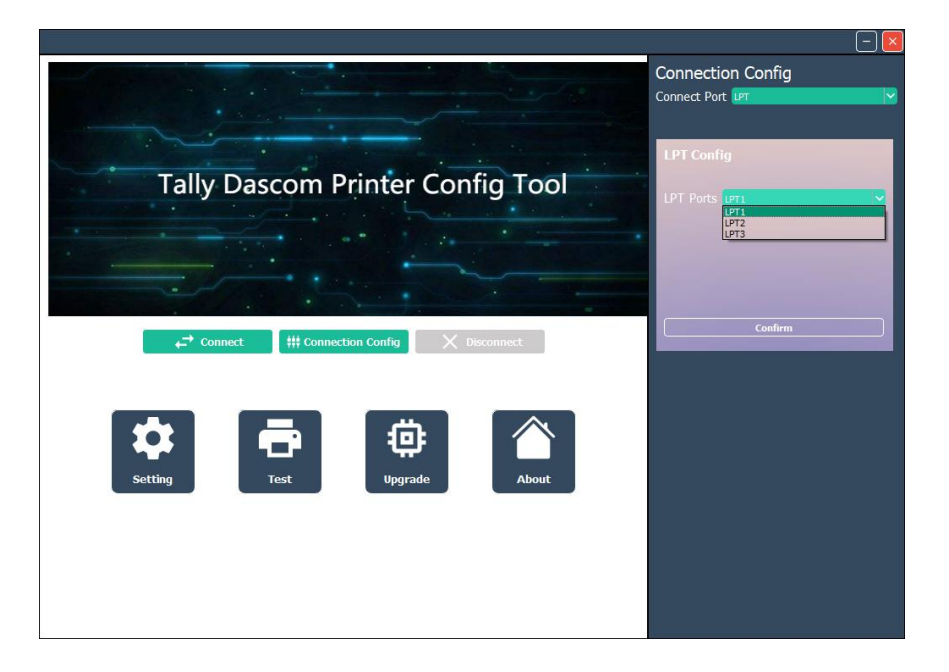

 $(5)$  Network configuration by adding the Printers assigned IP Address  $-$ 

Once the proper I/O type has been selected, click on the Confirm button

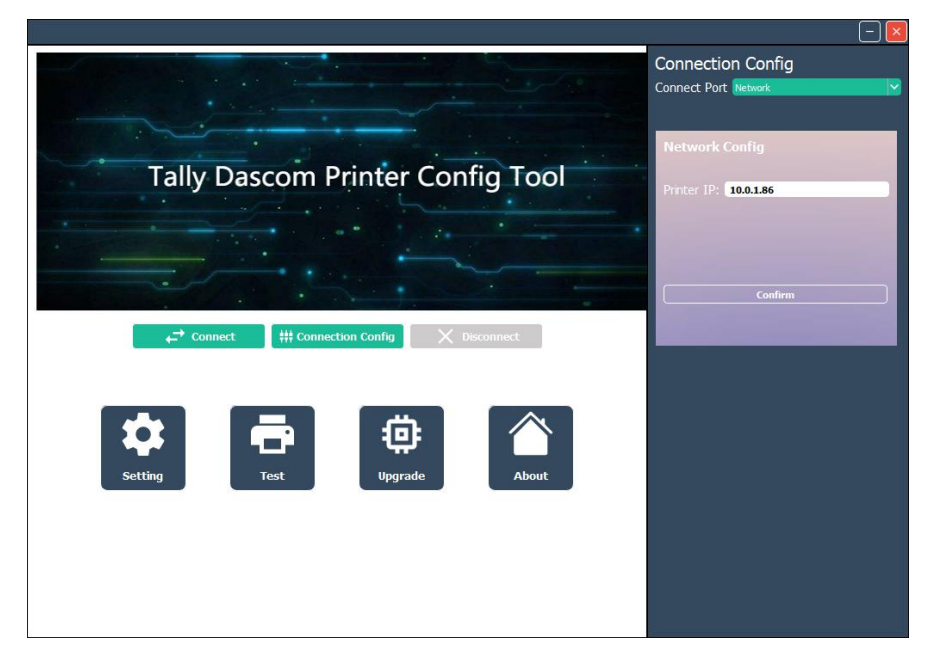

(6)The Tool will try to reach the Printer and if the I/O Port information is set up properly the Tool will connect.

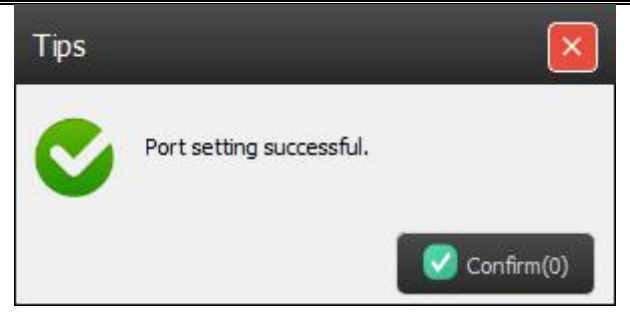

(7) Verified I/O Connection is made because the Tool now displays the Printer statistics under Printer Info -

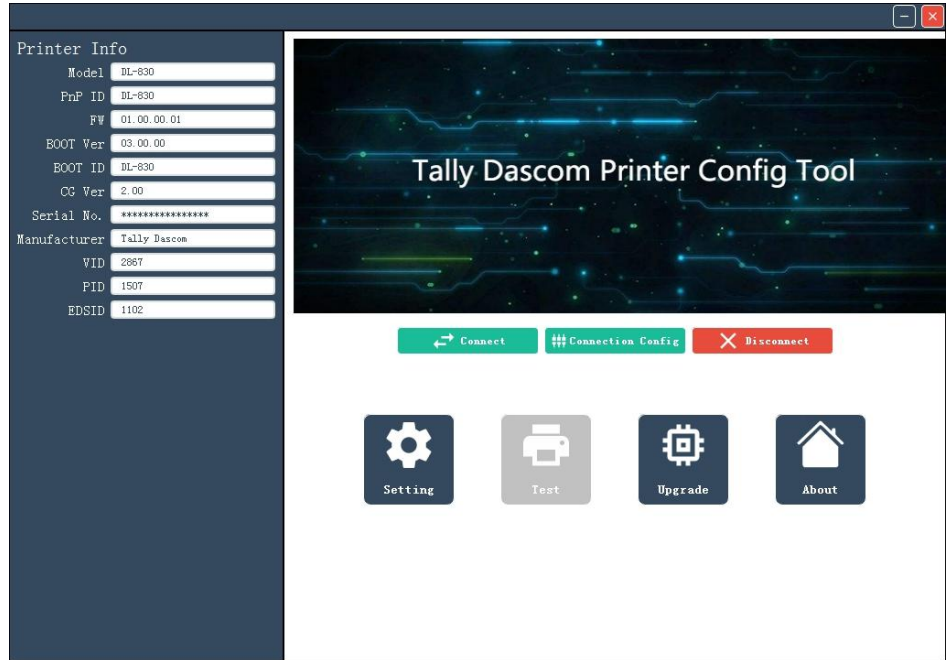

## 3.4 Using the Configuration Tool

You can conveniently setup the printer for your application or upgrade the firmware with this

Configuration Tool.

#### 3.4.1Setup for the media with black marks

In Config Tool, click Connect; then click Setting. Select Reflective for Paper Sensor to support media with black marks.

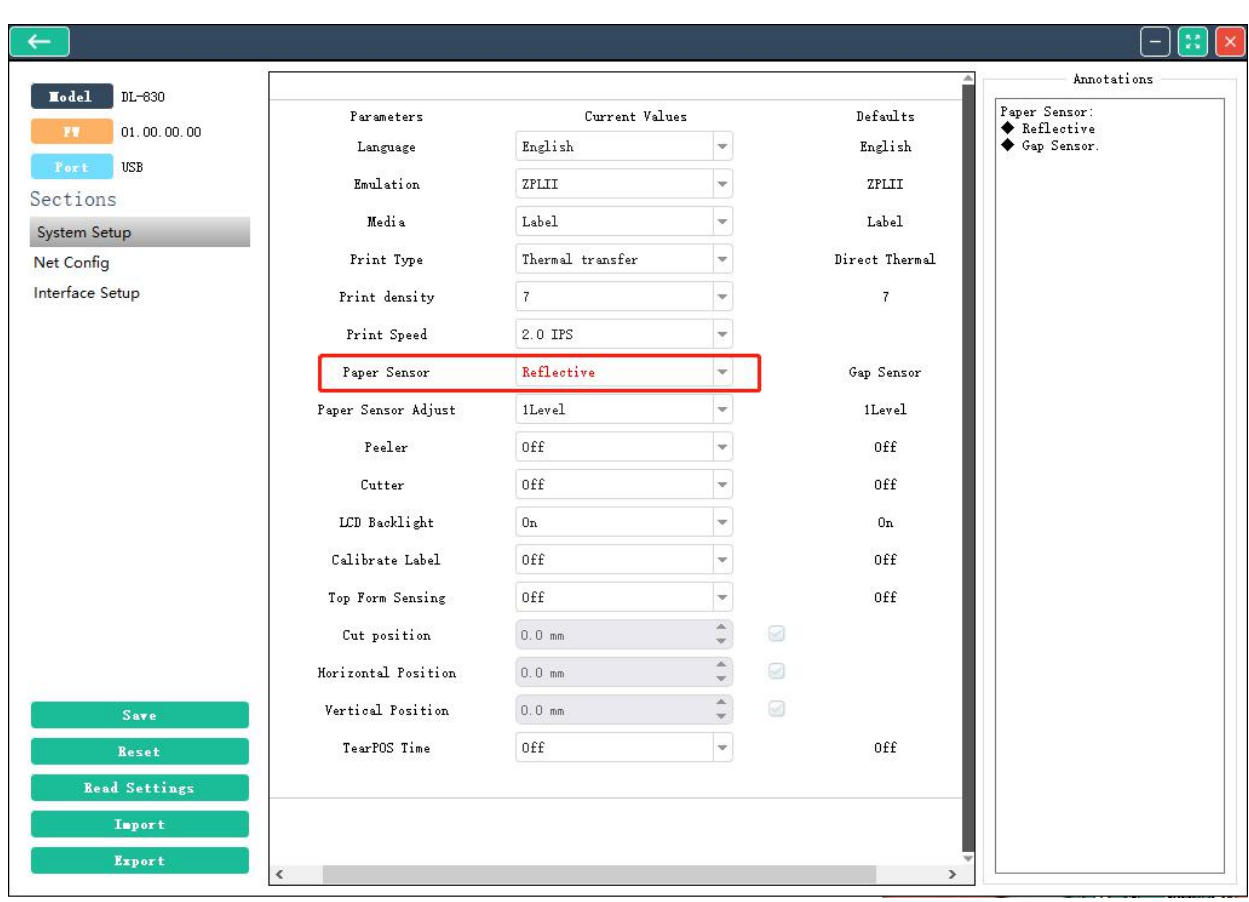

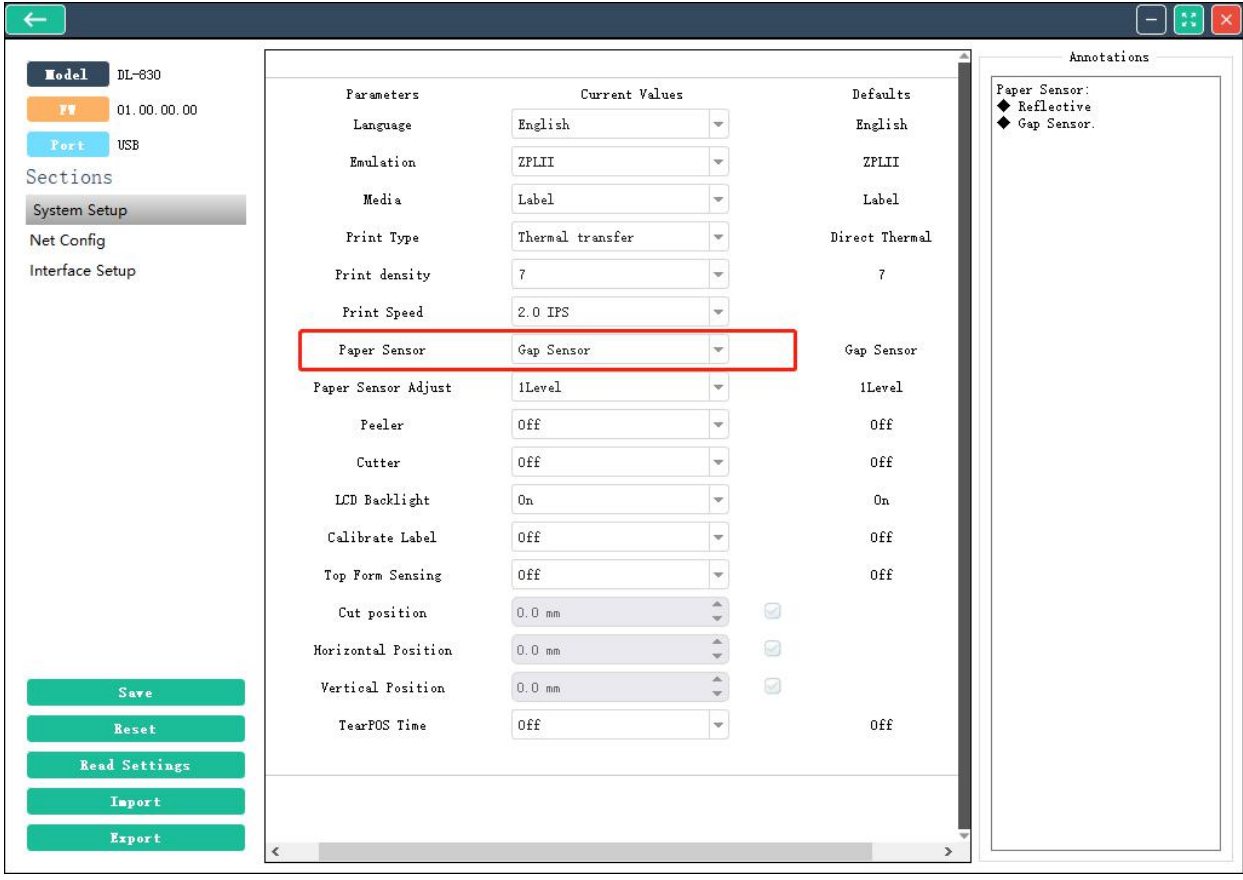

When you use the media with notches between labels, select the Gap Sensor.

#### 3.4.2 Setup for the LAN connection

In Config Tool, click Connect; then click Setting. Select Net Config.

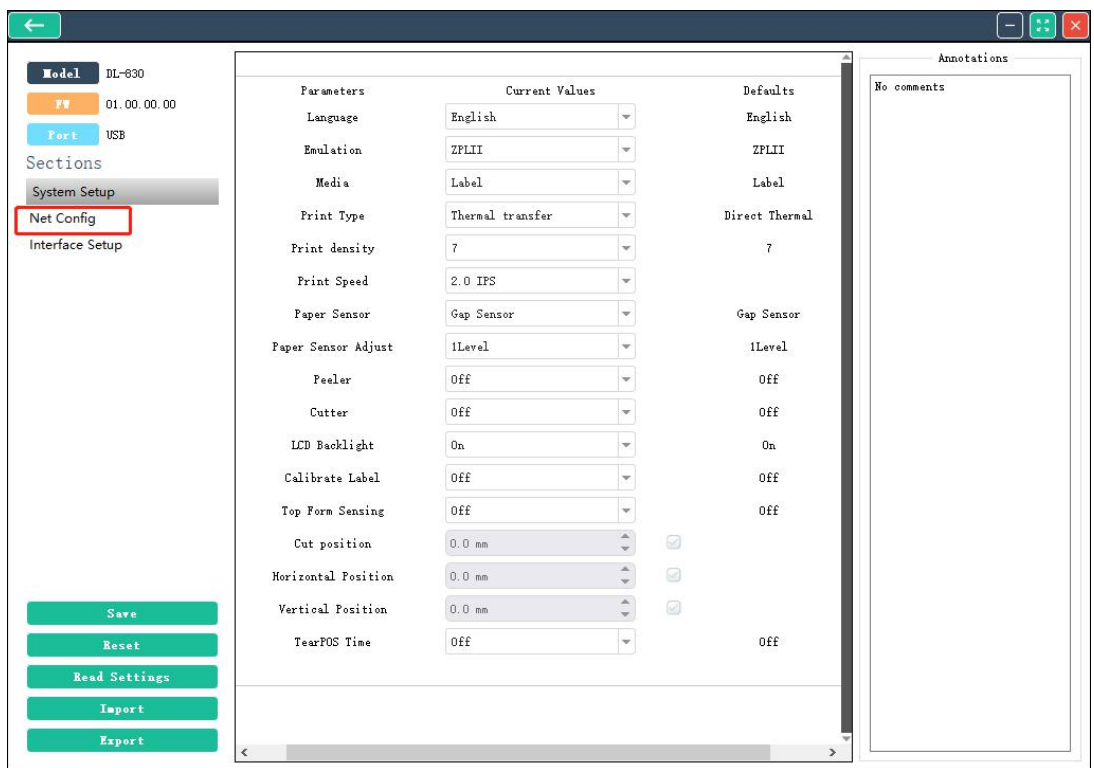

Fill in the LAN information and then click Write.

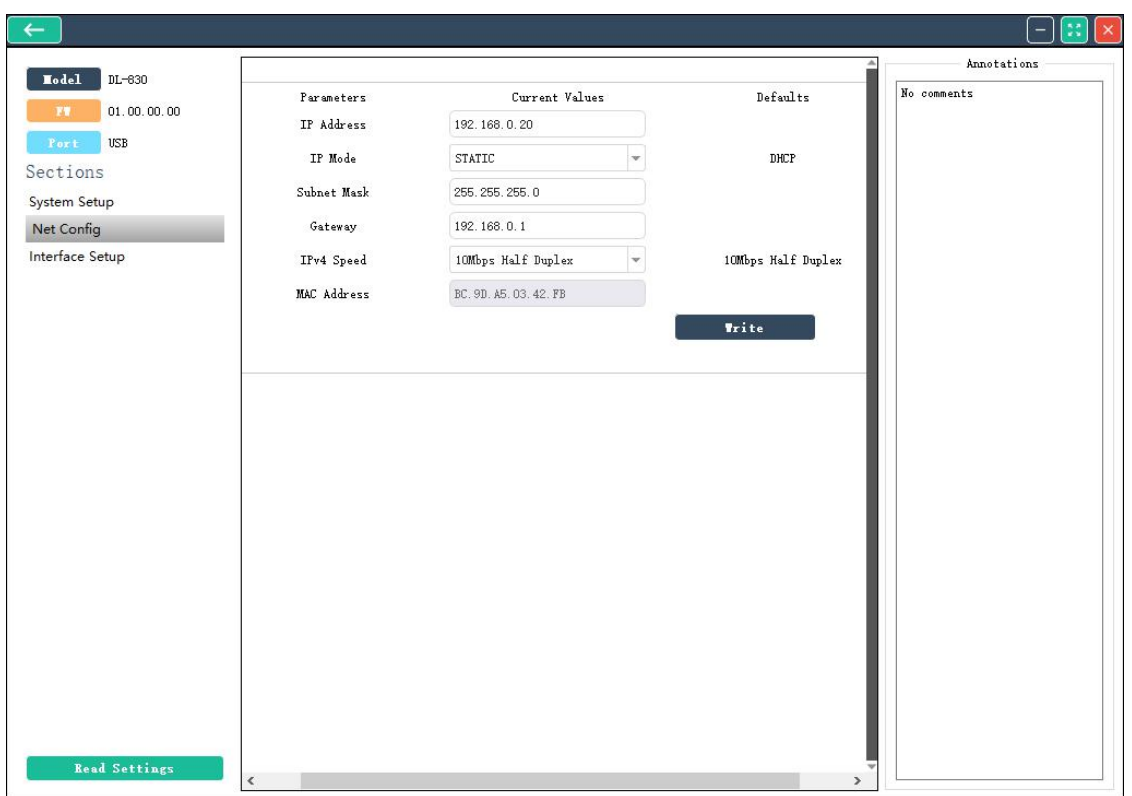

# Tally Dascom DL-830 User Guide V1.0

## 3.4.3 Setup for the WiFi

In Config Tool, click Connect; then click Setting. Select WiFi setup.

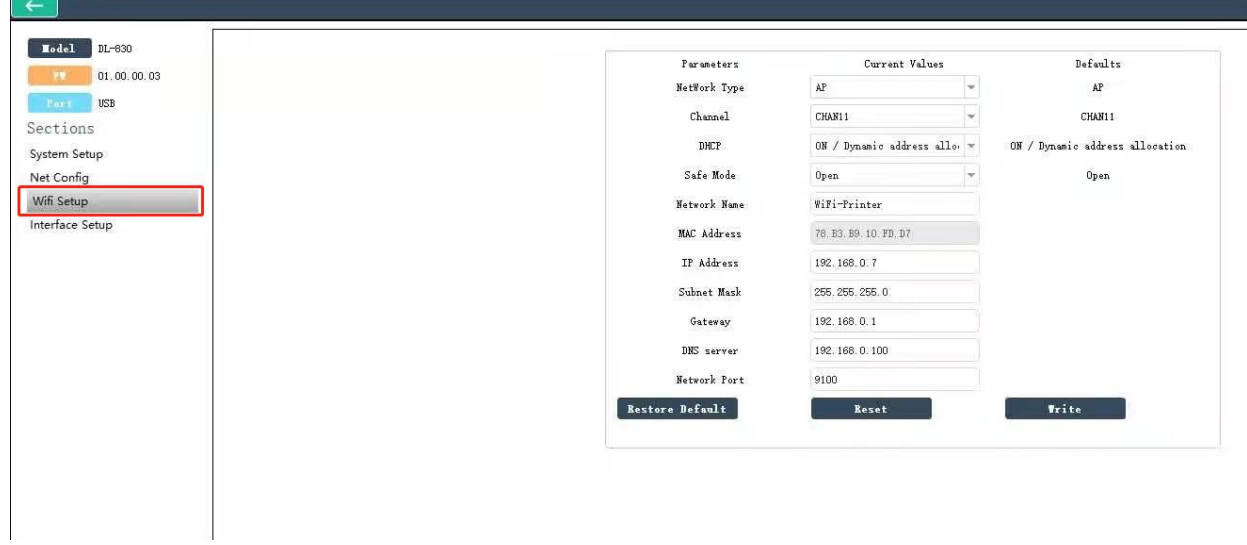

#### 3.4.4 Setup for the Interface

In Config Tool, click Connect; then click Setting. Select Interface setup.

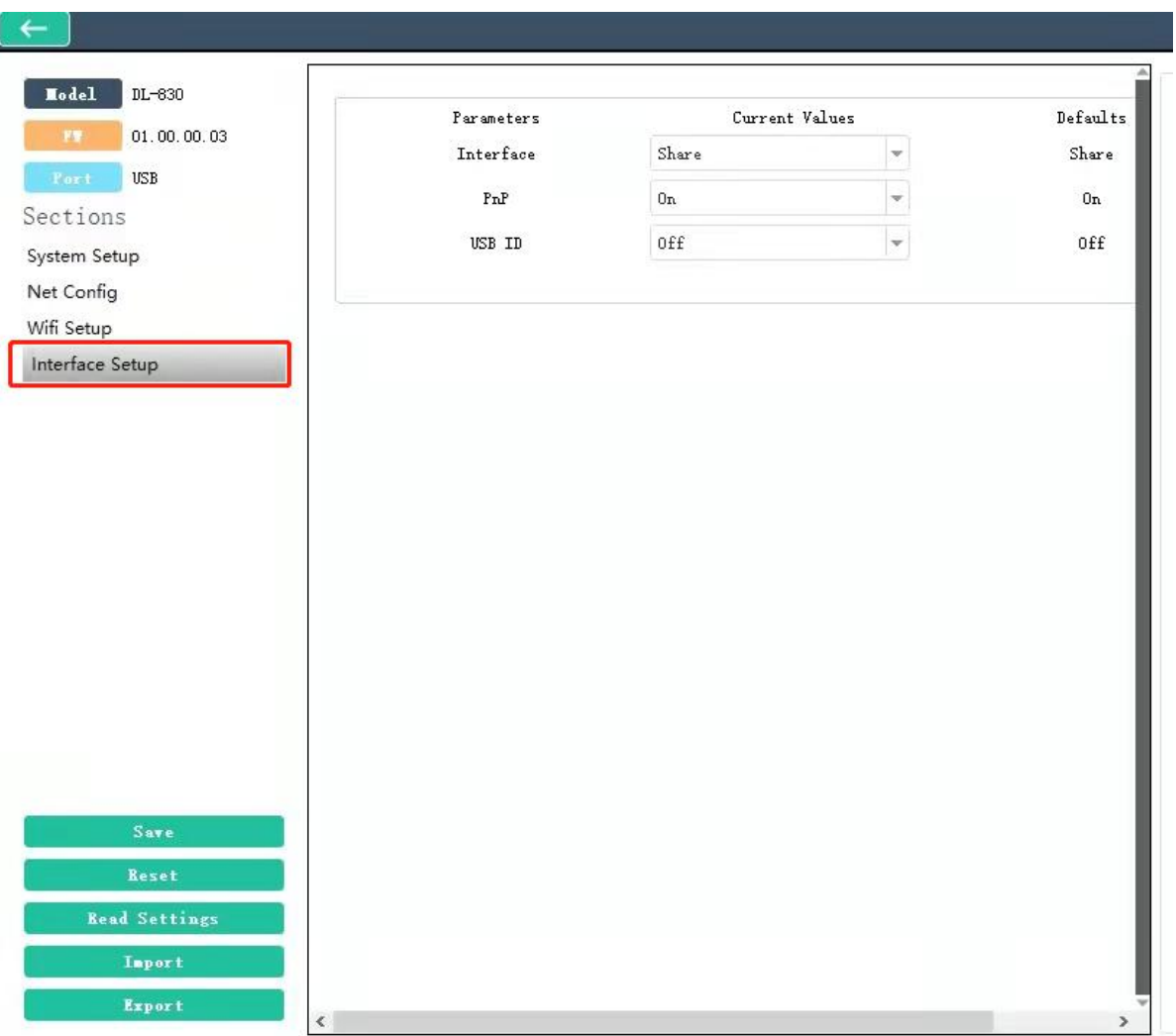

#### 3.5 Upgrading the Firmware

 $(1)$  Connect the printer to the PC with an USB cable. Click Upgrade in the Config Tool menu.

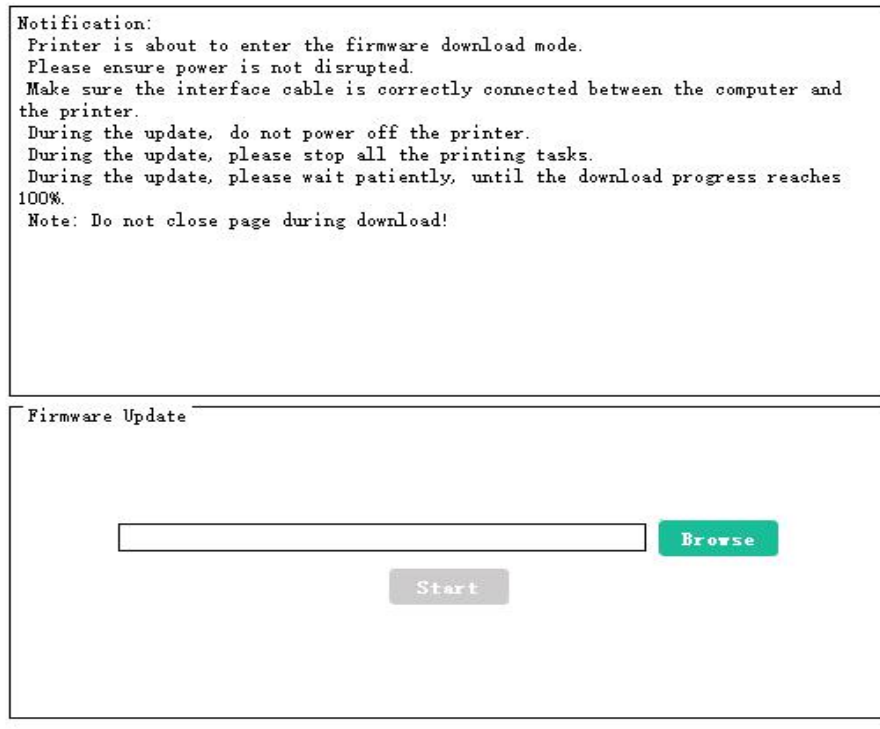

(2) Locate the firmware file by clicking Browse. Then click Start. A message box pops up to ask for confirmation; click Confirm.

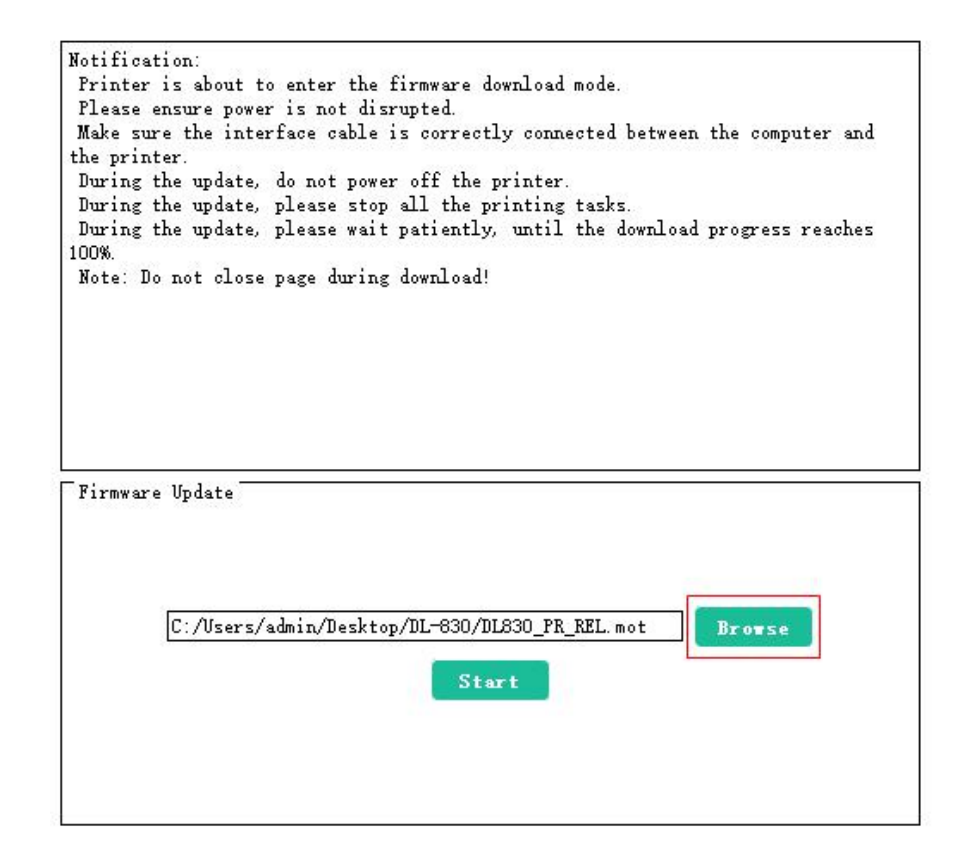

## Tally Dascom DL-830 User Guide V1.0

 $(3)$  When the progress bar reaches 100%, the upgrade process is completed and the printer will be restarted.

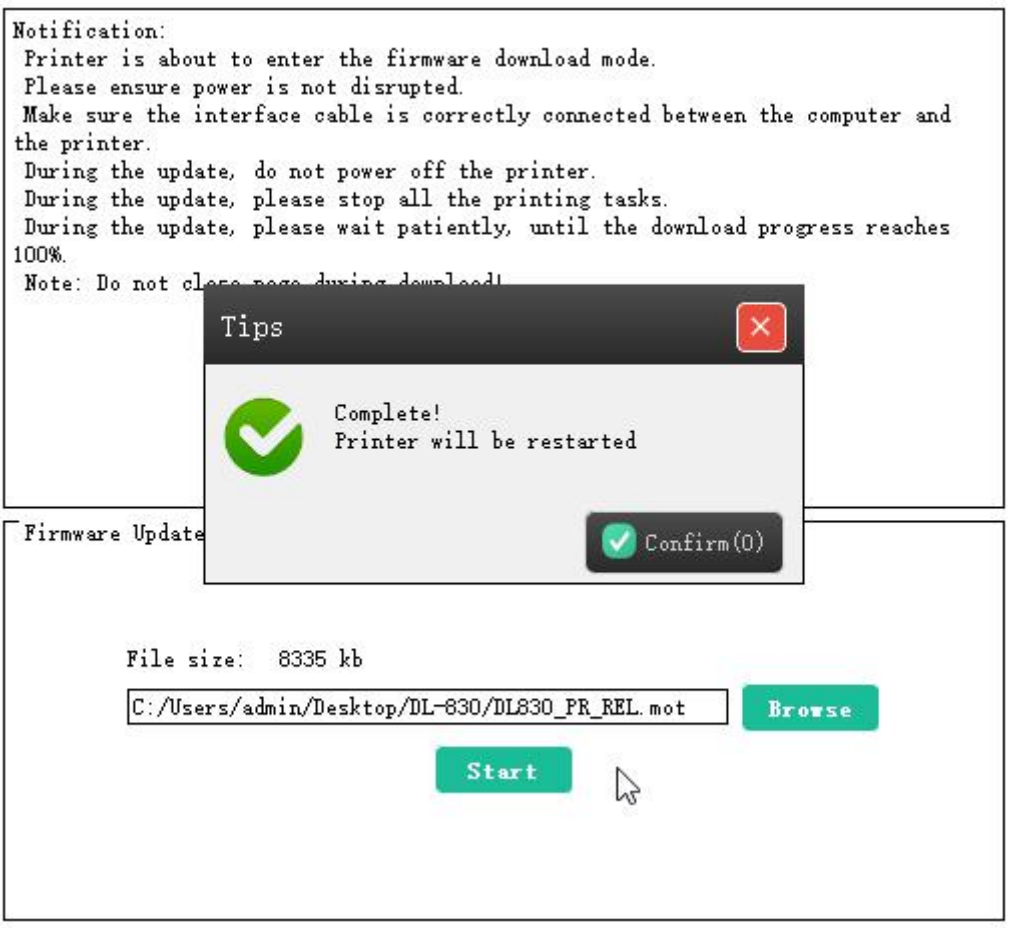

# Chapter 4 Support Utilities

### 4.1 Configuration list (self-test page)

Listing the configurations helps to confirm the printer is properly setup. The procedures to print out this configuration list:

- 1. Properly load the media. Close the top cover. Turn off the power.
- 2. Hold the ►►button when turn on the printer.
- 3. Release the ►►button after the power LED flashes once and the buzzer beeps once. The printer then prints out the configuration list.

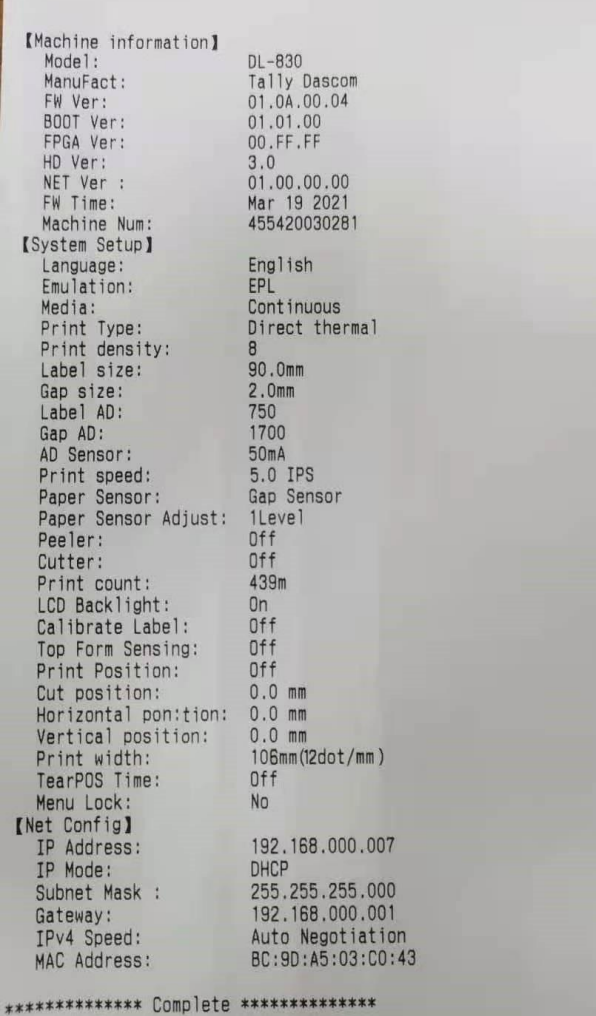

#### 4.2 Menu list

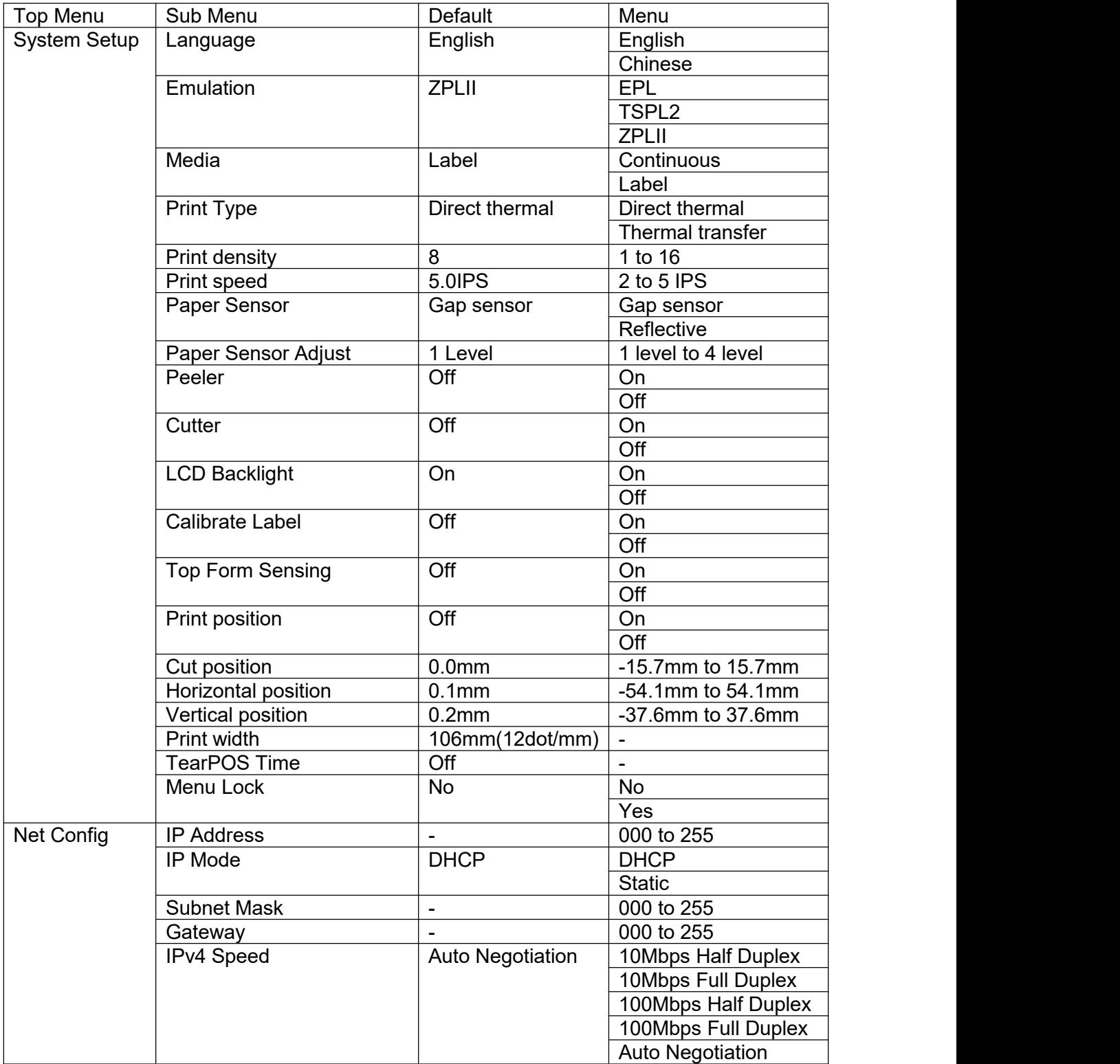

## Tally Dascom DL-830 User Guide V1.0

## 4.3 Hex-dump

If the printer fails to print online but can print the configuration list offline, you may set the printer to operate in hex-dump mode to check the communication between the PC and the printer. Feedback any problem to our customer support with this hex-dump list.

The procedures to set the printer operating in hex-dump mode:

 Hold the ►►button when turn on the printer. Release this key after the power LED flashes 3 times and the buzzer beeps 3 time.

### 4.4 Auto media registration

If the media sensors are properly setup, the printer can detect and automatically register the media to proper position.

- 1. Ensure the media is loaded correctly.
- 2. After turn on the printer or lock the print head, the printer automatically carries the media registration processes.

# Chapter 5 Diagnostics and Maintenance

This printer is highly reliable. For precaution, this chapter recommends solutions to problems. In

the meantime, we describe some guidelines to maintain the printer in good conditions.

Follow the safety guideline to prevent harms to the operators and the printer.

## 5.1 Diagnostics

This list provides recommended solutions to the problems. Consult the re-seller's customer support if faults persists.

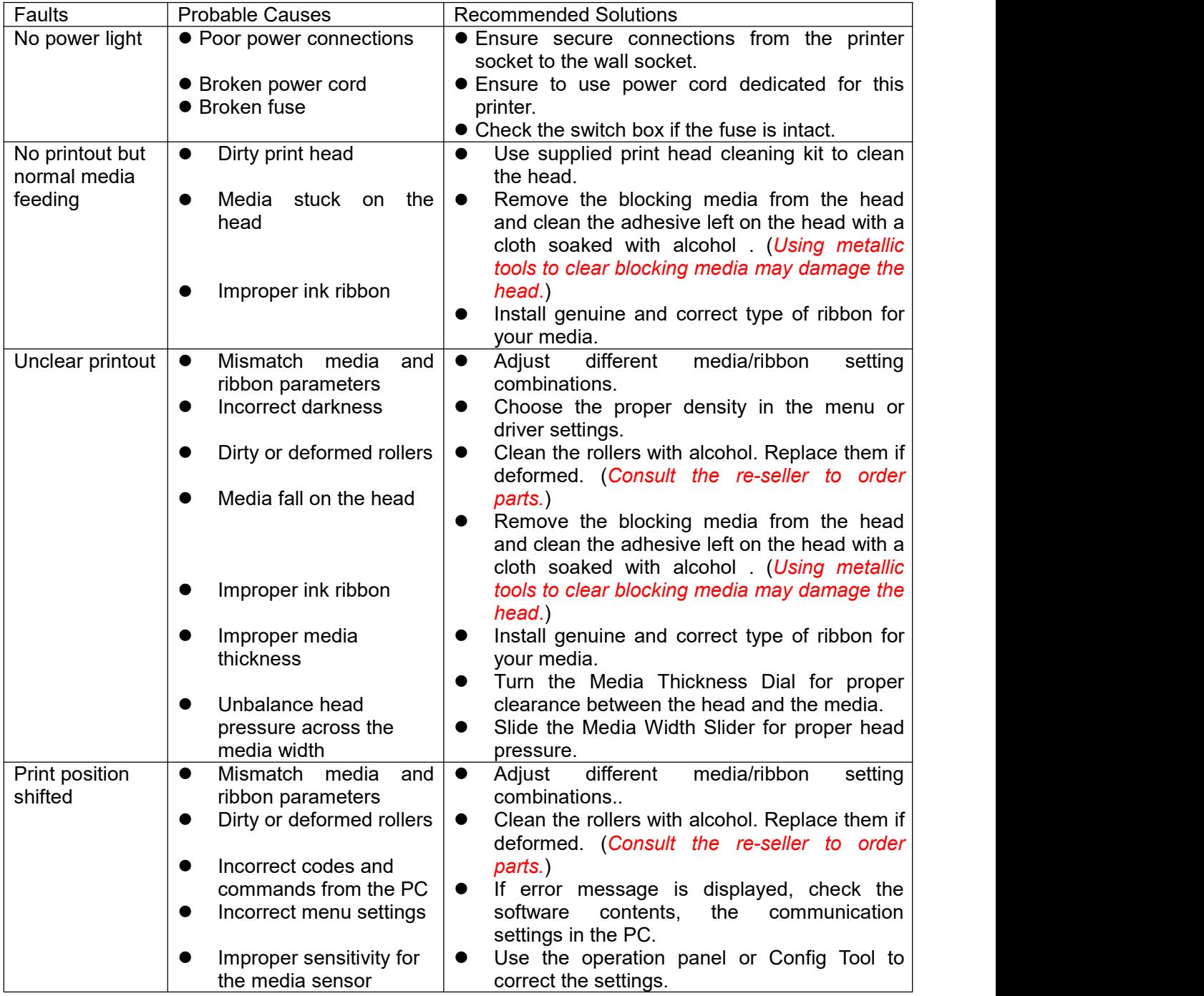

## Tally Dascom DL-830 User Guide V1.0

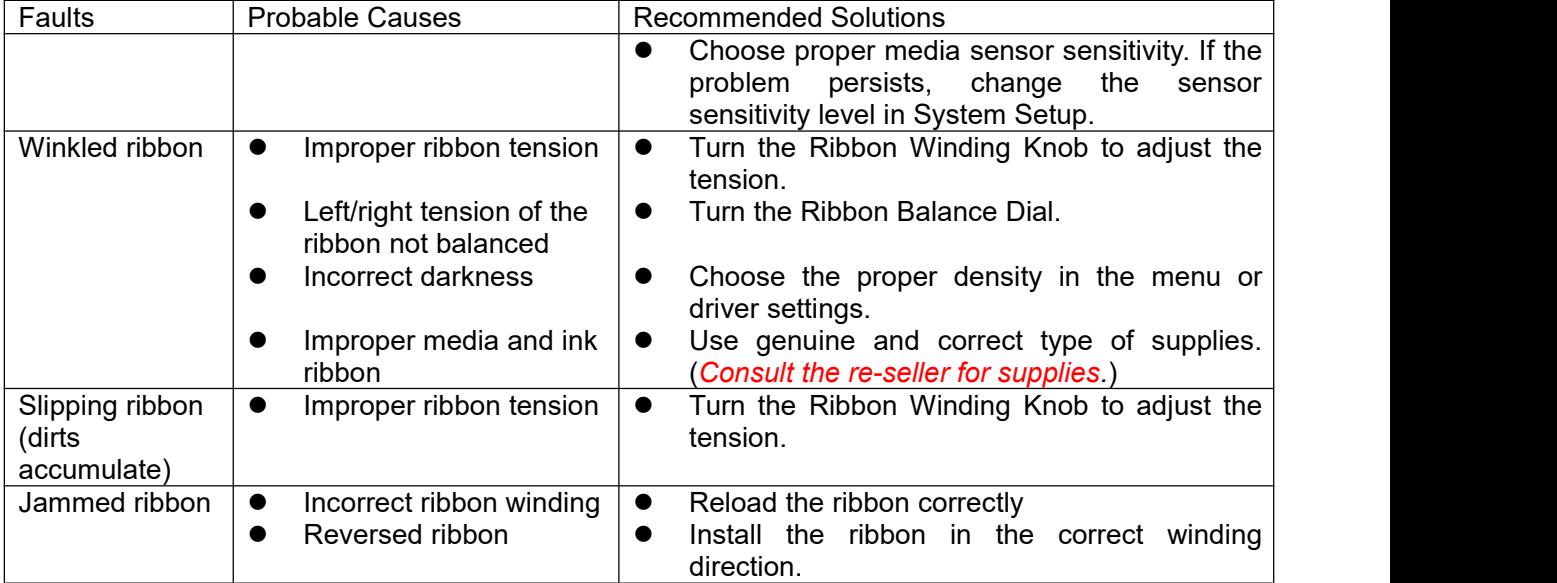

## 5.2 Restore factory default settings

Sometimes restoring factory default settings helps to resolve the problems. There are three

ways to do it:

- When turn on the power, hold the ►► key until the power LED flashes 4 times and the buzzer beeps 4 times.
- Use theConfiguration Tool to restore factory defaults.
- Use control panel to restore factory defaults.

### 5.3 Clear jammed media

Caution: Beware of high temperature near the print head.

- Turn off the power. Open the top cover. Unlock and lift the print head.
- Remove the media attached to the ribbon. Remove the ribbon. Use a cotton swab, soaked with alcohol to clean up the print head.
- Reload the media.
- Reload the ribbon. Turn the winding knob to get the affected portion of ribbon out of the way.

#### 5.4 Clean the print head

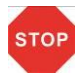

**STOP** 

Let the head cool down before cleaning.

Avoid damage to the head with finger nails or solid objects.

Turn off the power. Open the top cover and unload the ribbon. Clean the head with a cotton swab soaked with alcohol (alcohol, methanol, or isopropyl alcohol).

To get good print quality, clean the head once every 3 months.

## 5.5 Cleaning

This printer is toughly built to meet heavy load without regular maintenance. However regular cleaning can extend the operating life of the printer.

It is recommended to clean the printer every 6 months or 300 operating hours. Turn off the power and unplug the power cord before cleaning.

- $\bullet$  Pick up paper debris by a pair of tweezers.
- Clean up the dust inside by a brush or compact vacuum cleaner.
- Clean up the dirt inside with a clean cloth.
- Clean the platen with a soft cloth.

Avoid damages to or loosing the cable winding and components inside. Avoid metallic objects falling into the electric areas to cause short-circuit.

# Chapter 6 Interface Specifications

## 6.1USB

USB Pin Assignment:

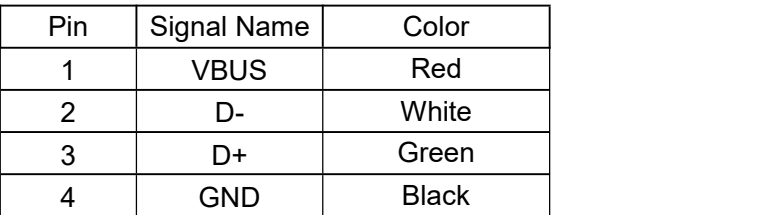

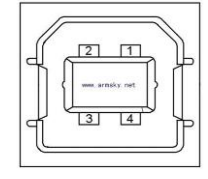

USB B Female Connector:

## 6.2 Ethernet

Pin Assignment

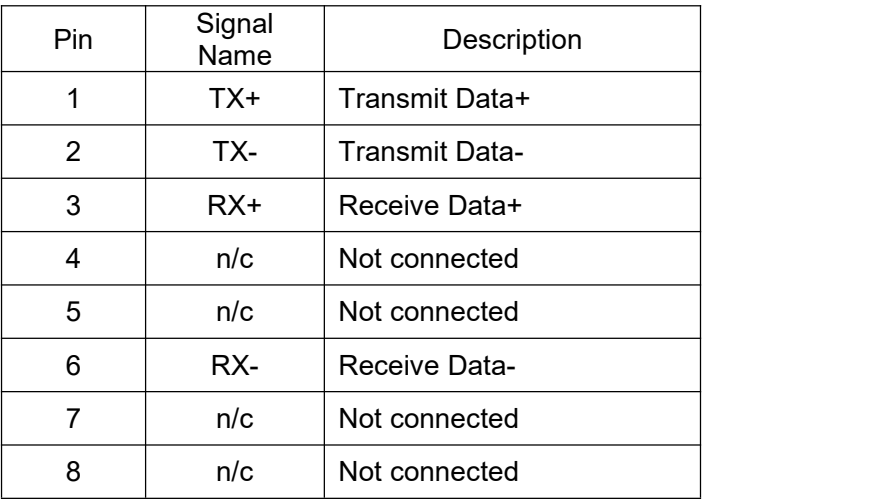

RJ-45 Connector:

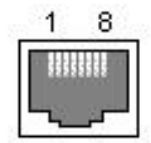

## 6.3 Parallel

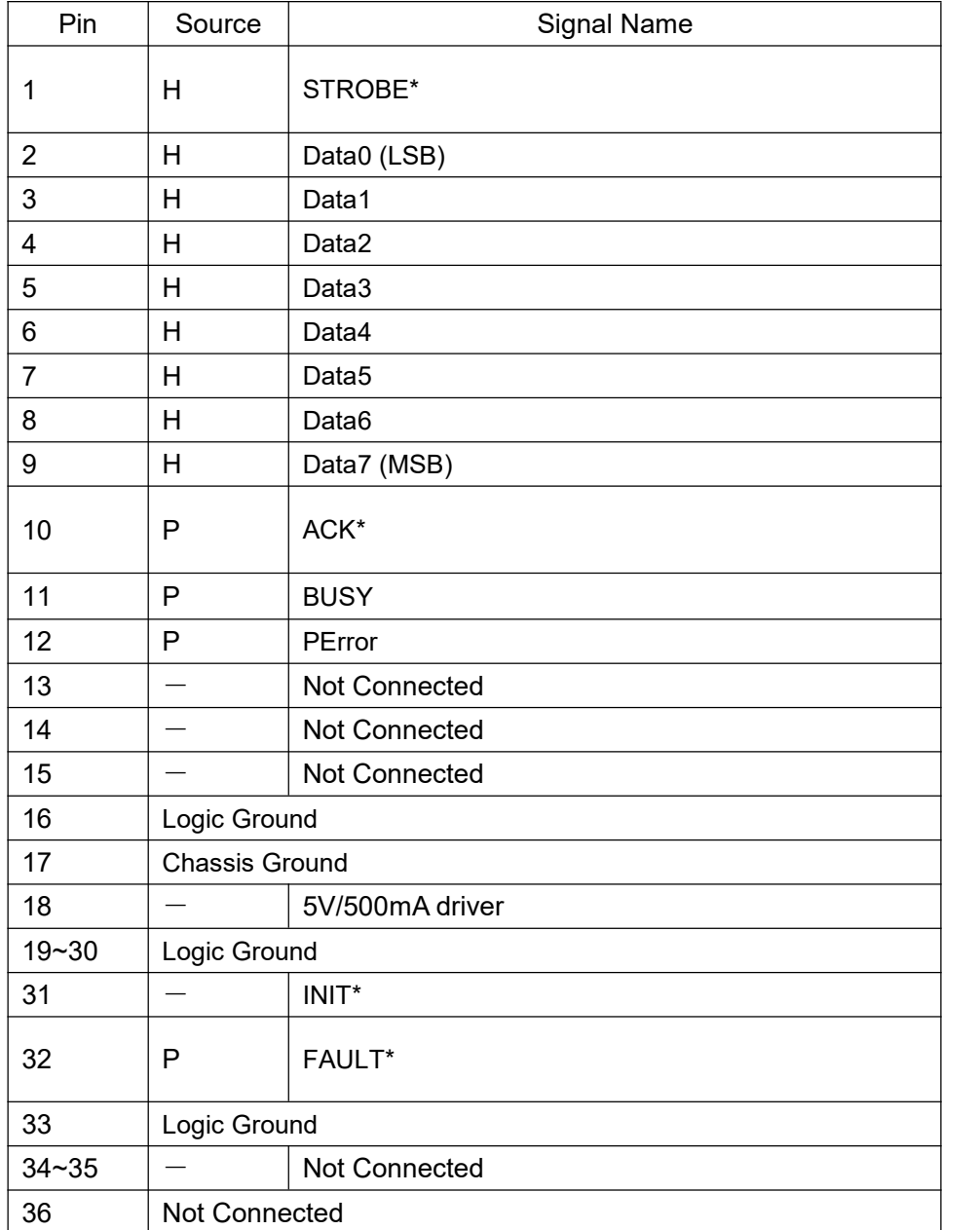

Remarks: H - signal source from host; P - signal source from printer.

1284-B Connector:

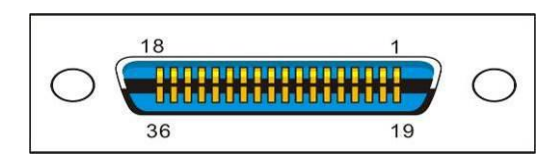

### Serial

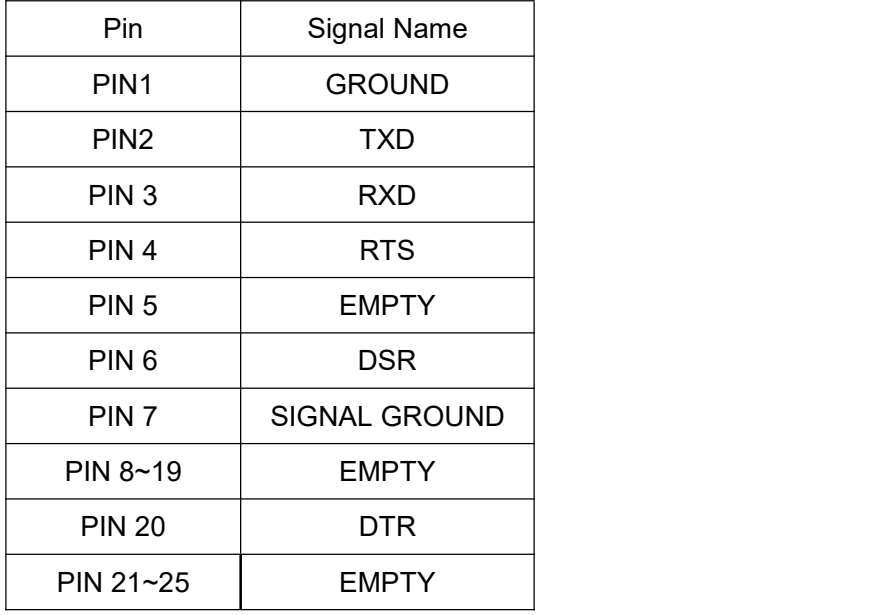

The serial interface of this printer is compatible with RS-232, using DB25 hole type socket.

The settings of serial interface can be checked by printing self-test page. The default baud rate is 38400bps, 8 data bit, no parity, and 1 stop bit. Handshaking protocol is DTR/DSR.

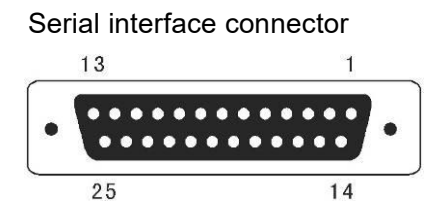

#### 6.5 Wifi

Function description:

Network type – User to select. STA- IP address will be obtained from the terminal network. AP- IP address will be obtained from the printer, which is acted as WIFI access point.

Channel number – User defined. It can be selected according to the channel number of the router.

DHCP – User defined. IP address can be obtained dynamically.

Security mode – User defined. User can select the security mode according to WIFI mode and router encryption type.

Network name – User defined.

IP Address – User defined. If Static Address Method isselected, type in the address the printer will use on the network.

SubNetMask – User defined. If Static Address Method is selected, type in the subnet mark of the network.

GateWay – User defined. If Static Address Method is selected, type in the gateway address of the network.

#### WiFi Port – Default value = 9100

#### Specification:

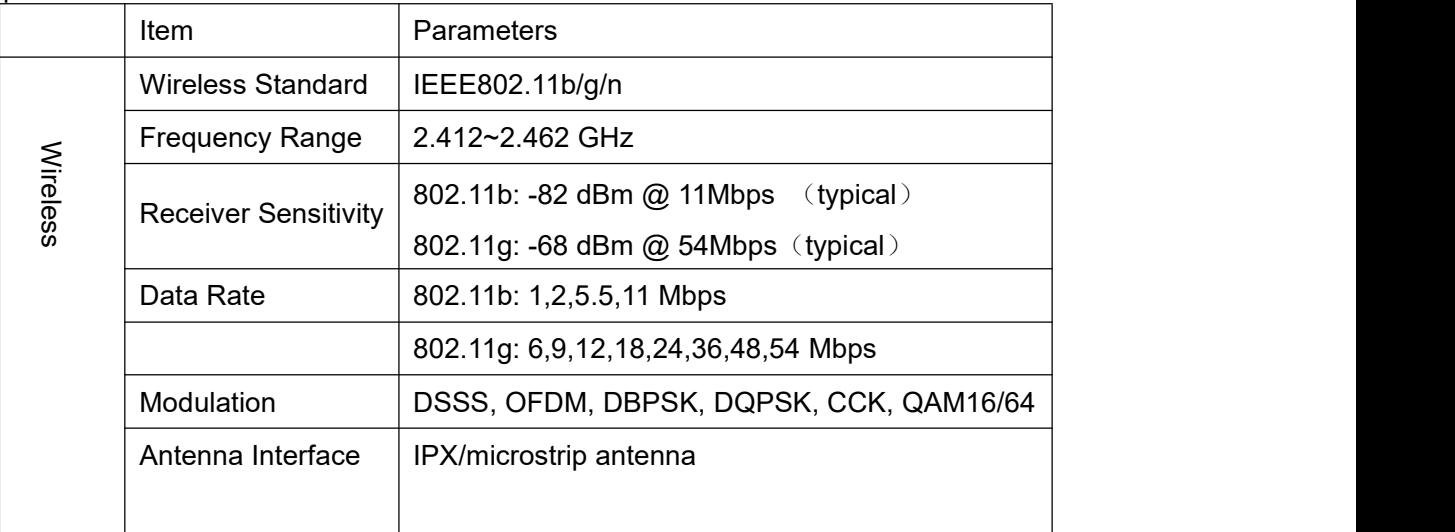

# Chapter 7 Option introduction

#### 7.1 Using the cutter

Cutter is the factory option of the printer. Below is the front view of the printer configured with cutter.

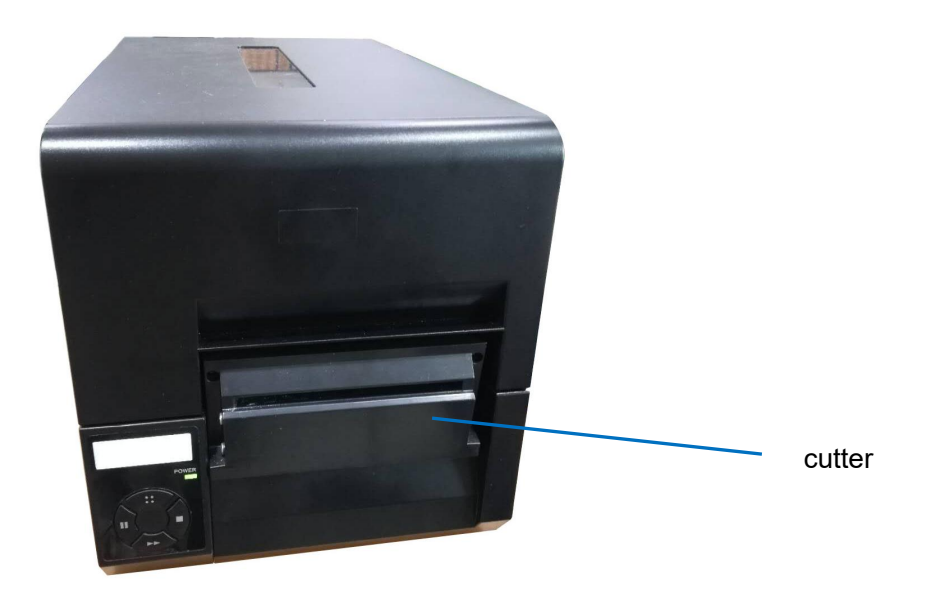

#### **Enable the cutter in the setup menu**

1. The printer originally works in Normal mode. Press :: button once to enter Setup mode. Press ■ button once to scroll forward getting the System Setup menu.

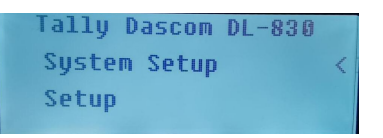

2. Press ►► button once to accept entering the System Setup menu. Keep pressing ■ button to scroll to Cutter sub-menu. Press ►► button once to accept entering Cutter setting. Press ■ button once to scroll the value from Off to On.

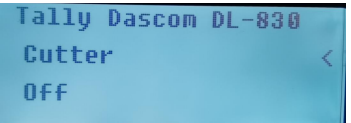

3. Press ►► button to accept saving the value of On for Cutter. Press ∷ button twice to terminate Setup mode and return to Normal mode.

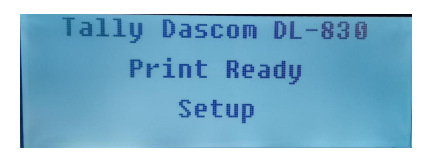

### 7.2 Using the peeler

The Peeler is the factory-installed option for the Printer. Below is the front view of the printer configured with peeler.

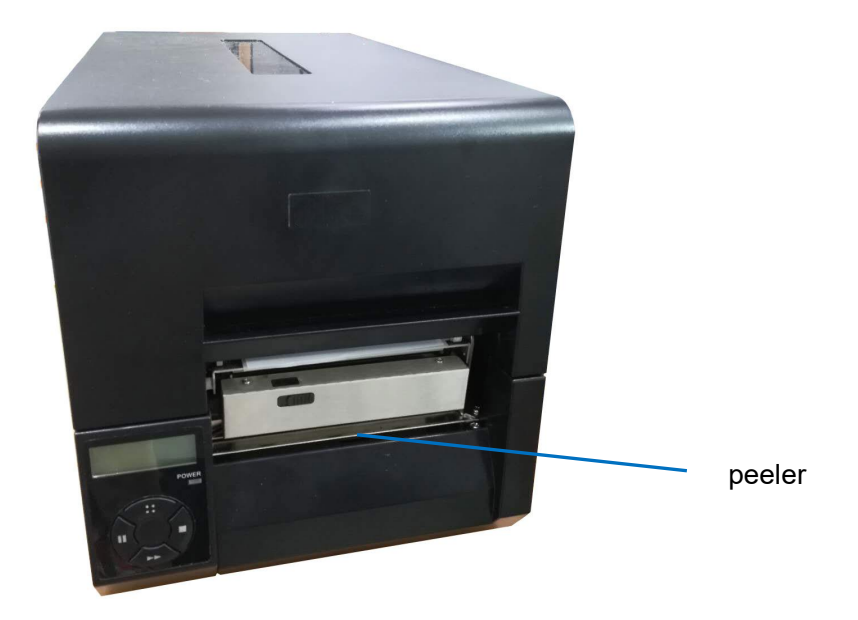

#### **Load continuous tag**

1. Load the continuous tag and press the switch on the swinging arm of the peeler to open it.

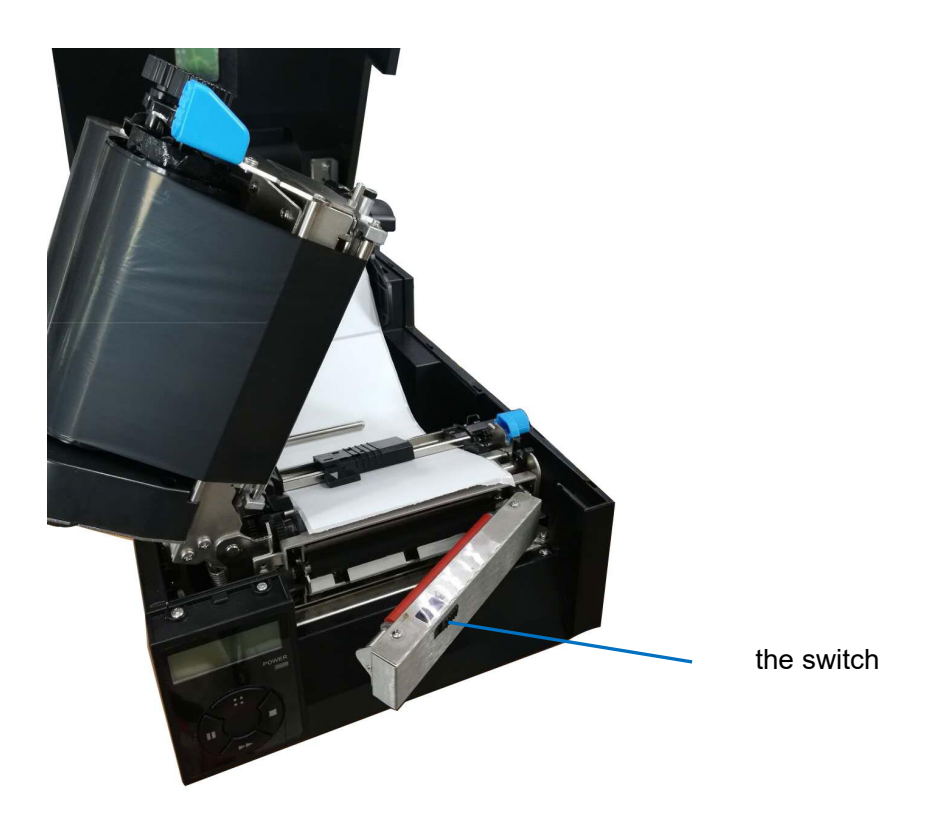

2. Pull out a piece of label paper and tear off the sticker, leaving the base paper.

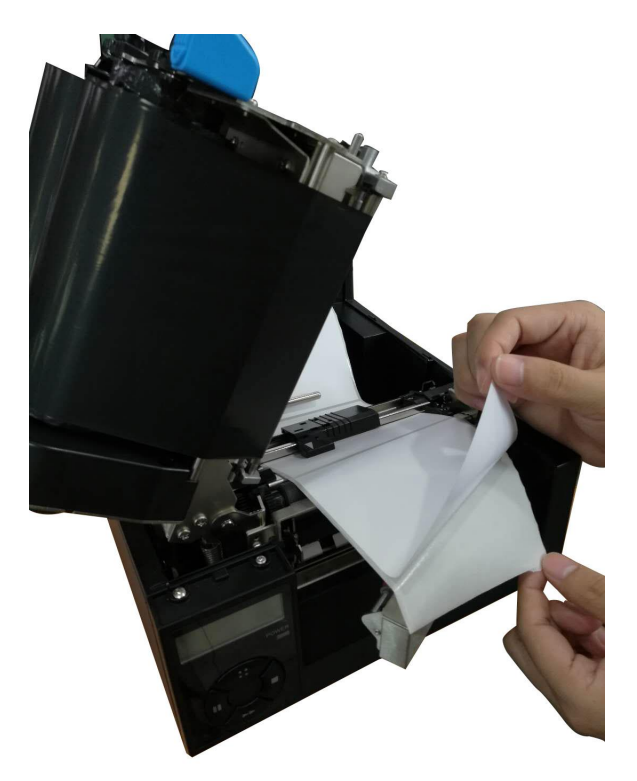

3. Clamping the base paper without sticker with swinging arm. The base paper should be as straightening as possible to avoid paper jam.

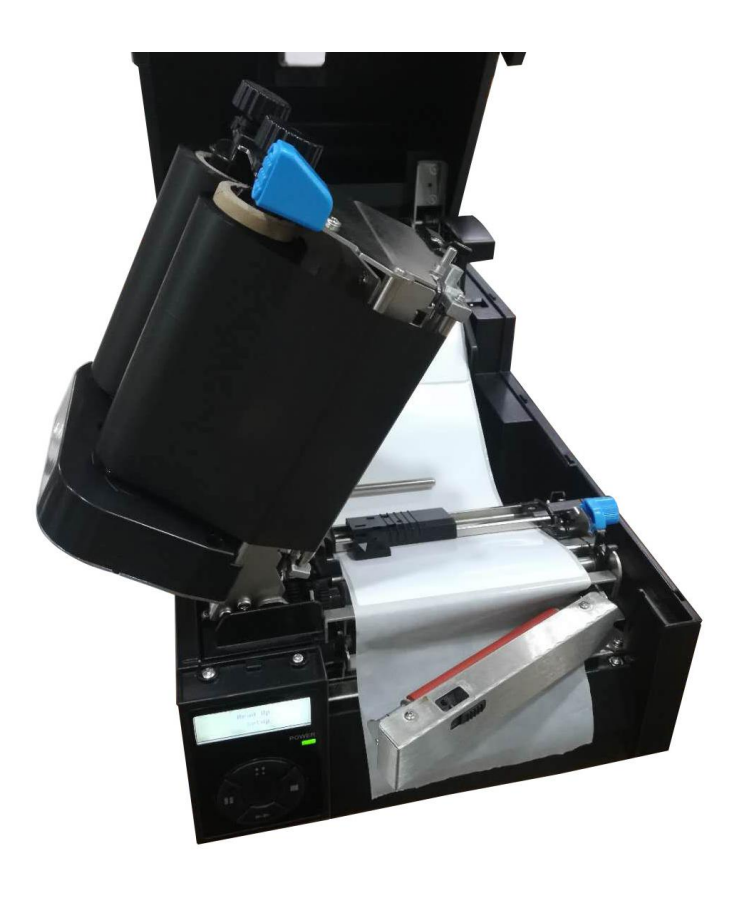

4. Close the swinging arm and press down the release lever to lock the print head.

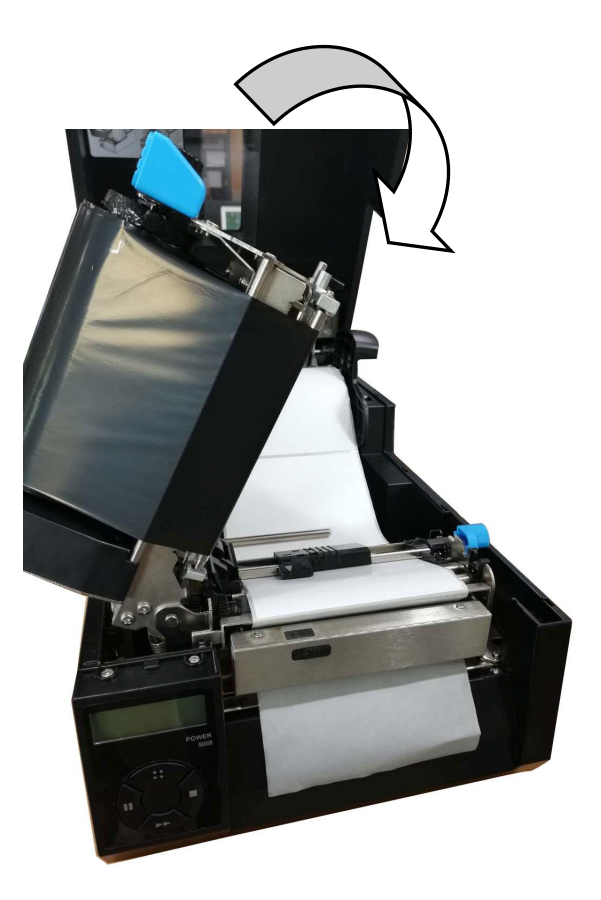

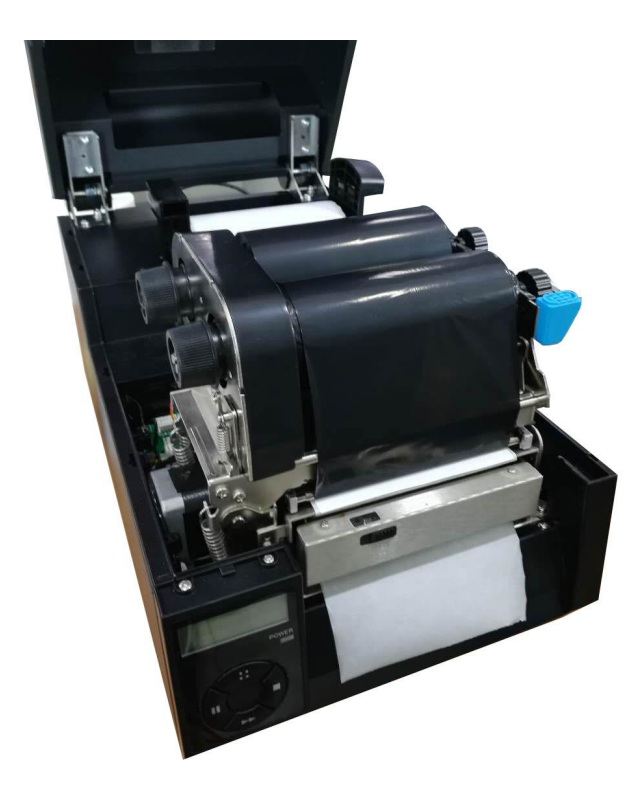

#### **Enable the peelerin the setup menu**

- 1. The printer originally works in Normal mode. Press :: button once to enter Setup mode. Press
- button once to scroll forward getting the System Setup menu.

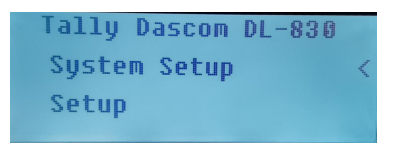

2. Press ►► button once to accept entering the System Setup menu. Keep pressing ■ button to scroll to Peeler sub-menu. Press ▶▶ button once to accept entering Peeler setting. Press ■ button once to scroll the value from Off to On.

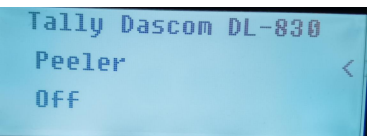

3. Press ►► button to accept saving the value of On for Peeler. Press ∷ button twice to terminate Setup mode and return to Normal mode.

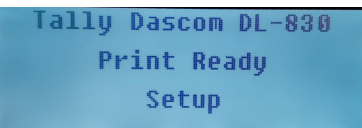
# **Chapter 8 Code Pages**

#### 8.1 ASCII character set

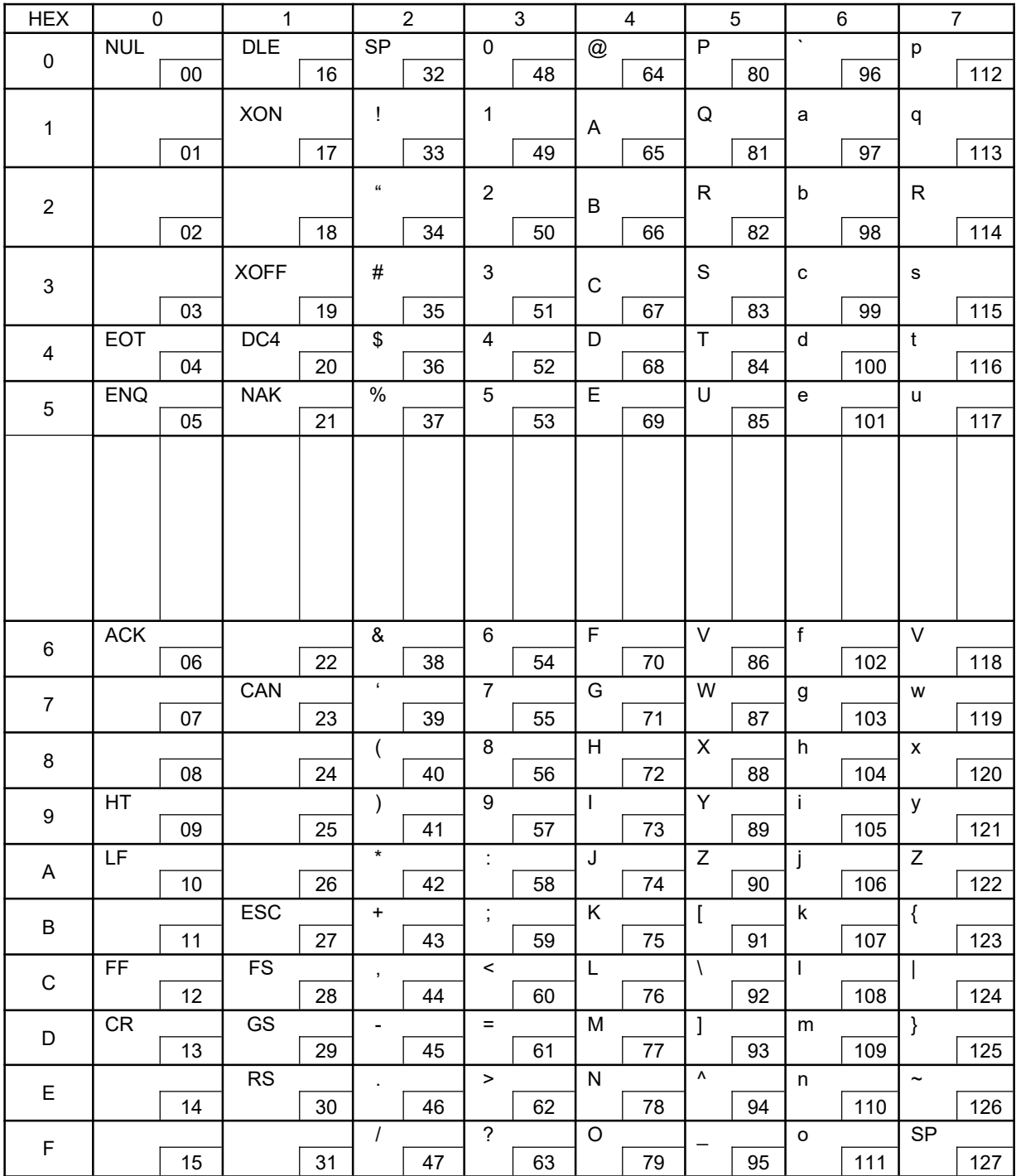

### 8.2 CP 437 USA

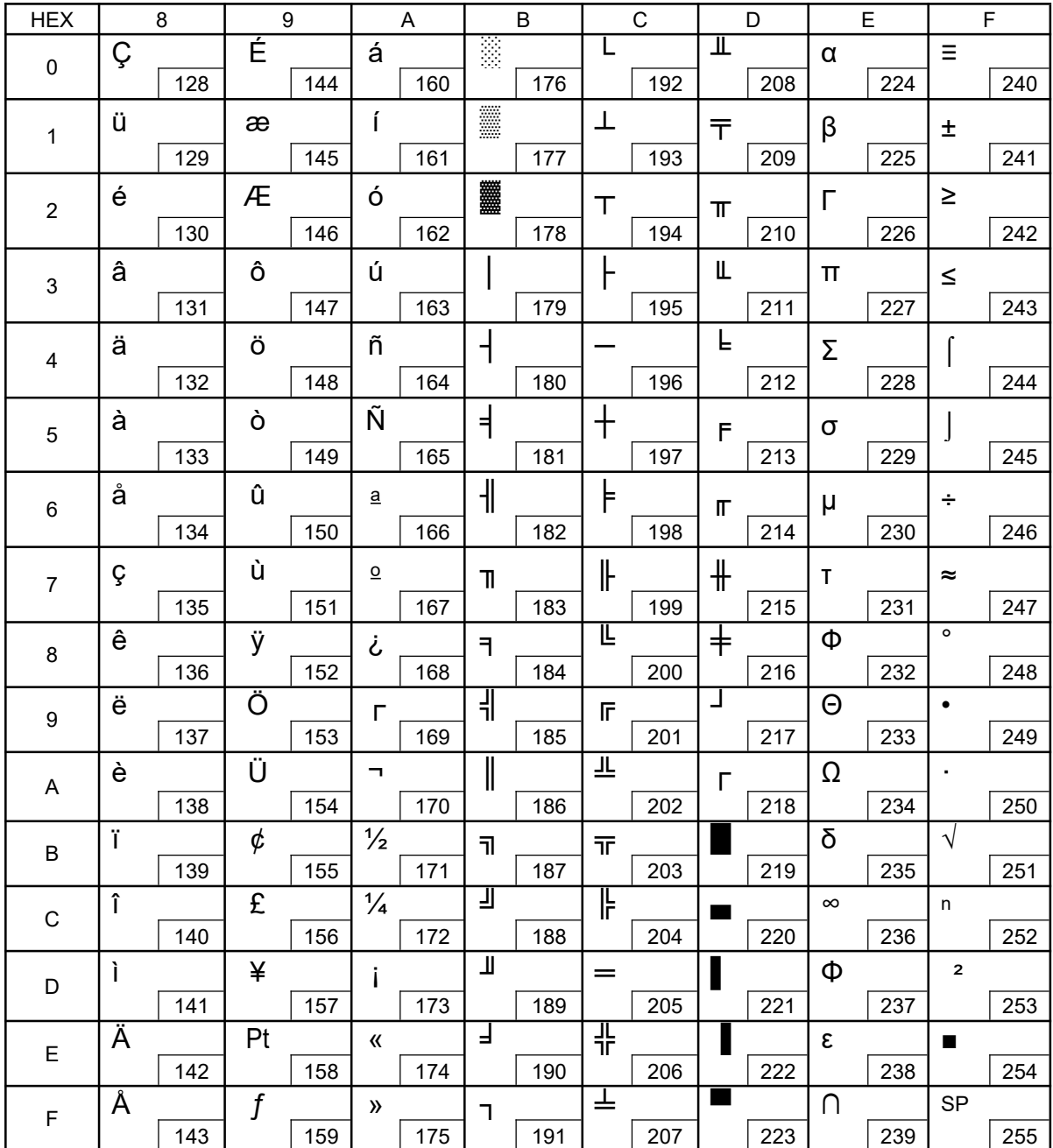

# Tally Dascom DL-830<br>8.3 CP 850

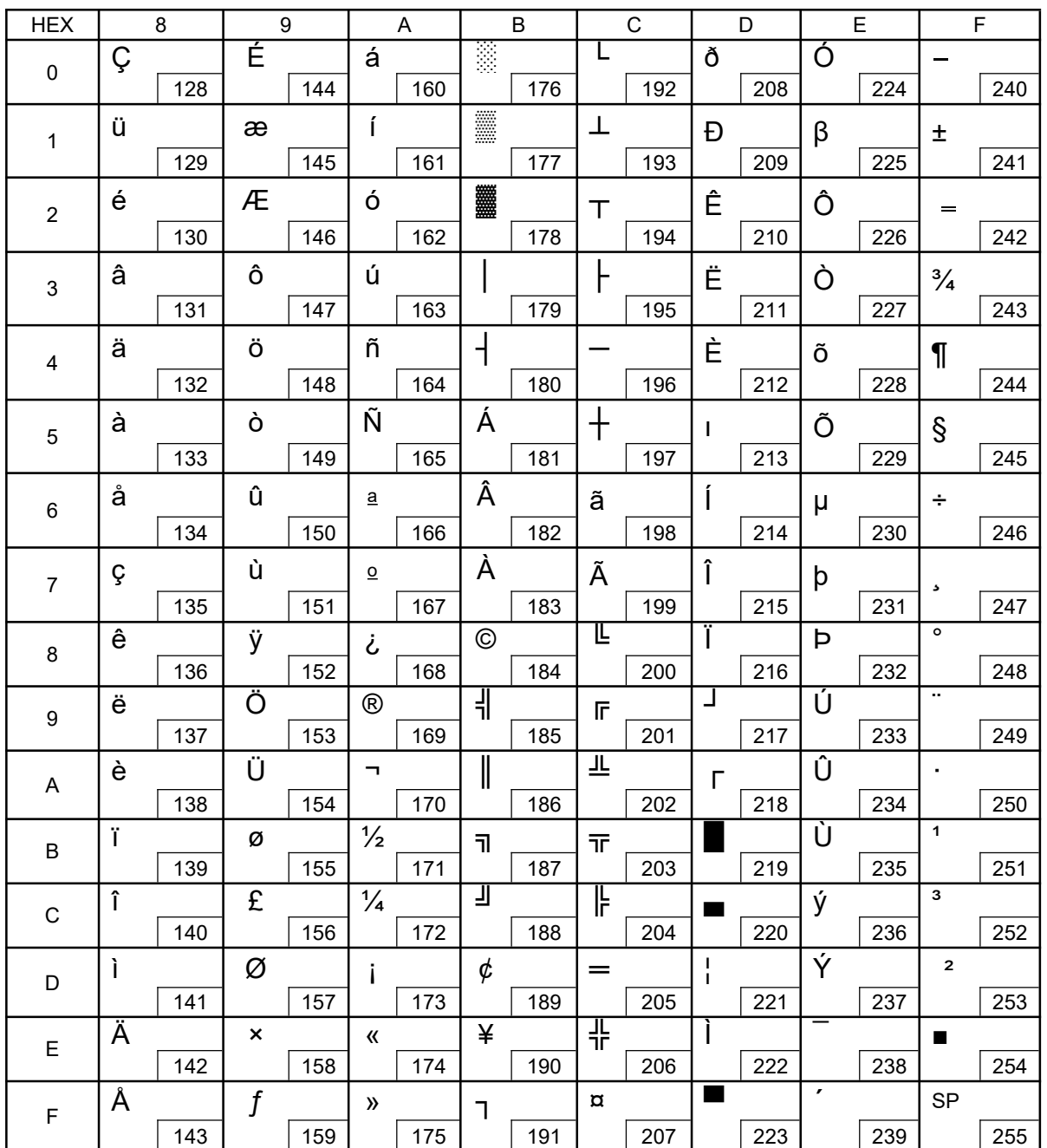

### 8.4 CP 860 Portuguese

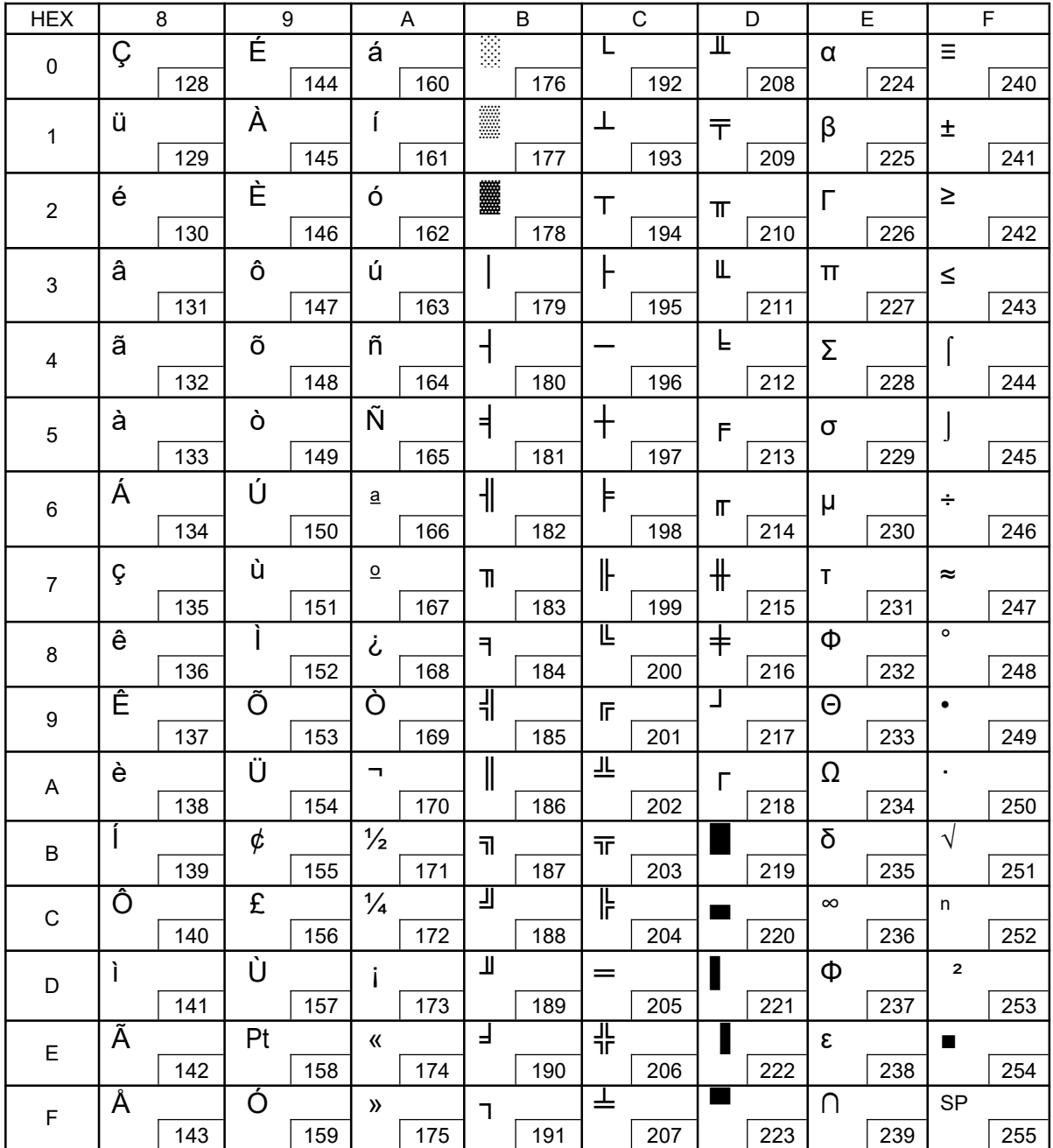

### 8.5 CP 863 French

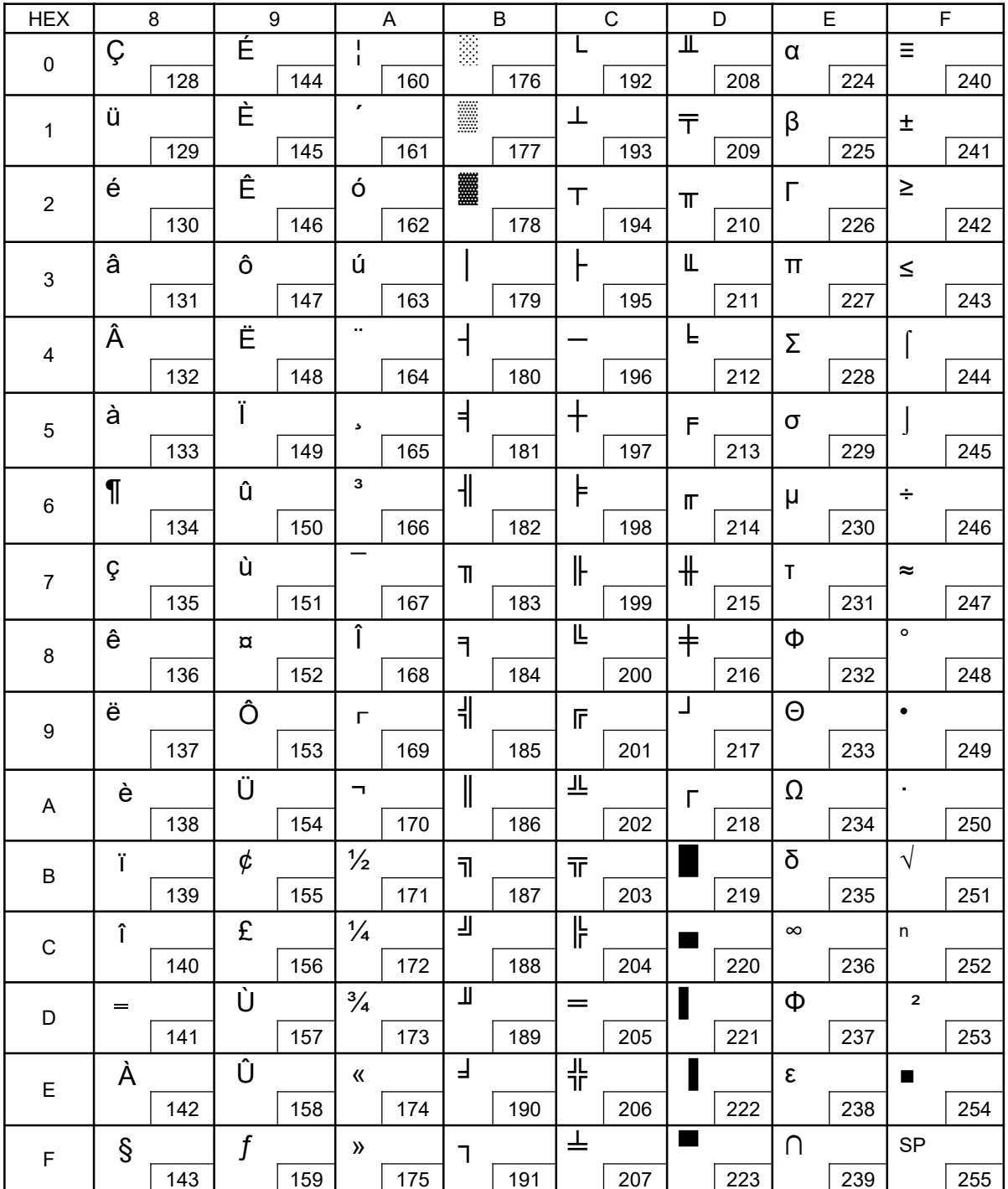

### 8.6 CP 865 Nordic

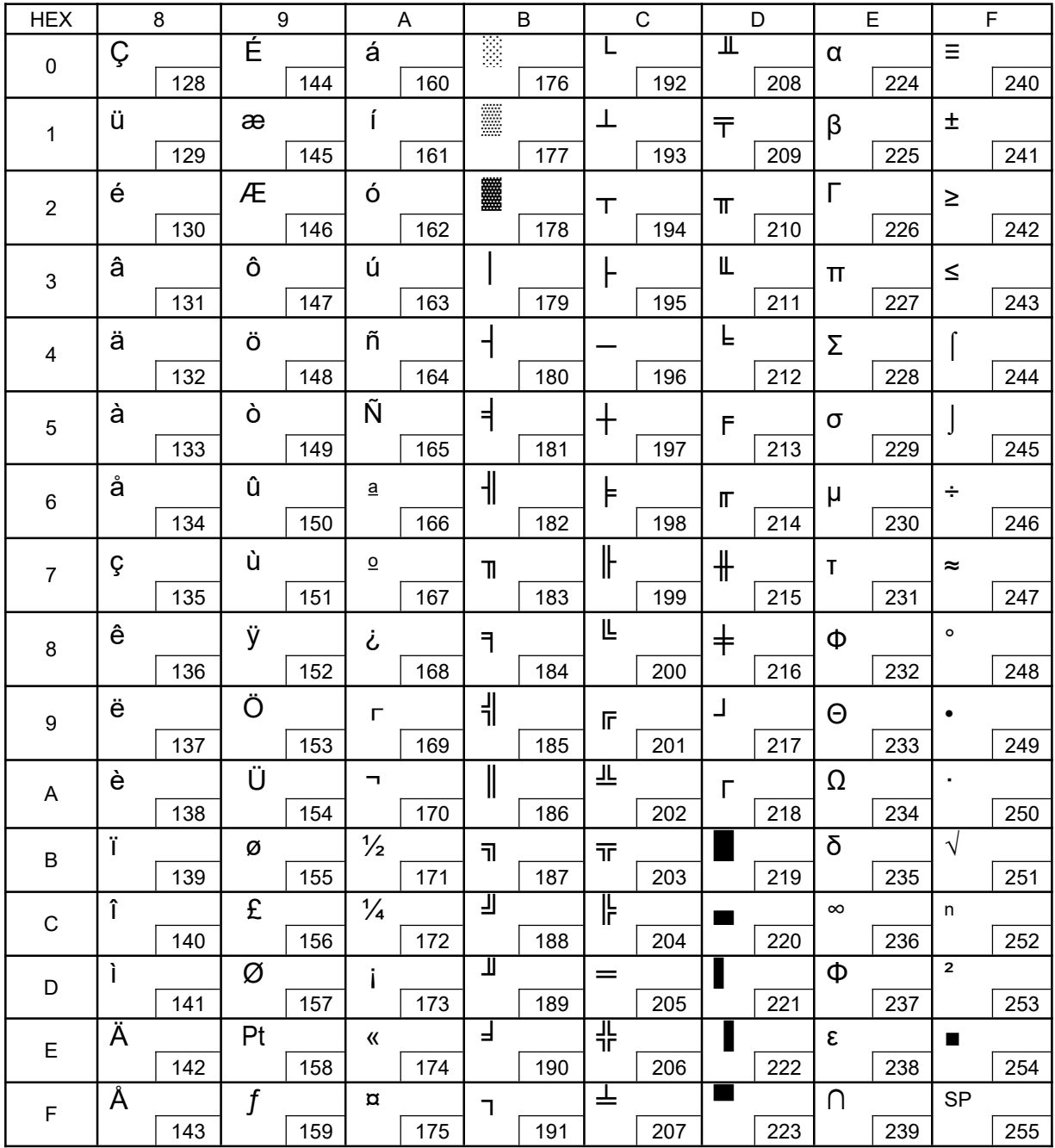

### 8.7 CP 858 European

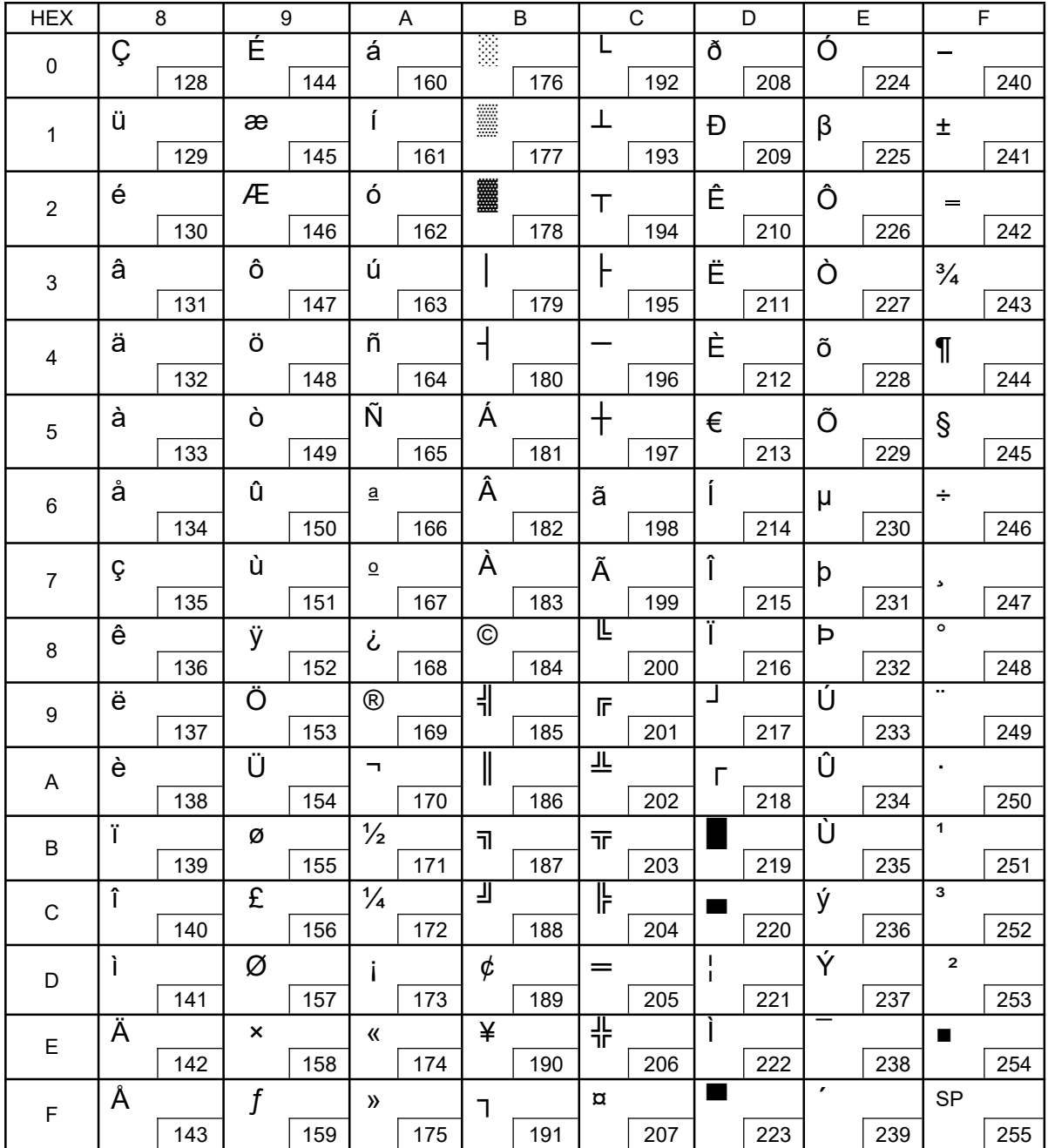

# Tally Dascom DL-830<br>8.8 CP 866 Cyrillic

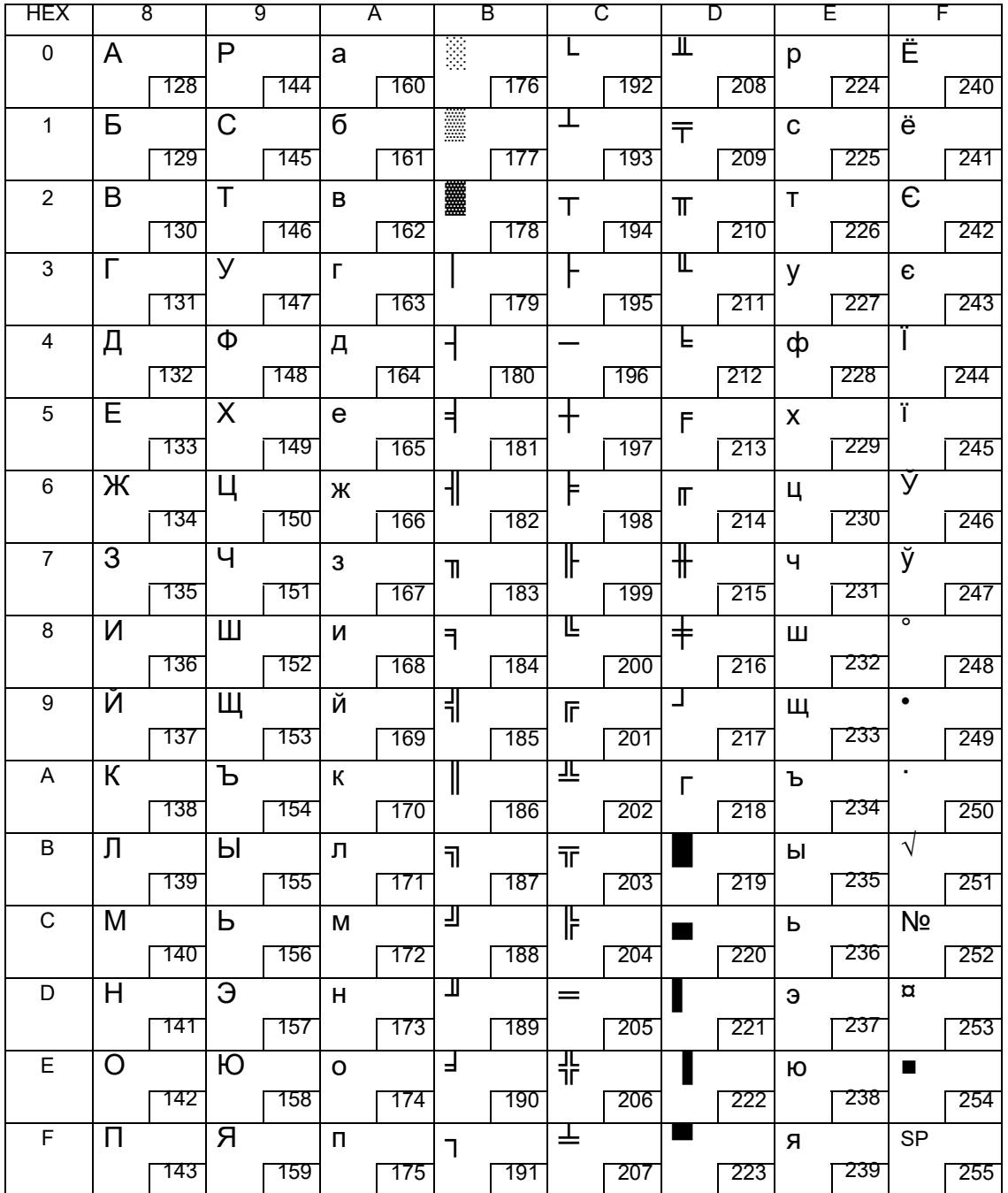

# Tally Dascom DL-830<br>8.9 CP 852 Latin

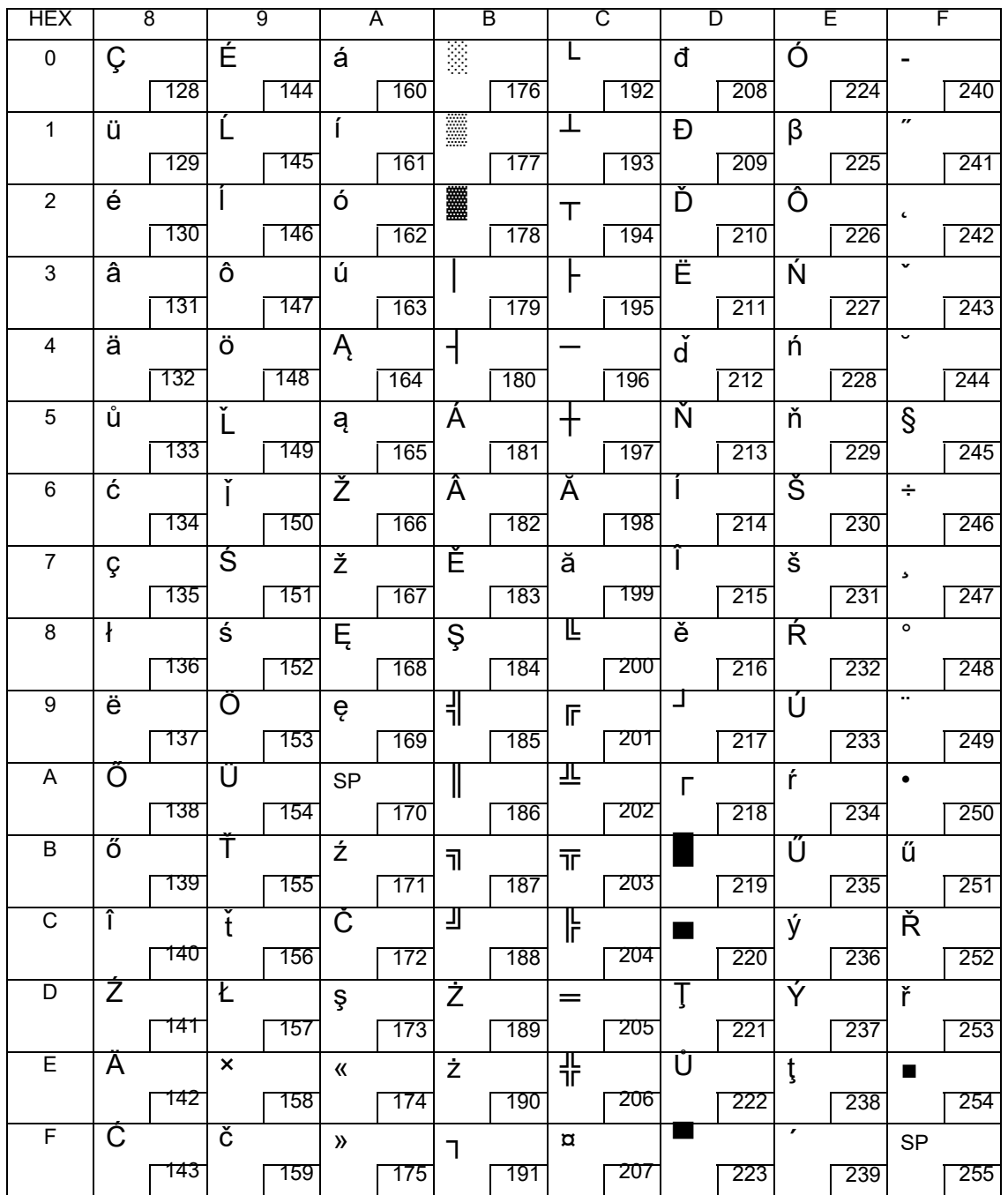

### Tally Dascom DL-830

#### 8.10 CP 720 Arabic

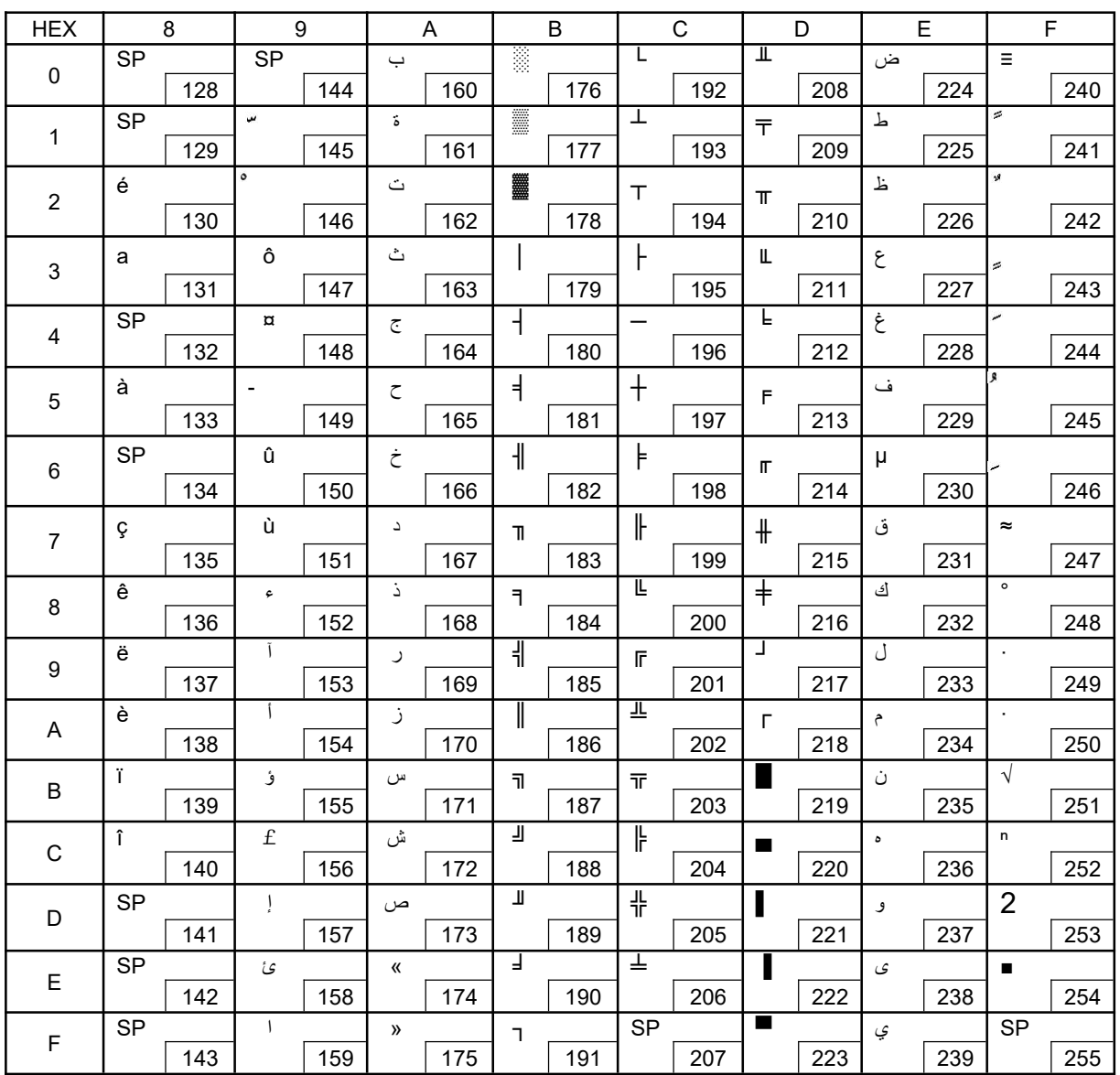

# Chapter 9 Command Codes

#### 9.1 ZPL Command Set

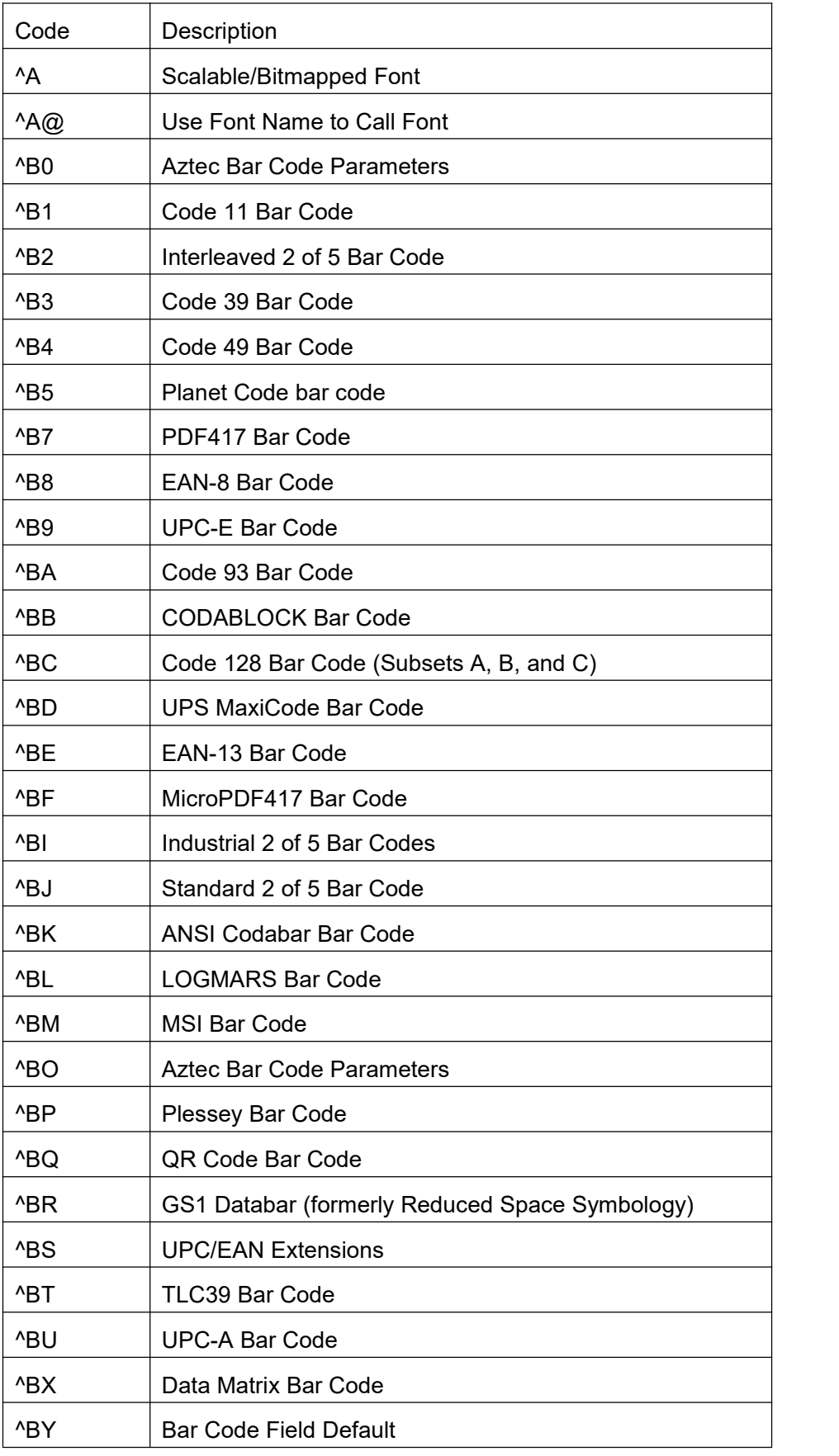

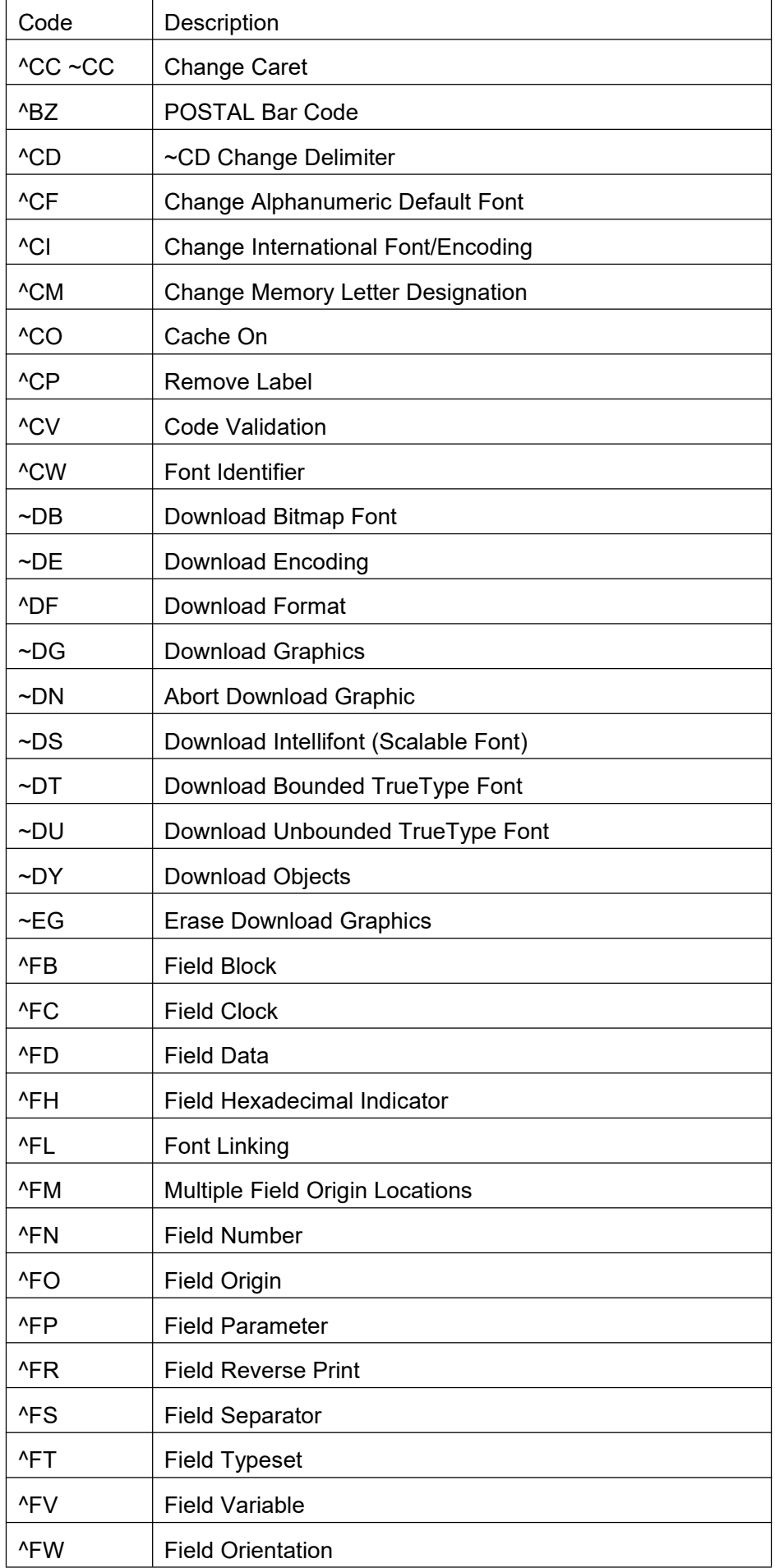

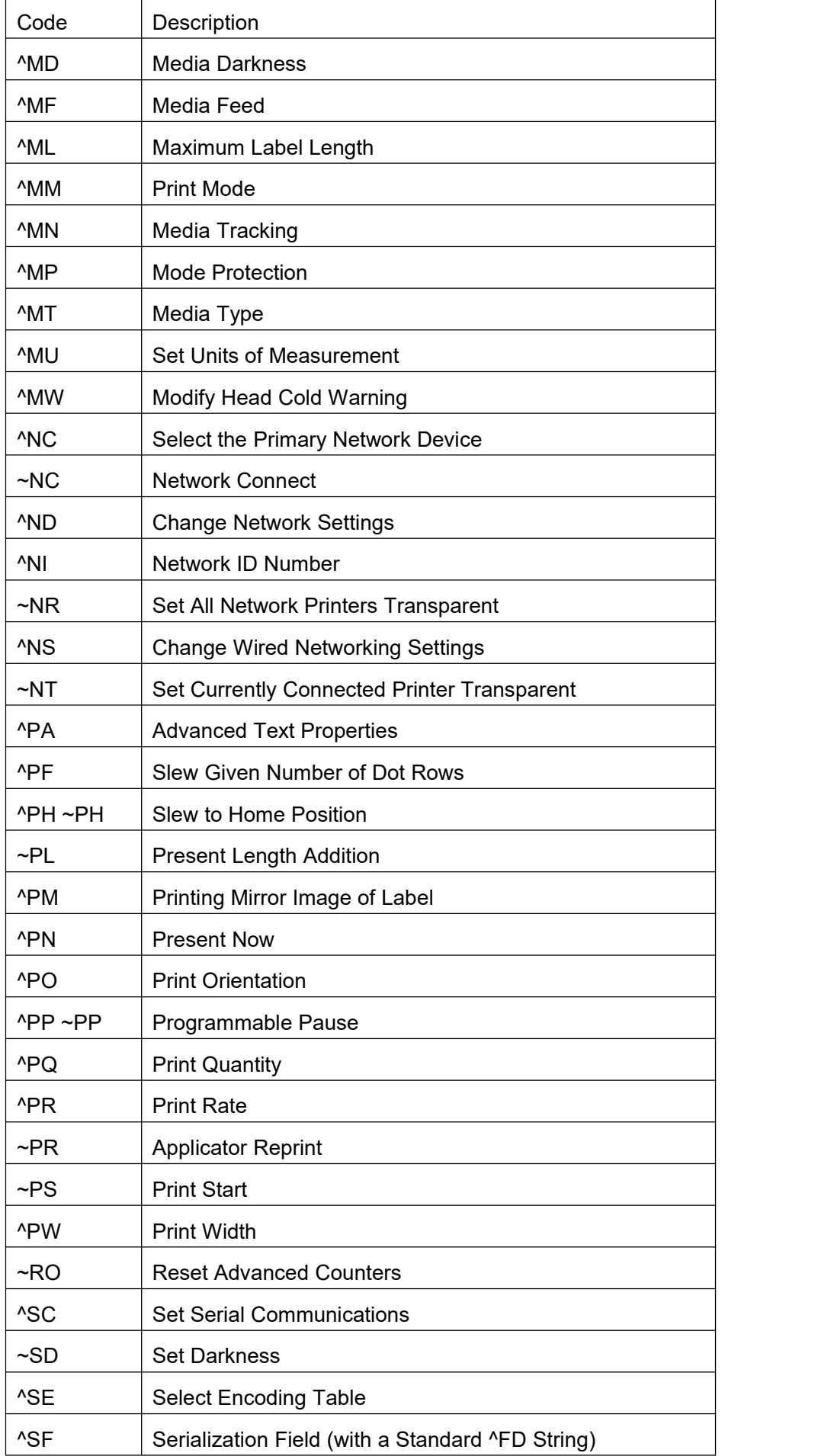

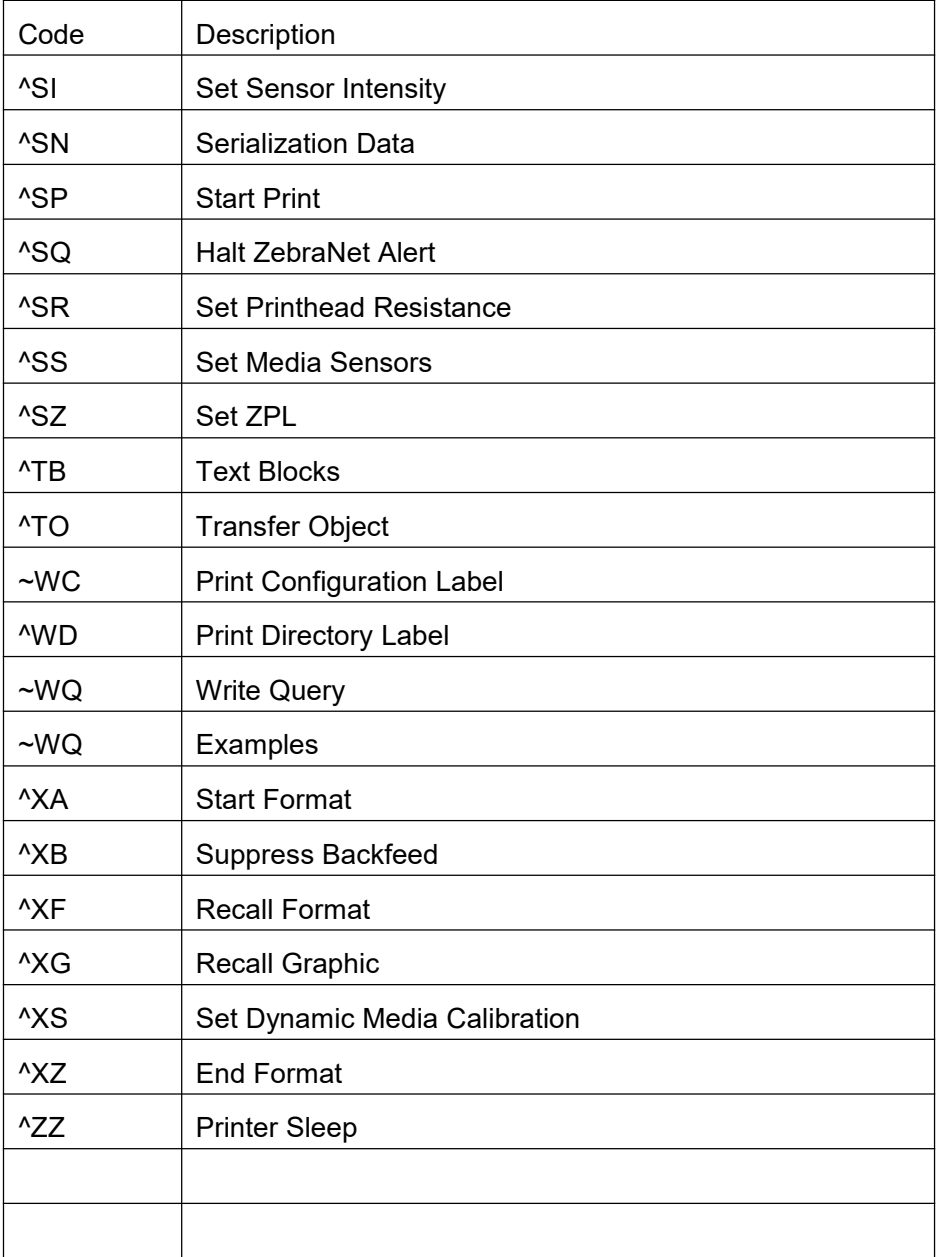

#### 9.2 EPL Command Set

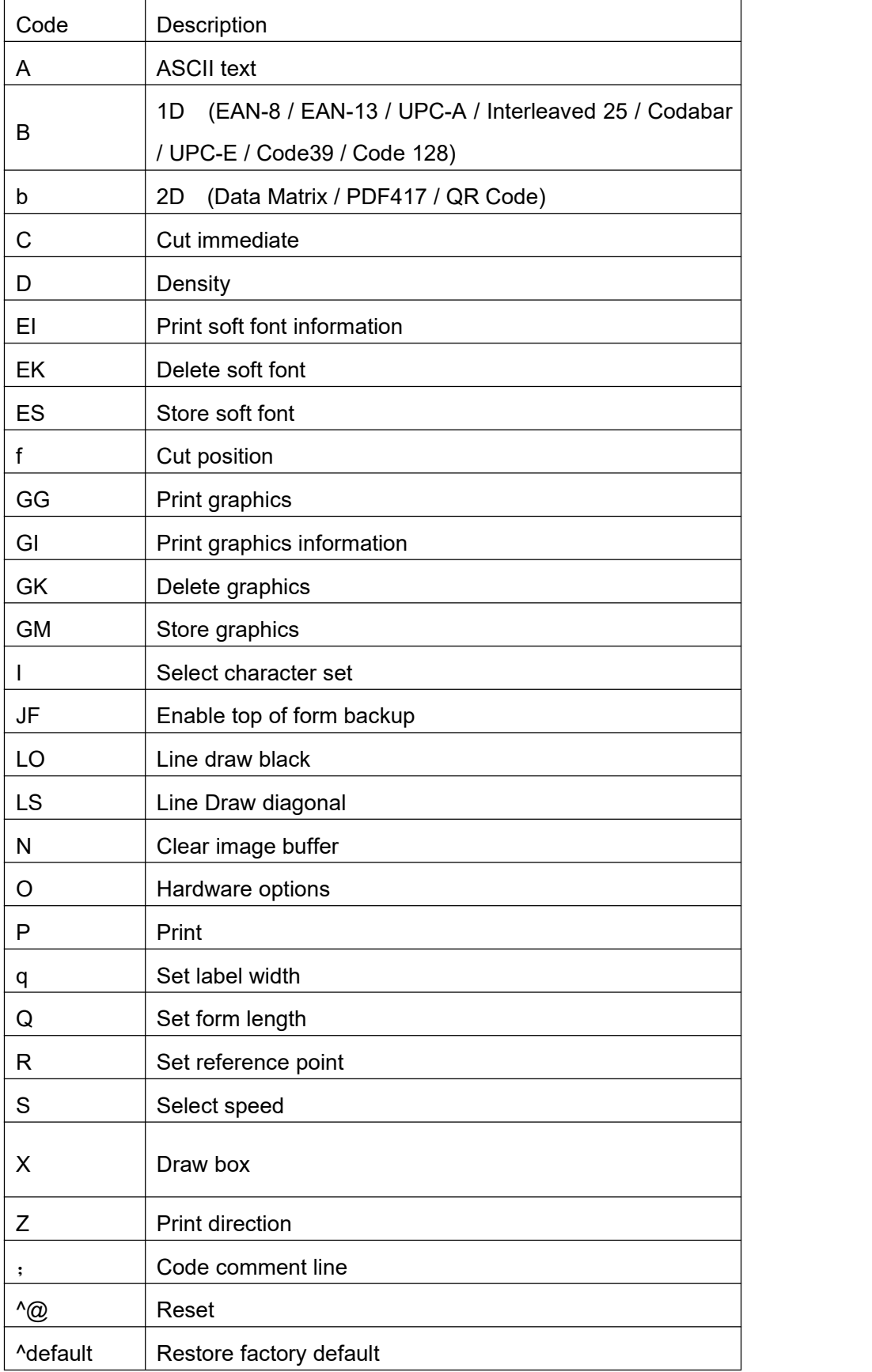

#### 9.3 TSPL Command Set

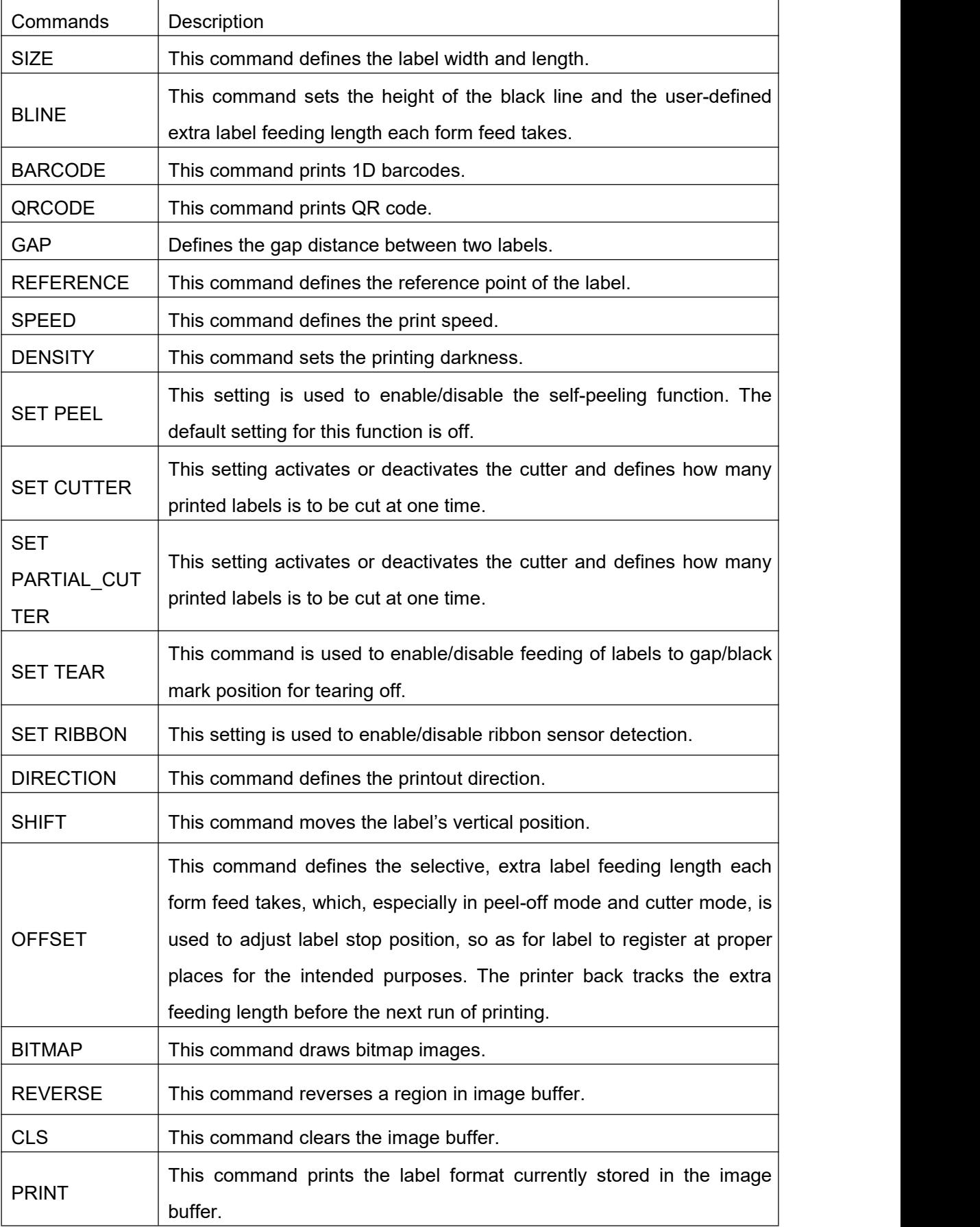

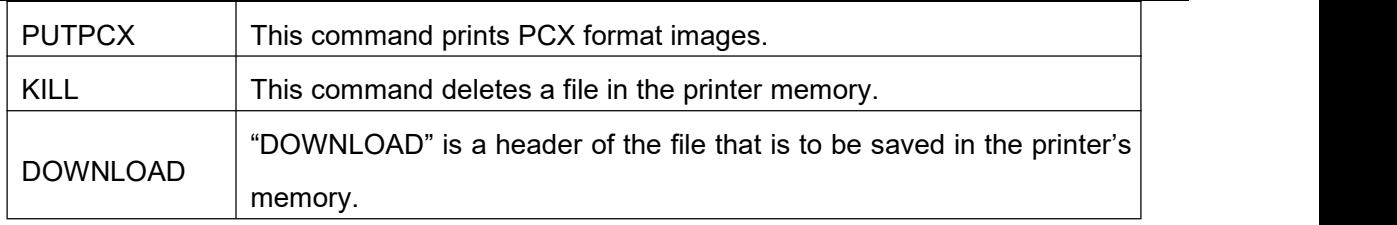

## FCC STATEMENT

Changes or modifications not expressly approved by the responsible for compliance could void the user's authority to operate the equipment.

NOTE: This equipment has been tested and found to comply with the limits for a class B digital device, pursuant to Part 15 of the FCC Rules. These limits are designed to provide reasonable against harmful interference in a residential installation. This equipment generates, uses and can radiate radio frequency energy and, if not installed and used in accordance with the instructions, may cause harmful interference to radio communications. However, there is no guarantee that interference will not occur in a particular installation. If this equipment does cause harmful interference to radio or television reception, which can be determined by turning the equipment off and on, the user is encouraged to try to correct the interference by one or more of the following measures:

Reorient or relocate the receiving antenna.

Increase the separation between the equipment and receiver.

Connect the equipment into an outlet on a circuit different from that to which the receiver is connected.

Consult the dealer or an experienced radio/TV technician for help.

This device complies with Part 15 of the FCC Rules. Operation is subject to the following two conditions:

(1) This device may not cause harmful interference, and

(2) This device must accept any interference received, including interference that may cause undesired operation.

#### **FCC Radiation Exposure Statement**

This equipment complies with FCC radiation exposure limits set forth for an uncontrolled environment.

This equipment should be installed and operated with minimum distance 20cm between the radiator & your body.

### DASCOM REPRESENTATIVES

GERMANY DASCOM EuropeGmbH Heuweg 3 D-89079 Ulm **Deutschland** Tel.: +49 (0) 731 2075 0 Fax: +49 (0) 731 2075 100 [www.dascom.com](http://www.dascom.com/)

SINGAPORE (ASIA PACIFIC) DASCOMAP Pte Ltd 2 Jurong East Street 21 # 05-42, IMM Building Singapore 609601 Phone:+65 6760 8833 Fax: +65 6760 1066 [www.dascom.com](http://www.dascom.com)

FRANCE DASCOM EuropeGmbH 117 Avenue VictorHugo 92100 Boulogne-Billancourt France Phone:+33 (1) 73 02 51 98 [www.dascom.com](http://www.dascom.com)

UNITED KINGDOM DASCOM GB Ltd Hart House,Priestley Road, Basingstoke, Hampshire RG24 9PU, England Phone:+44 (0) 1256 355130 Fax: +44 (0) 1256 481400 [www.dascom.com](http://www.dascom.com/)

AMERICAS Dascom Americas Corporation 34 Lakeview Court Verona, VA 24482 USA Phone:+1 (877) 434 1377 Fax: +1 (540) 242 7221 [www.dascom.com](http://www.dascom.com)

**CHINA** JIANGMEN DASCOM COMPUTER PERIPHERALS CO., LTD No.399, jinxing Road, Jianghai District Jiangmen, P.R. China [www.dascom.com](http://www.dascom.com/)

"All rights reserved. Translations, reprinting or copying by anymeansof this manual completeor in part or in any different form requires our explicit approval. We reserve the right to make changes to this manual without notice. All care has been taken to ensure accuracy of information contained in this manual. However, we cannot accept responsibility for any errors or damages resulting from errors or inaccuracies of information herein."

© 2021 DASCOM